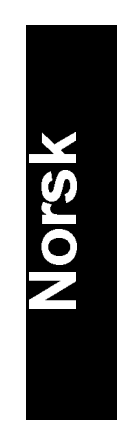

# *Skriverkomponenter*

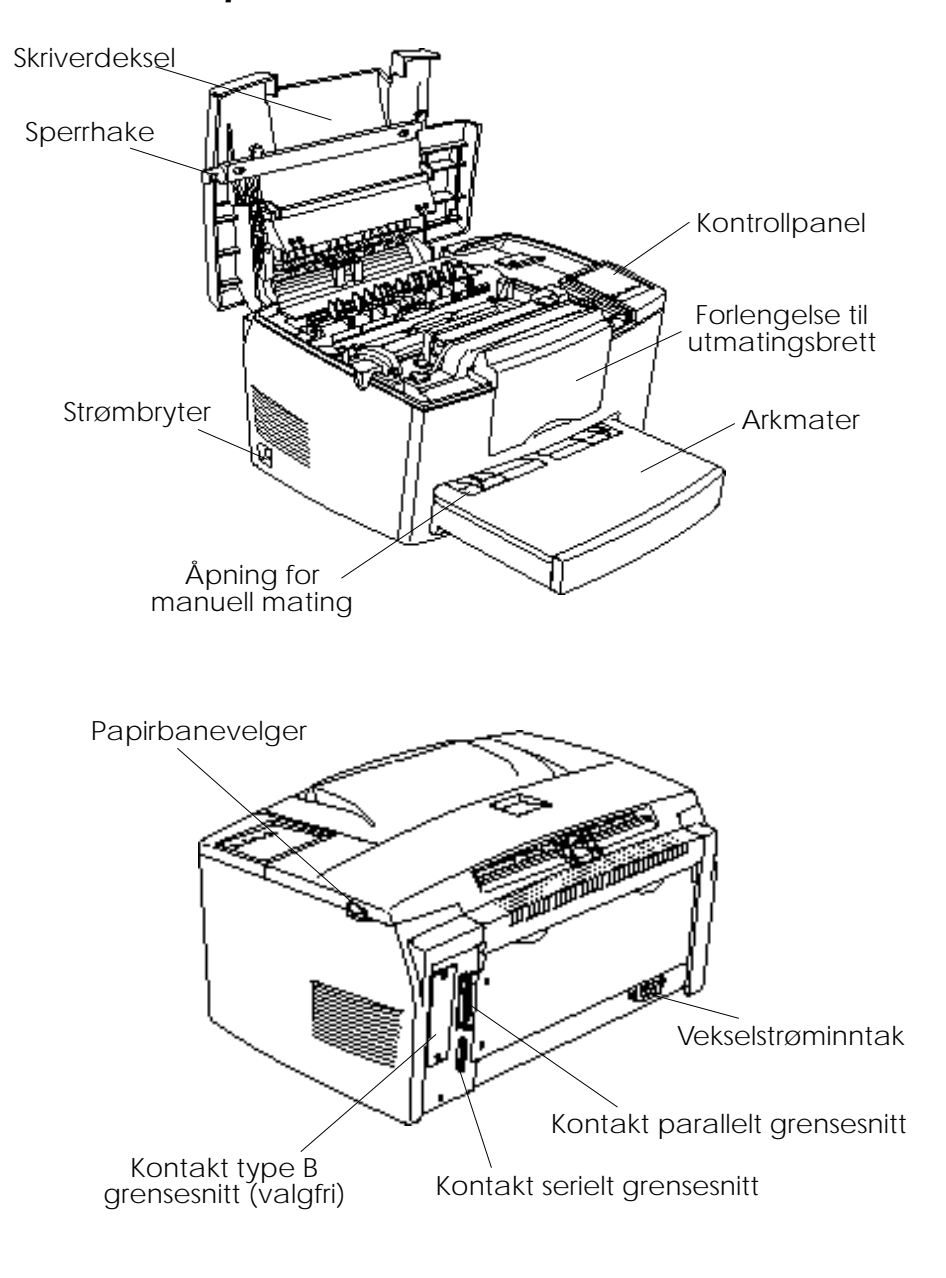

# **EPSON®** Laserskriver **EPL-5700**

Alle rettigheter forbeholdt. Dette dokumentet skal ikke mangfoldiggjøres, lagres i et gjenfinningssystem eller på noen måte overføres, det være seg elektronisk, mekanisk, gjennom fotokopiering, opptak eller på annen måte, uten forutgående skriftlig tillatelse fra SEIKO EPSON CORPORATION. Informasjonen det inneholder er kun ment for bruk med denne EPSON-skriveren. EPSON kan ikke holdes ansvarlige for bruk av denne informasjonen i forbindelse med andre skrivere.

Verken SEIKO EPSON CORPORATION eller deres affilierte selskaper / filialer kan holdes ansvarlige overfor kjøper av dette produktet eller overfor tredjeparter for skader, tap eller utgifter som måtte påløpe for kjøper eller for tredjeparter på grunn av uhell, uriktig bruk eller misbruk av dette produktet eller av uautorisert ombygging, reparasjon eller endring av produktet eller (med unntak av USA) fordi SEIKO EPSON CORPORATIONs drifts- og vedlikeholdsinstrukser ikke er blitt nøye overholdt.

SEIKO EPSON CORPORATION kan ikke holdes ansvarlige for skader eller problemer som oppstår ved bruk av eventuelt tilleggsutstyr eller eventuelle forbruksprodukter som SEIKO EPSON CORPORATION ikke har gitt betegnelsen Originale EPSON-produkter eller Godkjente EPSON-produkter

EPSON og EPSON ESC/P er registrerte varemerker og EPSON ESC/P 2 er et varemerker for SEIKO EPSON CORPORATION.

Speedo, Fontware, FaceLift, Swiss, og Dutch er varemerker for Bitstream Inc.

CG Times og CG Omega er registrerte varemerker for Miles, Inc.

Univers er et registrerte varemerkefor Linotype AG og/eller dets datterselskaper.

Antique Olive er et varemerke for Fonderie Olive.

Albertus er et varemerke for Monotype Corporation plc.

Coronet er et varemerke for Ludlow Industries (UK) Ltd.

Arial og Times New Roman er registrerte varemerker for Monotype Corporation plc.

*Generell merknad: Andre produktnavn brukt i dette dokumentet er kun for identifikasjonsformål, og kan være varemerker for sine respektive eiere. EPSON fraskriver seg alle rettigheter til disse merkene.*

Copyright © 1997, SEIKO EPSON CORPORATION, Nagano, Japan.

# Referanseveiledning

# **Samsvarserklæring**

#### **I henhold til ISO/IEC Veiledning 22 og EN 45014**

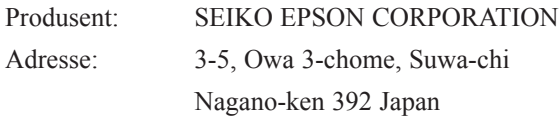

Hovedforhandler: EPSON EUROPE B.V.

Adresse: Prof. J. H. Bavincklaan 5 1183 AT Amstelveen Nederland

Erklærer at produktet:

Produktnavn: Laserskriver Modell: L270C

Er i samsvar med følgende direktiv(er) og norm(er): Direktiv 89 / 336 / EEC:

> EN 55022 Klasse B EN 50082-1 IEC 801-2 IEC 801-3 IEC 801-4 EN 61000-3-2 EN 61000-3-3

Direktiv 73 / 23 / EEC:

EN 60950

Mars 1998

Y. Ishii President i EPSON EUROPE B.V

# *Innholdsfortegnelse*

#### *Gjøre skriveren klar*

*Komme i gang*

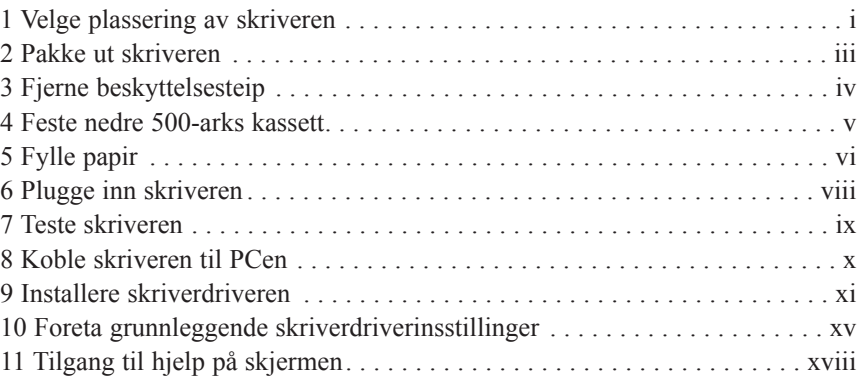

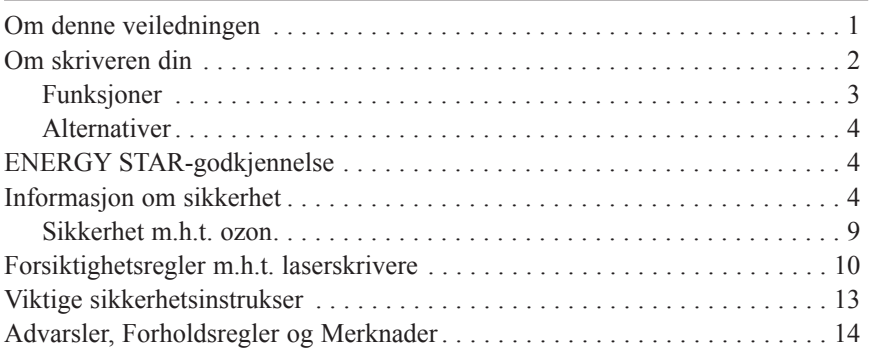

## *Kapittel 1 Bruke skriveren*

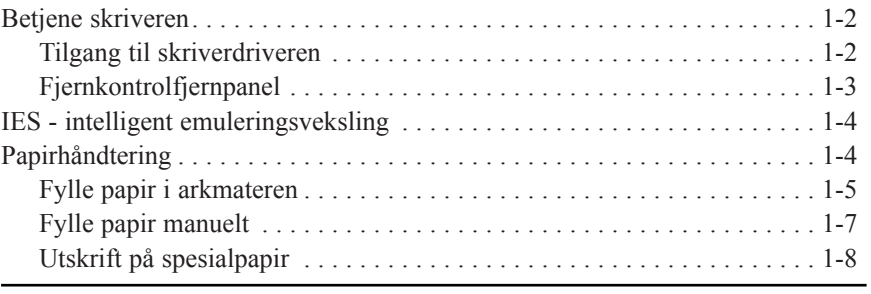

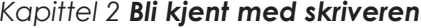

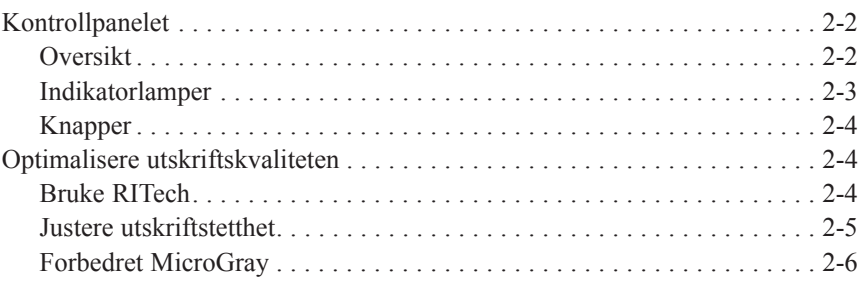

#### *Kapittel 3 Alternativer*

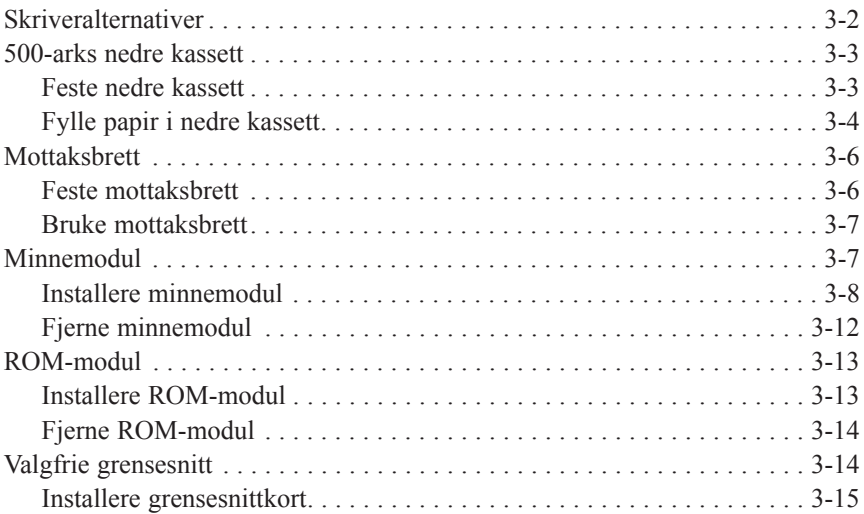

## Kapittel 4 *Hjelpeprogrammet EPSON Status Monitor*

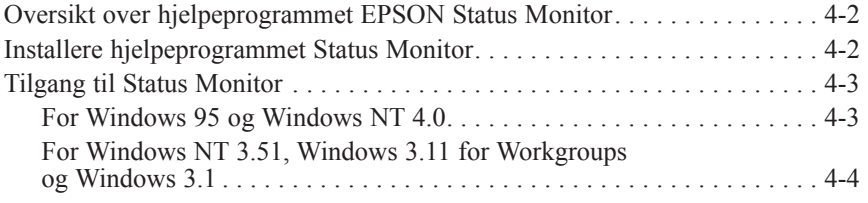

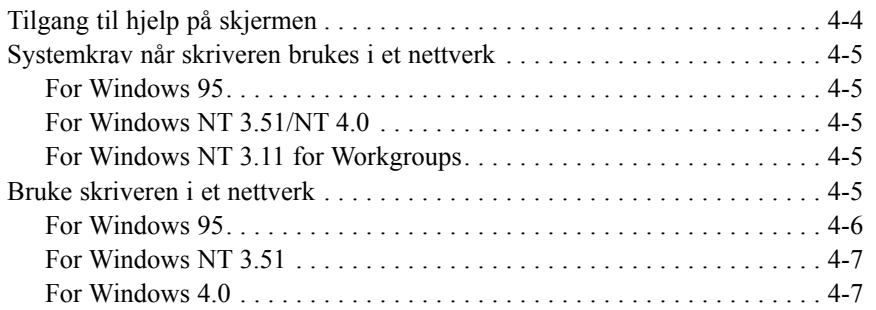

## Kapittel 5 *Hjelpeprogram for fjernstyringspanel*

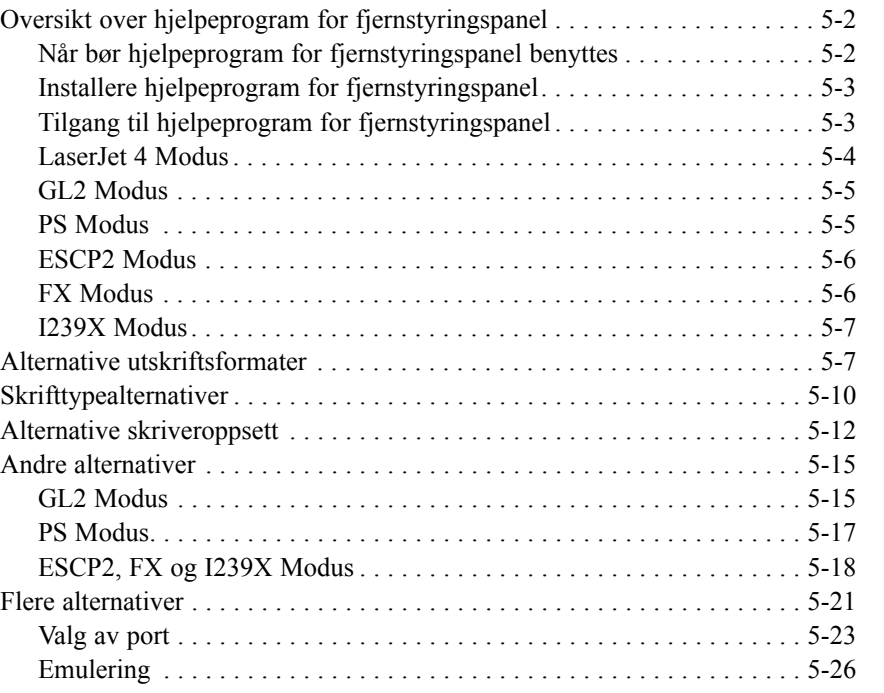

## *Kapittel 6 Feilsøking og vedlikehold*

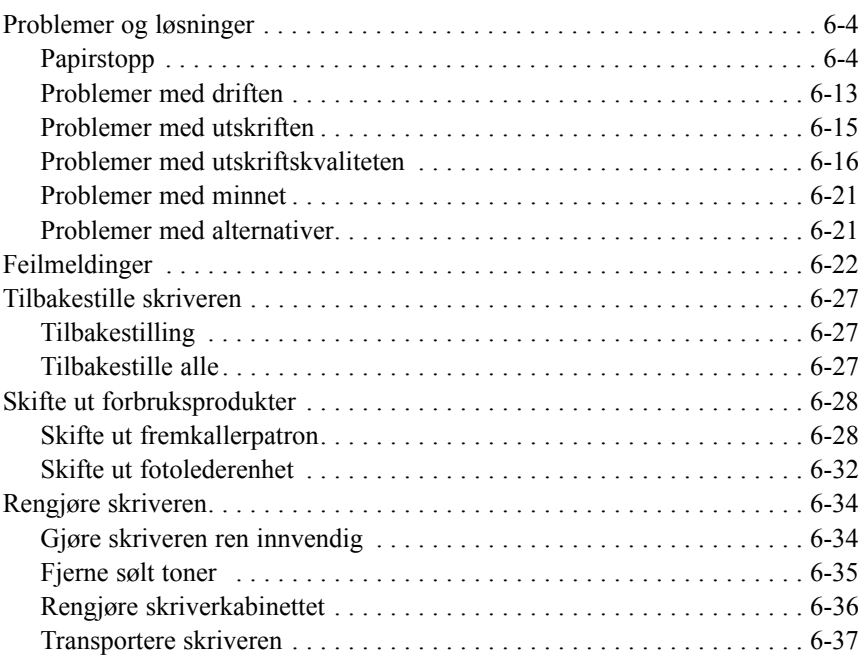

<span id="page-8-0"></span>Dette heftet vil hjelpe deg til å gjøre skriveren klar til bruk og begynne å skrive ut snarest mulig. Hvis du trenger detaljerte opplysninger om hvordan du bruker skriveren eller hvis du har problemer, slå opp i Referanseveiledningen.

## *Velge plassering av skriveren 1*

- □ Sett skriveren så nær datamaskinen at grensesnittkabelen rekker lett frem til den.
- $\Box$  Sørg for nok plass rundt skriveren til drift og vedlikehold, og slik at det blir tilstrekkelig god ventilasjon. Tegningene nedenfor viser anbefalte klaringer.

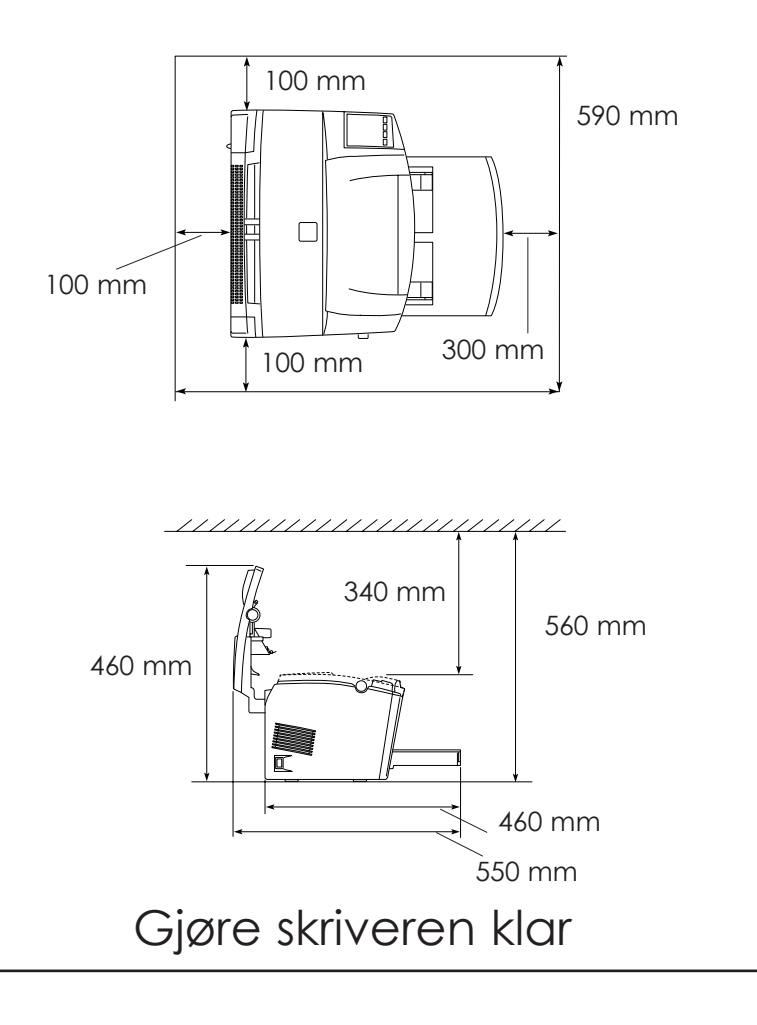

**Norsk**

q Hvis du vil bruke den nedre papirkassetten (ekstrautstyr), må du la det være en ekstra klaring på 130 mm over skriveren. Hvis du vil bruke det oppadvendte papirbrettet (ekstrautstyr), må du la det være en ekstra klaring på 200 mm bak skriveren.

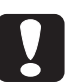

#### *Forholdsregel:*

*Ikke sett skriveren på en sokkel som er smalere enn skriveren (målt i bredden) som på tegningen nedenfor, ellers kan skriveren bli skadet.*

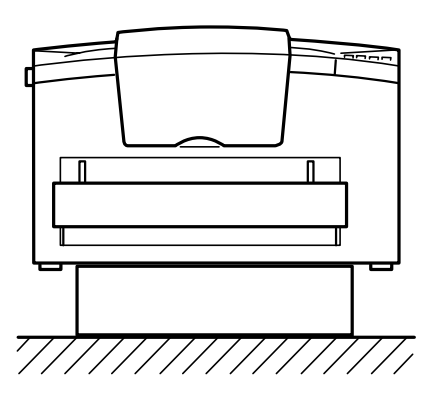

- □ Unngå å bruke skriveren på steder med direkte sol, sterk varme, svært fuktigh luft eller mye støv.
- **Q** Plassér skriveren i nærheten av en stikkontakt slik at det er lett å trekke ut støpselet.
- □ Unngå stikkontakter som styres av veggbrytere eller automatiske tidskontroller. Hvis strømmen ved et uhell blir brutt, kan det slette data i minnet på PCen eller skriveren.
- □ Unngå stikkontakter på samme krets som større motorer eller elektrisk utstyr som kan forårsake variasjon i linjespenningen.
- $\Box$  Hold hele datamaskinsystemet atskilt fra mulige kilder til elektromagnetisk interferens, for eksempel høyttalere eller ladestasjoner for trådløse telefoner.

## <span id="page-10-0"></span>*Pakke ut skriveren 2*

1. Ta tilbehøret og skriveren ut av esken. *Merk:*

*Skriveren veier ca. 7 kg - vær forsiktig når du løfter den.*

- 2. Sett skriveren på et flatt og stabilt underlag.
- 3. Fjern alle beskyttende emballasje skriveren og tilbehøret er pakket inn i og ta vare på det for fremtidig bruk.
- 4. Kontroller at du har alle delene som er vist nedenfor, samt en CD-ROM med skriverdriver og hjelpeprogrammer.

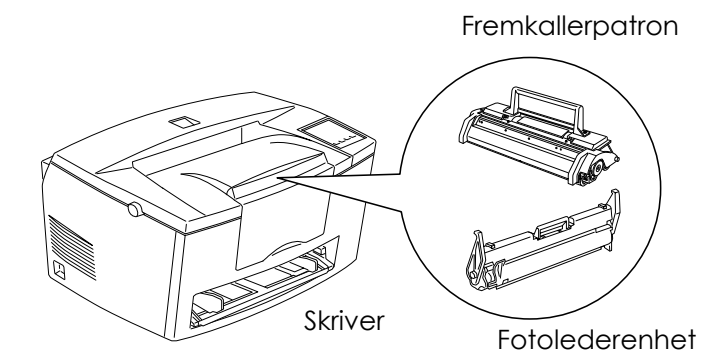

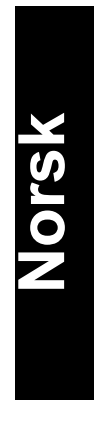

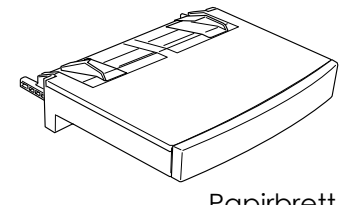

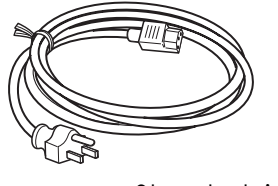

Papirbrett Strømledning

#### <span id="page-11-0"></span>*Merk:*

- □ Formen på støpselet kan variere i de forskjellige land kontroller at støpselet som følger med er riktig for der du bor.
- □ Fotolederenheten og fremkallerpatronen er allerede montert i skriveren.

## *Fjerne beskyttelsesteip 3*

Før du begynner å bruke skriveren, må du først fjerne de to strimlene med teip som vist på tegningen.

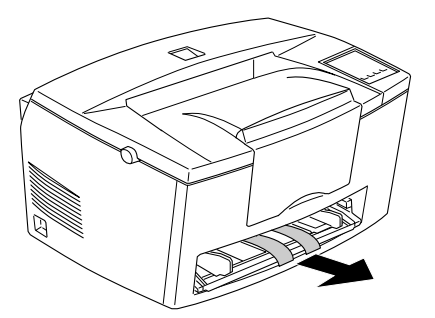

## <span id="page-12-0"></span>*Feste nedre 500-arks kassett 4*

#### *Merk:*

*Dette gjelder kun hvis man vil bruke en 500-arks nedre papirkassett (ekstrautstyr).*

Løft opp skriveren. Pass på at skriveren og kassetten vender samme vei. Rett stiftene på kassetten inn på linje med hullene i bunnen av skriveren og senk skriveren til den sitter støtt på kassetten.

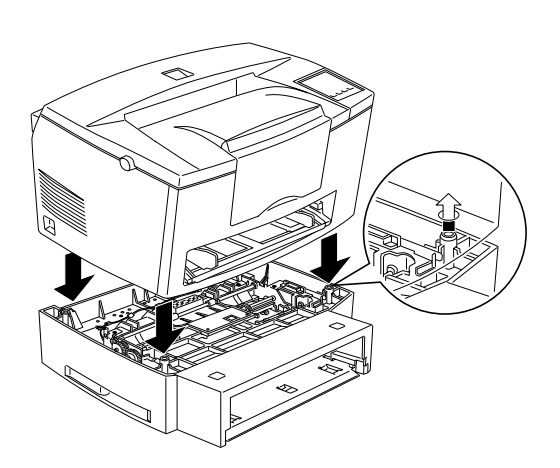

**Norsk**

## <span id="page-13-0"></span>*Fylle papir 5*

1. Skyv papirbrettet inn i hullene på forsiden av skriveren, som vist ovenfor, og skyv det deretter helt inn i skriveren.

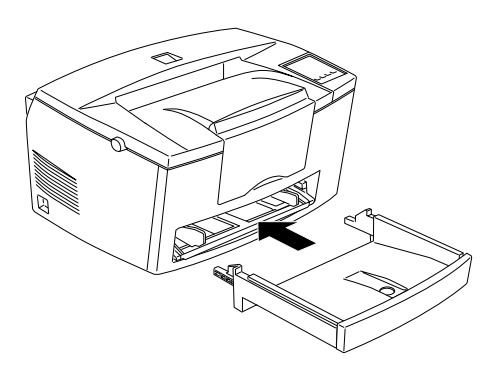

2. Så lufter du en bunke med ark (inntil 150 ark), og dunker den lett mot bordflaten til arkene ligger kant i kant. Legg arkbunken på plass med skriveflaten (forsiden) opp og skyv brettet helt inn. Skyv kantføringen mot høyre kant av papirbunken.

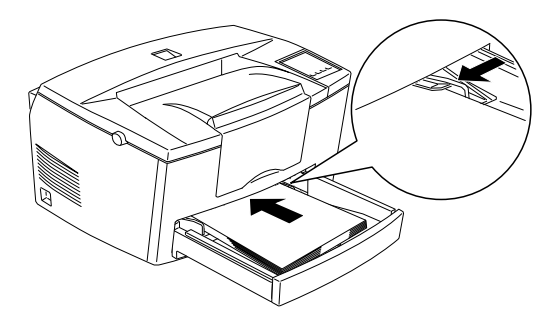

3. Legg dekselet på papirskuffen (brettet), som vist nedenfor.

**Norsk**

4. Trekk opp arkholderen foran på skriveren.

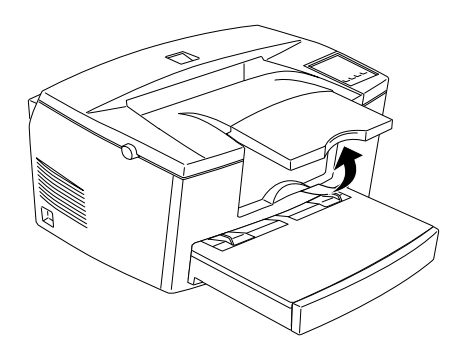

#### *Merk:*

- q Framenden av papirbrettet kan senkes slik at du kan fylle papir som er lengre enn A4. Se "Fylle papir" i kapittel 1 i Referanseveiledningen.
- □ Du kan også bruke åpningen for manuell arkmating hvis du vil fylle arkene enkeltvis. Les om hvordan du fyller arkene manuelt i "Fylle papir manuelt" i kapittel 1 i Referanseveiledningen.

- <span id="page-15-0"></span> $\Box$  Vil du bruke tykke konvolutter, tykt papir eller andre papirtyper som f.eks. merkelapper og transparenter, må de mates for hånd, ett av gangen. Se "Skrive ut på spesialpapir" i kapittel 1 i Referanseveiledningen.
- □ Skriverens standardinnstilling er for A4-papir. Hvis du skriver ut på papir av en annen størrelse, må du endre skriverens verdier for papirstørrelse. Se "Foreta grunnleggende skriverdriverinnstillinger" på side 15.

## *Plugge inn skriveren 6*

1. Pass på at skriveren er slått av. Den er slått av hvis (symbol) siden på strømbryteren på venstre side av skriveren er skjøvet inn.

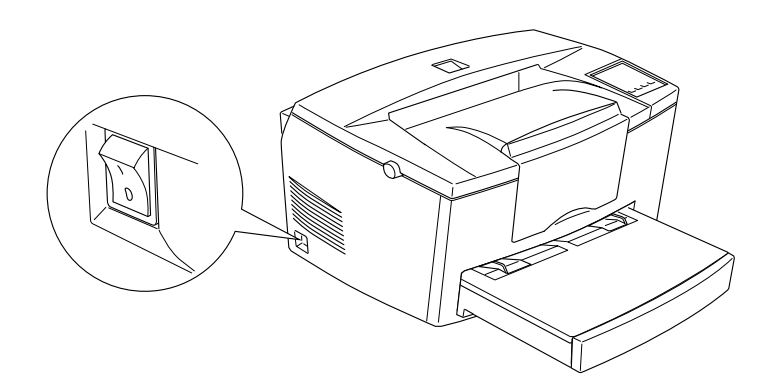

2. Skyv ledningen inn i kontakte bak på skriveren. Plugg den andre enden av strømledningen i en stikkontakt som er forsvarlig jordet.

## <span id="page-16-0"></span>*Teste skriveren 7*

For å teste om skrivern er riktig installert, skriv ut en statusside (kontrollark). Den vil gi deg informasjon om skriveren, inkludert nåværende innstillinger. Slik går du frem:

- 1. Kontroller at beskyttelsesteipen er fjernet slik som beskrevet i "Fjerne beskyttelsesteip" på side 4.
- 2. Slå på skriveren som vist nedenfor.

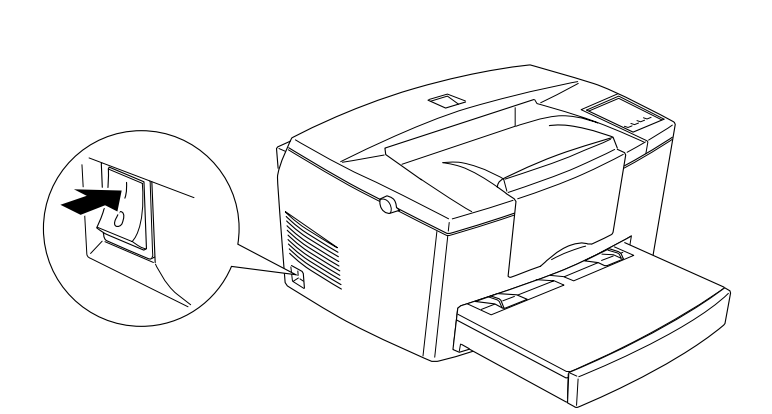

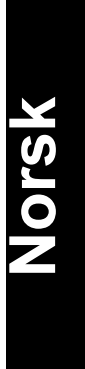

<span id="page-17-0"></span>3. Trykk på Alt og Form Feed knappene øverst i høyre hjørne på skriveren samtidig. Skriveren skriver ut en statusside.

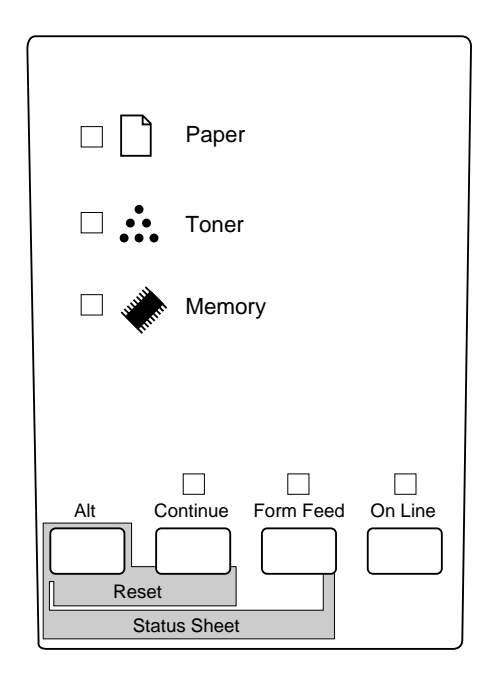

# *Koble skriveren til PCen 8*

Skriveren er utstyrt med to standard grensesnittkoblinger: parallell og seriell. Hvis du vil bruke det parallelle grensesnittet, se veiledning for tilkobling til grensesnitt nedenfor. Vil du bruke det serielle grensesnittet, se veiledning nedenfor, men bytt om seriell og parallell der det passer.

Alternativt har skriveren også plass til kontakt type B grensesnitt. Se kapittel 3 "Alternativer" i Referanseveiledningen hvis du trenger mer informasjon om dette og andre alternativer.

1. Forsikre deg om at både skriveren og datamaskinen er slått av.

<span id="page-18-0"></span>2. Plugg parallellkabel inn parallellkontakten og fest kontakten til skriveren ved å klemme ledningsklipsene godt sammen til de låser seg på begge sider.

*Merk:*

*Bruk kun et skjermet, tvunnet par parallellkabel.* 

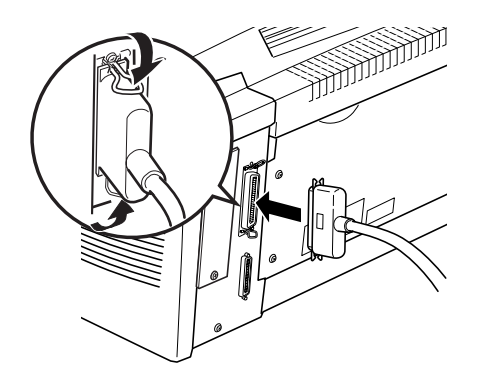

# **Norsk**

- 3. Plugg den andre enden av kabelen inn i datamaskinene.
- 4. Slå på skriveren og deretter datamaskinen.

# *Installere skriverdriveren 9*

Denne programvaren ligger i CD-ROMen som er vedlagt skriveren ved levering og består av hjelpeprogrammer og skriverdriver for Microsoft® Windows® 3.1, Windows 3.11 for Workgroups, Windows 95, Windows NT® 3.51 og NT 4.0.

Etter at du har koblet skriveren til PCen, installerer du skriverdriveren. Skriverdriveren er et program som kjører eller "driver" skriveren. Du kan bruke dette programmet til å gjøre innstillinger som papirstørrelse, papirkilde og utskriftsretning. Skriverdriveren gir deg adgang til direktekoblet hjelp slik at du får du direkte tilgang på skjermen til detaljerte opplysninger og veiledning vedrørende bruk av skriveren.

Hvis du kjører DOS, må du bruke en annen driver enn den som følger med skriveren.

## *For alle Windows-brukere*

Følg denne trinnvise veiledningen når du installerer skriverdriveren:

- 1. Forsikre deg om at du kjører Windows og at skriveren er av.
- 2. Sett inn CDen levert med skriveren i CD-ROM-stasjonen D (eller E).
- 3. Hvis du kjører Windows 3.1, Windows 3.11 for Workgroups eller Windows NT 3.51, må vinduet Programbehandler være åpent. Velg deretter Run (Kjør) i Filmenyen. Hvis du bruker Windows 95, eller Windows NT 4.0, klikk på Start og velg deretter Run (Kjør).
- 4. Tast D:\EPSETUP (eller E:\EPSETUP) og klikk OK.
- 5. I dialogboksen som kommer frem, dobbeltklikk Install Printer Driver (Installer skriverdriver); eller du kan installere ved å velge Install Printer Driver og så klikke på pilen øverst til høyre.
- 6. I dialogboksen som kommer frem, velg EPL-5700 og klikk OK. Skriverdriveren vil nå bli installert automatisk.
- 7. Når installasjonen er fullført, klikk på OK igjen.

Nå er skriverens programvare installert på datamaskinen.

#### *For Windows 95 (med plug-and-play)*

Følg denne fremgangsmåten når du skal installere skriverdriveren ved hjelp av plug-and-play-mulighetene i Windows 95.

#### *Merk:*

*Når du skal installere skriverprogramvare ved hjelp av plug-and-play i Windows 95, må parallellporten på datamaskinen din være en IEEE-1284-kompatibel (ECP eller Nibble-kompatibel), toveis parallellport. Du finner flere opplysninger i dokumentasjonen for datamaskinen din*.

- 1. Om nødvendig, slå av skriveren og datamaskinen.
- 2. Slå på skriveren først, og deretter datamaskinen. Datamaskinen begynner å laste inn Windows 95.
- 3. Hvis du har definert et passord, skriver du det inn når du bli bedt om det. Nå ser du skjermbildet "New Hardware Found".

*Merk:*

*Hvis du ikke ser skjermbildet "New Hardware Found", se installasjonsveiledningen "For alle Windows-brukere" på forgående side.*

- 4. Klikk på knappen Driver from disk provided by hardware manufacturer. Velg ingen andre knapper.
- 5. Klikk på OK. Nå ser du skjermbildet Install from Disk.
- 6. Sett inn CDen levert med skriveren, i CD-ROM-stasjonen
- 7. Hvis du satte inn CDen i D-stasjonen, klikk OK. Hvis aktuelt, skriv en annen bokstav i boksen Copy manufacturer's files og klikk OK. Skriverdriveren vil nå bli installert automatisk.
- 7. Når installasjonen er fullført, klikk på OK igjen.
- 8. Ved det neste skjermbildet kan du taste inn et entydig navn for skriveren i boksen Skrivernavn. Vi anbefaler deg å beholde det modellnavnet som vises på skjermen. Programmet kopierer nå filene til harddisken din, og legger til et ikon i mappen Skrivere ved bruk av det skrivernavnet du har angitt. Hvis du vil bruke skriveren som standardskriver for Windows 95-programmer, velger du Ja (Yes). (No/Nei er standardinnstilling).

9. Klikk på knappen Avslutt.

Nå er skriverens programvare installert på datamaskinen.

#### *Merk:*

*Neste gang du slår på datamaskinen etter at du har installert programmet, kan det være at Windows 95 viser skjermbildet "New Hardware Found" igjen. Klikk i så fall på alternativknappen Do not Install, deretter på OK. Dette skjermbildet vil ikke komme til syne igjen.*

## *For DOS-programmer*

Ettersom DOS-programmer bruker en annen fremgangsmåte for å velge driver, er det ingen standard måte å velge skriverdriver på. Se informasjon i håndboken for programvaren angående valg av skriver.

Når du blir bedt om å velge en skriver, velg den første på listen nedenfor.

EPL-5700 EPL-5500/5500+ EPL-N1200 EPL-N200 EPL-5600 EPL-3000 EPL-5200/5200+ HP LaserJet III/IIIP/IIID HP LaserJet III Si HP LaserJet 4L EPL-9000 HP LaserJet 4

Hvis du velger en annen skriver enn EPL-5700, kan det være at du ikke vil kunne bruke noen av skriverens funksjoner.

<span id="page-22-0"></span>*Merk:*

*CDen inneholder et hjelpeprogram for fjernstyringspanel. Når du kjører DOS, kan du bruke dette til å få tilgang til innstillingene på skriverens kontrollpanel. Kapittel 5 i Referanseveiledningen har ytterligere opplysninger.*

#### *Foreta grunnleggende skriverdriverinsstillinger 10*

Før du begynner å skrive ut, bør du forsikre deg om at skriverdriverinnstillingene svarer til de som trengs for dokumentet. Mange Windows-programmer overstyrer skriverinnstillinger som gjøres via driveren, men ikke alle.

Sørg for å sjekke følgende:

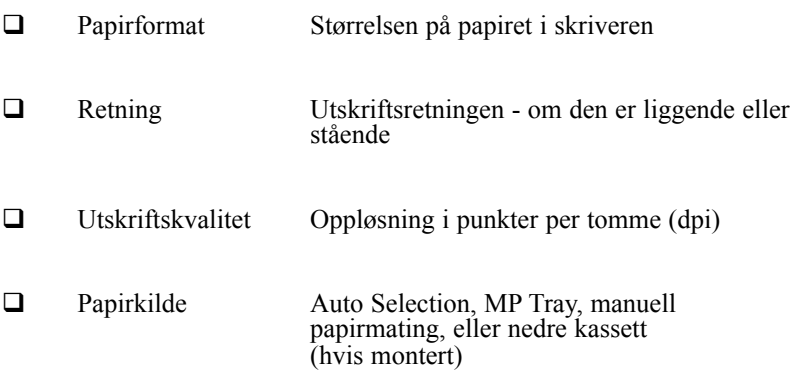

### *For brukere av Windows 95 og Windows NT 4.0*

Gå frem slik for å gjøre de nødvendige innstillingene:

- 1. Klikk på Start-knappen.
- 2. Pek på Settings (Innstillinger), klikk deretter på Printers (Skrivere).
- 3. Klikk med høyre museknapp på ikonet for din skriver og velg Properties (i Windows 95) eller Document Defaults (i Windows NT 4.0). Husk å høyre-klikke.
- 4. Klikk på fanen Basic Settings.
- 5. Velg størrelsen på det papiret du fylte i skriveren fra listen med papirstørrelser (Paper Size). Hvis du ikke ser den størrelsen du vil ha på listen, bruker du pilen på høyre hånd og ruller deg gjennom listen.
- 6. Velg Portrait (stående) eller Landscape (liggende) i boksen for utskriftsretning. Utskriftsretningen på diagrammet på skjermen avhenger av hvilken utskriftsretning du velger.
- 7. Velg oppløsning fra Print Quality (Utskriftskvalitet).
- 8. Velg papirkilde.

Foreta evt. andre instillinger, og klikk OK når du er ferdig.

#### *For brukere av Windows 3.1 og Windows 3.11 for Workgroups*

Gå frem slik for å åpne skriverprogrammet og gjøre de nødvendige innstillingene:

- 1. I vinduet Main (Hoved), dobbeltklikk på ikonet Kontrollpanel.
- 2. Dobbeltklikk på ikonet Skrivere.

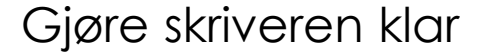

- 3. Forsikre deg om at skriveren din er markert og klikk på knappen Setup.
- 4. Velg den papirstørrelsen du fylte i skriveren fra Paper, listen over papirstørrelser. Hvis du ikke ser den størrelsen du vil ha på listen, bruker du pilen på høyre hånd og ruller deg gjennom listen.
- 5. Velg utskriftsretning Portrait (stående) eller Landscape (liggende). Utskriftsretningen på diagrammet på skjermen avhenger av hvilken utskriftsretning du velger.
- 6. Velg oppløsning fra Print Quality (Utskriftskvalitet).
- 7. Velg papirkilde.

Foreta evt. andre instillinger, og klikk OK når du er ferdig.

#### *For brukere av Windows NT 3.51*

Gå frem slik for å åpne skriverprogrammet og gjøre de nødvendige innstillingene:

- 1. I vinduet Main (Hoved), dobbeltklikk på ikonet Kontrollpanel.
- 2. Dobbeltklikk på ikonet Skrivere.
- 3. Dobbeltklikk på ikonet for din skriver.
- 4. Velg Properties (Egenskaper) i menyen Printers (Skrivere).
- 5. Forsikre deg om at skriveren din er markert og klikk på knappen Setup.
- 6. Velg papirkilde.
- 7. Velg papirformat.

Foreta evt. andre instillinger, og klikk OK når du er ferdig.

# Gjøre skriveren klar

**Norsk**

## <span id="page-25-0"></span>*Tilgang til hjelp på skjermen 11*

Din Windows skriverdriver har omfattende hjelp på skjermen og inneholder bl.a. detaljerte opplysninger og veiledning angående driverinnstillinger. Du vil få svar påde fleste spørsmål om driveren i hjelp på skjermen.

*Merk:*

*Hjelp på skjermen er ikke tilgjengelig for DOS-programmer.*

#### *Tilgang til hjelp på skjermen fra Windows skriverdriver*

For å få tilgang til hjelp på skjermen fra skriverdriveren, følg veiledningen på side 16 for å få tilgang til driveren. Klikk deretter på knappen Help (Hjelp) nederst på vinduet som kommer til syne.

#### *Tilgang til hjelp på skjermen fra Windows brukerprogrammer*

For å få tilgang til hjelp fra brukerprogrammet, åpne Filemenyen og velg Print (Skriv ut) eller Print Setup (Utskriftsinstallasjon). Klikk deretter på Skriver, Installasjon, Egenskaper eller Alternativer (det kan hende at du må klikke på en kombinasjon av disse knappene), avhengig av programmet du kjører. Klikk deretter på knappen ? eller Help (Hjelp) på vinduet som kommer til syne.

Gjøre skriveren klar

*xviii*

# <span id="page-26-0"></span>*Komme i gang*

EPSON EPL-5700 skriveren kombinerer høy ytelse og pålitelighet med en lang rekke funksjoner.

For å komme i gang med laserskriveren, bør du:

- $\Box$  Lese informasjon om sikkerhet, forsiktighetsregler som gjelder laserskrivere samt viktige sikkerhetsinstruksjoner i denne delen.
- $\Box$  Bruke veiledningen i Gjøre skriveren klar til å installere og prøvekjøre skriveren.

Denne veiledningen har detaljerte opplysninger om skriveren din.

## *Om denne veiledningen*

Denne veiledningen inneholder informasjon om hvordan du bruker skriveren. Du finner informasjon om installasjon av skriver og oppsett i Gjøre skriveren klar.

Kapittel 1, "Bruke skriveren," beskriver hvordan du betjener skriveren. I dette kapittelet kan du også lese om hvordan du fyller papir og velger passende papirtype og papirformat for skriveren.

Kapittel 2, "Bli kjent med skriveren," beskriver hvordan du betjener skriverens kontrollpanel og hvordan du gjør skriveren klar for utskrift.

Kapittel 3, "Alternativer," gir deg trinnvis veiledning for hvordan du installerer valgfritt tilbehør for skriveren.

Kapittel 4, "Hjelpeprogrammet EPSON Status Monitor," beskriver hvordan du installerer hjelpeprogrammet EPSON Status Monitor.

<span id="page-27-0"></span>Kapittel 5, "Hjelpeprogram for fjernkontrollfjernpanel," beskriver hvilke skriverinnstillinger som kan endres via hjelpeprogrammet for fjernkontrollfjernpanelet. Les dette kapittelet hvis du ikke kan endre skriverinnstillingene fra programvaren du bruker.

Kapittel 6, "Feilsøking og vedlikehold," gir deg nyttig informasjon om hva du kan gjøre hvis det oppstår feil med skriveren og gir veiledning om vedlikehold av skriveren.

## *Om skriveren din*

Denen skriveren er den siste i en lang rekke banebrytende laserskrivere fra EPSON. Den emulerer Hewlett-Packard® LaserJet 4™ (LJ4) skriveren, slik at du kan benytte deg av det store utvalget av programvare som støtter HP LaserJet-skrivere.

Skriverens 600-dpi (ppt, punkter pr. tomme) oppløsning er forbedret av EPSONs Resolution Improvement Technology (RITech - teknologi for forbedret oppløsning), som jevner ut frynsete kanter på diagonale linjer både i tekst og grafikk. Utskriften blir tydelig og skarp og gir dokumentet et mer profesjonelt utseende.

Skriveren er enkel å installere og brukervennlig. Du gjør ganske enkelt skriveren klar, kobler den til datamaskinen, og installerer skriverdriveren slik beskrevet i Gjøre skriveren klar.

Skriveren støtter ECP-modus i Windows 95. ECP-modus kan være nyttig for dataoverføring ved høy hastighet og for toveis kommunikasjon mellom skriver og datamaskin.

*2 Komme i gang*

## <span id="page-28-0"></span>*Funksjoner*

Skriveren levers med en rekke funksjoner som gjør den brukervennlig og som gir konstant høy utskriftskvalitet. De viktigste egenskapene er beskrevet nedenfor.

#### *Høy utskriftskvalitet*

Skriveren har en utskriftshastighet på inntil 8 sider i minuttet med en oppløsning på 600 ppt. Du kommer til å sette pris på den høye utskriftshastigheten og at utskriften har et profesjonelt utseende.

### *Mange forskjellige skrifttyper*

Skriveren leveres med hele 14 skalerbare TrueType® fonter, 31 Laserjet skalerbare fonter, samt en bitmap font i LJ4 emuleringsmodus for å gi deg de skrifttypene du trenger for å lage dokumenter med et profesjonelt utseende.

#### *Sparemodus for toner*

Du trenger mye mindre toner hvis du bruker Toner Save Modus når du skriver kladdeutskrift.

**Norsk**

## <span id="page-29-0"></span>*Alternativer*

Skriveren leveres med innebygd toveis parallelt grensesnitt, serielt grensesnitt, og 4 MB minne som kan utvides til 36 MB. Du kan også installerer Type-B Ethrenet, serielt, koaksialt eller "twinax" grensesnitt. Den nedre 500-arks papirkassetten (C81287\*) mater automatisk inntil 500 A4-ark uten å behøve å etterfylles. Du bør bruke det oppadvendte papirbrettet (C81286\*) når du skriver ut på etiketter/merkelapper eller transparenter som trenger en rett papirbane.

## *ENERGY STAR-godkjennelse*

Som internasjonal ENERGY STAR-partner har EPSON fastslått at dette produktet oppfyller retningslinjene fra det internasjonale ENERGY STARprogrammet for energieffektivitet.

Det internasjonale ENERGY STAR-programmet er forkjempere for frivillig utvikling av energieffektive datamaskiner, skrivere og andre eksterne utstyrsenheter.

## *Informasjon om sikkerhet*

Skriveren er klassifisert som et laserprodukt i klasse 1 av U.S. Department of Health and Human Services (DHHS) Radiation Performance Standard according to Radiation Control for Health and Safety Act of 1968 (Det amerikanske helsevesents standard for stråling iflg. lov av 1968 om strålingskontroll for helse og sikkerhet). Det betyr at skriveren ikke avgir helsefarlige laserstråler.

Ettersom strålingen fra laseren er avgrenset av vernekasser og ytre deksler, kan ikke laserstrålen slippe ut av skriveren mens den er i bruk.

*4 Komme i gang*

#### *For europeiske brukere*

#### *Danmark*

Advarsel

Usynlig laserstråling ved åbning, når sikkerhedsafbrydere er ude af funktion. Undgå udsættelse for stråling.

Klasse 1 laser produkt der opfylder IEC825 sikkerheds kravene.

#### *Finland och Sverige*

EPL-5700 on lasertoiminen sivukirjoitin. Laserista ei aiheudu käyttäjälle vaaraa, kun kirjoitinta käytetään käyttöohjeiden mukaisesti.

Laserin aiheuttama säteily jää kokonaisuudessaan suojarakenteiden sisäpuolelle, eikä lasersäde pääse laitteen ulkopuolelle sit käytettäessä.

#### VAROITUS!

Laitten käyttäminen muulla kuin tässä käyttöohjeessa mainitulla tavalla saattaa altistaa käyttäjän turvallisuusluokan 1 ylittävälle näkymättömälle lasersäteilylle.

#### VARNING!

Om apparaten används på annat sätt än i denna bruksanvisning specifierats, kan användaren utsättas för osynlig laserstrålning, som överskrider gränsen för laser klass 1.

#### LUOKAN 1 LASERLAITE

KLASS 1 LASERAPPARAT

Kirjoittimen taakse kuvan osoitamiin paikkoihin on kiinnitetty tarrat, jotka osoittavat, että kirjoitin on B.S.71922 ja IEC 825-määrräysten mukainen luokan 1 laserlaite. Jos kirjoittimen kuori poistetaan, näkyviin tulee kolmas, alla oleva tarra.

#### *Norge*

Advarsel

Dersom apparatet brukes på annen måte enn specifiert i denne bruksanvisning, kan brukeren utsettes for unsynlig laserstråling som overskrider grensen for laser klasse 1.

Dette er en halvleder laser. Maksimal effeckt til laserdiode er 5.0x10-4W og bølgelengde er 780±20nm.

#### *CDRH-forordninger*

Laserskrivere som markedsføres i USA må være produsert i overensstemmelse med The Center for Devices and Radiological Health (CDRH) og th U.S. Food and Drug Administration implemented regulations for laser products on August 2, 1976. Denne merkelappen viser at produktet i overensstemmelse med CDRH-forordningene, og den må være festet til laserprodukter som markedføres i USA.

This laser product conforms to the applicable requirement of 21 CFR Chapter I, subchapter J. SEIKO EPSON CORP. Hirooka Office 80 Hirooka, Shiojiri-shi, Nagano-ken, Japan MANUFACTURED:

## *Merkelapper om lasersikkerhet*

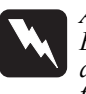

*Advarsel:*

*Bruk av kontroller, justeringer eller prosedyrer som utføres på en anne måte enn det som er spesifisert i denne veiledningen, kan føre til helsefarlig eksponering for laserstråler.*

Skriveren er klasse 1 laserprodukt i h.h..t. spesifikasjonene i IEC 825. Merkelappen nedenfor er påklistrer i de landene hvor det er aktuelt.

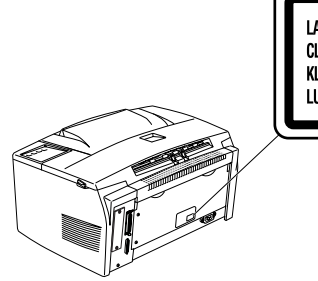

**LASER KLASSE 1 NACH IEC 825** CLASS 1 LASER PRODUCT TO IEC 825 KLASSE 1 LASER PRODUKT I.H.T. IEC 825 **LUOKAN 1 LASERLAITE** 

**Norsk**

## *Innvendig laserstråling*

Maks. strålingseffekt 5,0 x 10-4 W

Bølgelengde  $780 \pm 20$  nm

Detter er en klasse IIIb laserdiodemontasje som avgir en usynlig laserstråle. Skrivehode-enheten må ikke åpnes under noen som helst omstendigheter - SERVICE KAN IKKE UTFØRES PÅ STEDET.

*For brukere i Danmark, Finland, Sverige og Norge*

Det finnes en ekstra merkelapp med advarsler på innsiden av skriveren, som vist nedenfor.

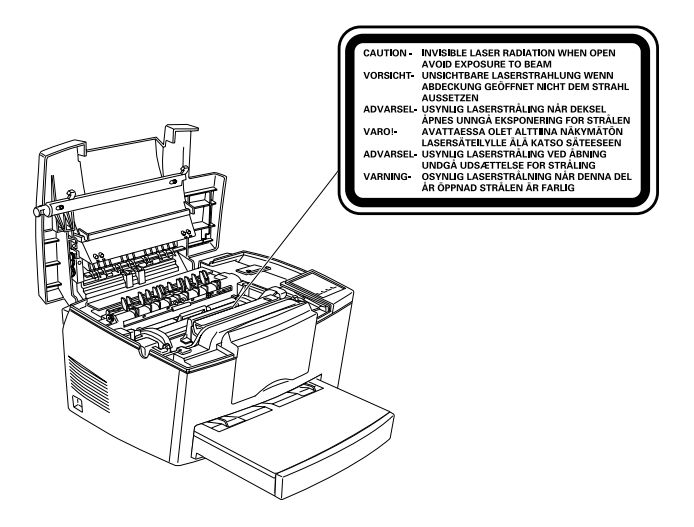

## <span id="page-34-0"></span>*Sikkerhet m.h.t ozon*

#### *Ozonutstrømming/emisjon*

Laserskrivere utvikler ozongass som et biprodukt til skriveprosessen. Ozon produseres kun når skriveren skriver/er i bruk.

#### *Eksponeringsgrense for ozon*

Anbefalt eksponeringsgrense for ozon er 0,1 ppm, uttrykt som en gjennomsnittlig tidsbelastet konsentrasjon i en åtte (8) timers periode.

EPL-5700 laserskriveren utvikler < 0,01 ppm i 8 timer med kontinuerlig skriving når den står i et lukket rom på omtrent 1000 kubikkfot (8' x 10' x 12').

#### *Minske risikoen*

For å minske risikoen for ozoneksponering skal du unngå følgende:

- $\Box$  Bruk av flere laserskrivere på et innestengt område (se ovenfor).
- $\Box$  Bruk på steder med svært lav fuktighet.
- $\Box$  Dårlig ventilasjon.
- $\Box$  Kontinuerlig utskriving over lang tid, kombinert med noen av ovennevnte

#### *Plassering av skriveren*

Skriveren må plasseres slik at avgasser og varmeutvikling:

- $\Box$  Ikke blåses rett i brukerens ansikt
- $\Box$  Luftes direkte ut (av bygningen) der dette er mulig

# **Norsk**

## <span id="page-35-0"></span>*Forsiktighetsregler m.h.t. laserskrivere*

Denne skriveren bruker laserteknologi. Den følgende listen over forholdsregler gjelder alltid når du åpner dekselet på skriveren. Selv om du er vant med andre typer skrivere må du passe på å følge disse forholdsreglene nøye for å få sikker og effektiv drift.

q Pass på at du ikke berører "fuseren" (som trykker toneren ned på papiret), som er merket CAUTION Hot Surface Avoid Contact (FORSIKTIG Varm overflate Ikke rør). Hvis skriveren har vært i bruk kan fuseren være svært varm.

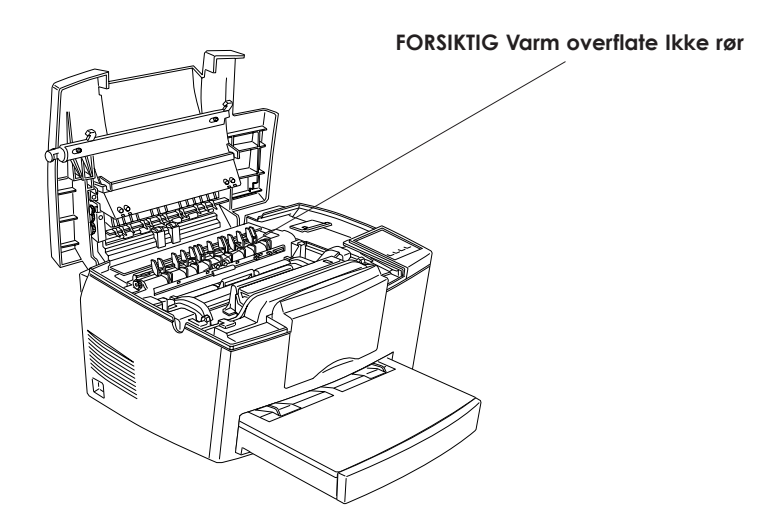

- □ Unngå å berøre komponentene inni skriveren hvis du ikke blir bedt om det i denne veiledningen.
- $\Box$  Bruk aldri makt for å få komponentene på plass. Selv om skriveren er kraftig, kan den ta skade av hårdhendt behandling.
q Når du fjerner fremkallerpatronen må du aldri berøre fremkallerrullen under dekselet; hvis du gjør det blir utskriftskvaliteten dårligere.

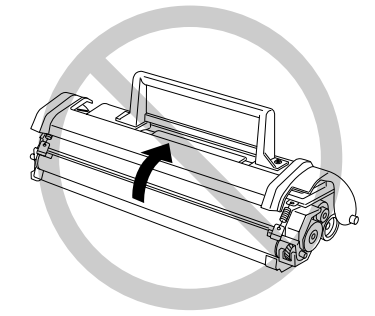

- □ Ikke snu patronen oppned eller legg den på siden.
- q Når du håndterer patronen må du alltid plassere den på et rent, glatt underlag.
- □ Ikke forsøk å modifisere eller ta patronen fra hverandre. Den kan ikke fylles igjen.
- **Q** Prøv å ikke berøre toneren, og unngå all kontakt med øynene.
- **Q** Ikke bruk patronen på minst en time etter at den er flyttet fra et kjølig til et varmt sted.

 $\Box$  Når du tar ut fotolederenheten må du unngå å utsette den for lys lengre enn nødvendig. Enheten inneholder en lysfølsom trommel, som er den grønne sylinderen som kan ses gjennom åpningene i enheten. Hvis trommelen utsettes for lys kan den skades slik at det kommer mørke eller lyse områder på den trykte siden, og trommelens levetid reduseres. Hvis du må ta enheten ut av skriveren i lengre perioder, skal du dekke den til med et ugjennomskinnelig klede.

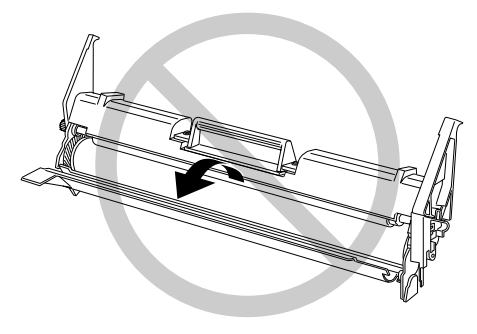

- $\Box$  Pass på at du ikke lager riper i trommelens overflate. Når du tar fotolederenheten ut av skriveren må du alltid plassere enheten på et rent, glatt underlag. Unngå å ta på trommelen, da olje fra huden din kan påføre overflaten varige skader, og virke inn på utskriftskvaliteten.
- $\Box$  For å få best mulig utskriftskvalitet skal du ikke oppbevare fotolederenheten på et sted som utsettes for direkte sollys, støv, saltholdig luft, eller korroderende gasser (som ammoniakk). Unngå steder som er utsatt for store temperatursvingninger eller hurtige forandringer i varme eller fuktighet. Pass også på å oppbevare forbruksproduktene utilgjenglig for barn.

#### *Hinweis:*

*Die Geräteanschlußleitung muß den einshlägigen Normen genügen. Es muß eine dreiadrige Leitung verwendet werden. Die Anschlußleitung darf nicht leichter als H05VV-F order H05VVH2-F sein.*

*Maschinenlärminformations-Verordnung-3. GSGV, 18. 01. 1991: Der arbeitsplatzbezogene schalldruckpegel beträgt 70 dB (A) oder weniger gemäß ISO 7779.*

# *Viktige sikkerhetsinstrukser*

Les alle disse instruksene før du begynner å bruke skriveren.

- $\Box$  Følg alle anvisninger og instrukser merket på skriveren.
- q Trekk ut støpselet ut av veggkontakten før rengjøring. Rengjør kun med en fuktig klut. Ikke bruk flytende rengjøringsmidler eller aerosol.
- $\Box$  Ikke bruk skriveren i nærheten av vann.
- $\Box$  Sett ikke skriveren på et ustabilt trillebord, sokkel eller bord.
- q Åpningene bak på og under skriverkabinettet sørger for ventilasjon og må ikke blokkeres eller dekkes til. Ikke sett skriveren på en seng, sofa, teppe eller lignende underlag hvor eller innebygd i et kabinett hvis det ikke er tilstrekkelig ventilasjon til stede.
- $\Box$  Bruk kun den type strømtilførsel som er angitt på skriverens skilt. Hvis du ikke er sikker på hva slags strømtilførsel er tilgjengelig, rådfør deg med forhandleren eller elektrisitetsverket.
- q Hvis du ikke greier å sette støpselet inn i kontakten, kontakt en elektriker for å skaffe ny veggkontakt.
- $\Box$  Ikke plasser skriveren hvor folk kan trå på ledningene.
- q Hvis du bruker en skjøteledning med skriveren, forsikre deg om at strømstyrken i utstyret som kobles til skjøteledningen ikke overskrider den spenningen skjøteledningen kan tåle. Forsikre deg også om at total strømstyrke for alt utstyr plugget inn i veggkontakten ikke overskrider 15 A.
- q Ikke stikk fremmedlegemer ned i sporåpningene i kabinettet, da de kan komme i berøring med deler med høy spenning eller forårsake kortslutning som kan føre til brann eller elektrisk støt.
- $\Box$  Ikke søl væske på skriveren.
- □ Utfør ikke service på skriveren selv, utover det som uttrykkelig er forklart i denne veiledningen. Hvis du åpner eller fjerner deksler som er merket "Do Not Remove" (Må ikke fjernes), kan du utsette deg for høy spenning og andre risikoer. Disse delene må kun vedlikeholdes av kvalifiserte servicefolk.
- $\Box$  Trekk ut støpselet på skriveren og overlat service til kvalifisert servicepersonell hvis du merker at:
	- A. Strømledningen eller støpselet er frynset eller skadet.
	- B. Det er sølt væske i skriveren
	- C. Det er kommet regn eller vann på skriveren.
	- D. Skriveren ikke fungerer som den skal når du følger driftsin struksene. Foreta kun justeringer av de kontrollene som dekkes av driftsinstruksene, ettersom feiljustering av andre kontroller kan føre til skade og vil ofte kreve omfattende utbedringsarbeid av kvalifisert tekniker for å gjeopprette nor mal driftsfunksjon.
	- E. Skriveren er falt i gulvet eller kabinettet er skadet.
	- F. Skriveren viser tydelige tegn på endringer i ytelse som kan tyde på at den trenger ettersyn.

## *Advarsler, Forholdsregler og Merknader*

*Du må være meget oppmerksom på advarslene hvis du vil unngå personskader.*

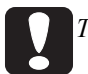

*Ta alle forholdsregler slik at du unngår skader på utstyret.*

*Merknader inneholder viktige opplysninger og nyttige tips om drift av skriveren.*

# *Kapittel 1*

# *Bruke skriveren*

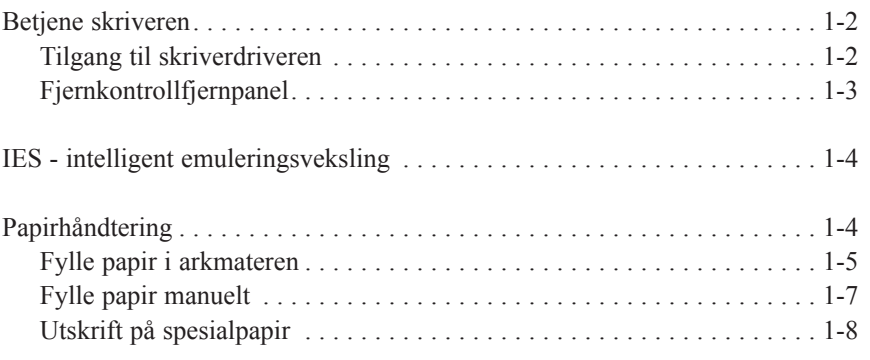

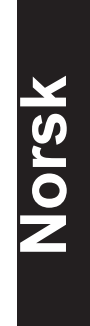

*Kapittel 1 Bruke skriveren 1-1*

### *Betjene skriveren*

Det er to måter å betjene og forandre innstillingene på skriveren:

- $\Box$  Skriverdriveren (for Windows brukere)
- $\Box$  Fjernkontrollfjernpanelet (for DOS brukere)

Du bruker vanligvis skriverdriveren til å betjene skriveren. Skriverdriveren lar deg lett stille inn de vanligste skriverinnstillingene, inkludert papirkilde, papirstørrelse og utskriftsretning. Se nedenfor for hvordan du får tilgang til drivermenyene.

Noen få programvarer lar deg ikke betjene skriverinnstillingene ved hjelp av skriverdriveren. I disse tilfellene kan du bruke fjernkontrollfjernpanelet til å justere skriverinnstillingene. Se kapittel 5 for informasjon om hvordan du bruker dette hjelpeprogrammet.

#### *Tilgang til skriverdriveren*

Du kan få direkte tilgang til skriverdriveren fra de fleste Windowsbaserte brukerprogrammer, eller fra Windows operativystem, som forklart nedenfor. Skriverdriverinnstillingene som gjøres fra mange Windows-programmer opphever innstillingene som ble gjort når du har tilgang til driveren fra operativsystemet, så i de fleste tilfeller bør du få tilgang til skriverdriveren fra brukerprogrammet ditt for å være sikker på at du oppnår de ønskete resultatene.

- □ For å få tilgang til driveren fra brukerprogrammet skal du klikke på Print eller Page Setup kommandoen på Filmenyen. Du må kanskje også klikke på Oppsett, Opsjoner, Egenskaper, eller en kombinasjon av disse knappene.
- □ For å få tilgang til driveren fra Windows 3.1 og Windows 3.11 skal du dobbeltklikke på Kontrollpanelikonet i Main programgruppen, og deretter dobbeltklikke på ikonet Printers. Velg EPSON EPL - 5700 fra listen Installed Printers, og klikk på Setup (Oppsett).

*1-2 Kapittel 1 Bruke skriveren*

For å få tilgang til driveren fra Windows NT 3.51 skal du dobbeltklikke på kontrollpanelikonet i hovedprogramgruppen, og deretter dobbeltklikke på skriverikonet. Dobbeltklikk på skriverikonet og velg Egenskaper fra skrivermenyen. Pass på at skriveren er valgt, og klikk på Oppsett.

For å få tilgang til driveren fra Windows 95 og Windows NT 4.0, klikk på Start, pek på innstillinger, og klikk på skriver. Deretter skal du høyreklikke på EPSON EPL - 5700 ikonet og klikke på Egenskaper (i Windows 95) eller Document Defaults (Dokumentstandarder) (i Windows NT 4.0).

## *Fjernkontrollfjernpanel*

#### *Merk:*

*Før du bruker Fjernstyringspanelet må du passe på å lese README filen som finnes på Fjernstyringpanelets CD-ROM. Denne filen inneholder viktig informasjon om denne funksjonen*

Fjernstyringspanelet som kommer med skriverprogrammet lar deg justere en rekke skriverinnstillinger.

Du trenger ikke vanligvis bruke Fjernstyringspanelet for å endre skriverinnstillingene. De fleste brukerprogrammene gir deg tilgang til skriverdriveren, der du kan forandre innstillingene som virker inn på det som til slutt mates ut fra skriveren. Dessuten opphever eventuelle innstillinger som du gjør fra brukerprogrammet ditt de som ble gjort fra Fjernstryingspanelet.

Men dersom du ikke kan endre skriverinnstillingene fra brukerprogrammet, eller dersom du kjører DOS, lar Fjersnstyringspanelet deg:

- $\Box$  spesifisere størrelsen på papiret som fylles i arkmateren
- $\Box$  forandre tettheten og RITech innstillingene
- $\Box$  forandre emuleringsmodusen

**Norsk**

*Kapittel 1 Bruke skriveren 1-3*

#### *Merk:*

*Hvis skriveren brukes av mer enn en person kan disse innstillingene forandres av andre brukere. Selv om Fjernkontrollfjernpanelvinduet viser innstillingene du ønsker, skal du alltid klikke på Send for å bruke innstillingene dine.*

Se kapittel 5 for mer informasjon om Fjernkontrollfjernpanelet.

### *Intelligent emuleringsveksling (IES)*

Skriverens intelligent emuleringsveksling (IES) funksjon veksler automatisk mellom emuleringsmodi, avhengig av mottatt data. Tilgjengelige emuleringsmodi er HP Laserjet 4, EPSON GL/2, ESCP2, FX, og I239X. PS modus er tilgjengelig når alternativene innstalleres.

For å bruke emuleringsvekslingen skal du velge Auto på Emuleringsmenyen ved hjelp av Fjernkontrollfjernpanelet.

# *Papirhåndtering*

Skriveren kan mate papir fra en av tre kilder inkludert standard arkmater, eller den valgfrie nedre papirkassetten

Legg merke til følgende.

- **Q** Papiret må være av god kvalitet og relativt glatt, med en vekt på mellom 60 og 90 g/m<sup>2</sup>.
- q Skriveren er svært følsom overfor fuktighet. Pass på at papiret oppbevares på et tørt sted.
- q Du kan bruke farget papir, men unngå å bruke bestrøket papir.
- □ Du kan bruke papir med brevhoder, så framt både papir og blekk passer for laserskriver.

# *Fylle papir i arkmateren*

Du kan fylle inntil 150 ark blankt papir i arkmateren. Følg dise trinnene når du fyller på papir:

1. Løft av papirdekselet.

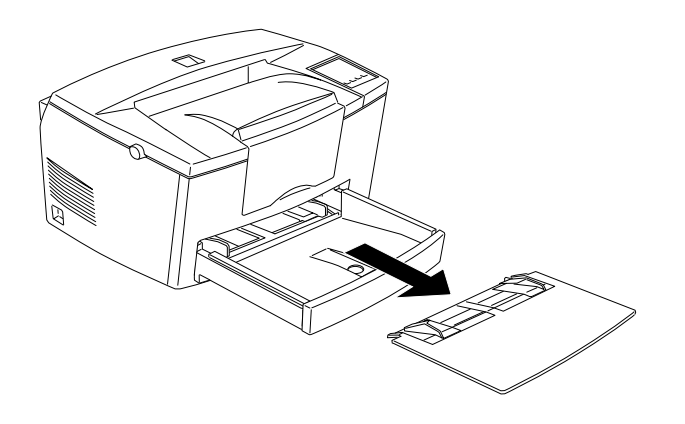

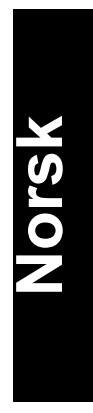

2. Så lufter du en bunke med ark, og dunker den lett mot bordflaten til arkene ligger kant i kant. Juster kantføringen slik at den passer papirstørrelsen. Legg bunken i arkmateren så langt inn du får den, med skrivesiden opp.

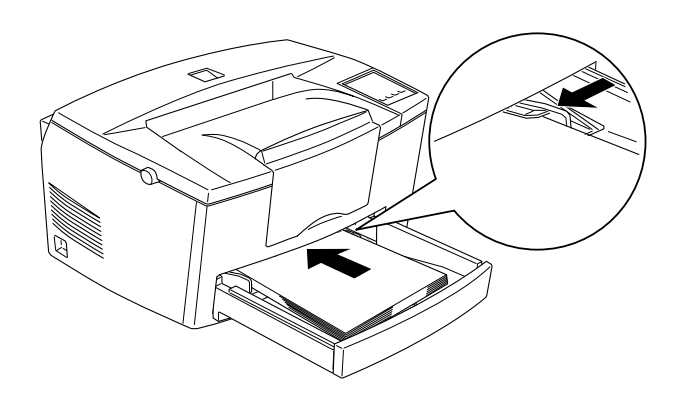

*Kapittel 1 Bruke skriveren 1-5*

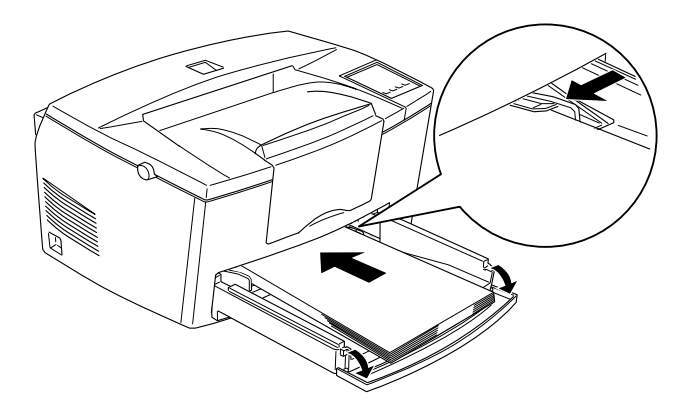

Hvis du skal fylle i papir som er lengre enn A4 størrelse, må du senke forsiden på arkmateren før du legger papiret i, som vist nedenfor.

#### *Merk:*

*Før du skriver ut på papir som ikke er A4 størrelse må du forandre papirformatinnstillingen på skriverdriveren. Se hjelp på skjermen for informasjon om hvordan du forandrer denne innstillingen. Hvis du skriver ut fra DOS programmer skal du bruke Fjernkontrollfjernpanelet til å forandre papistrørrelsen. For informasjon om hvordan du bruker Fjernkontrollfjernpanelet, se kapittel 5.*

3. Sett dekselet på arkmateren.

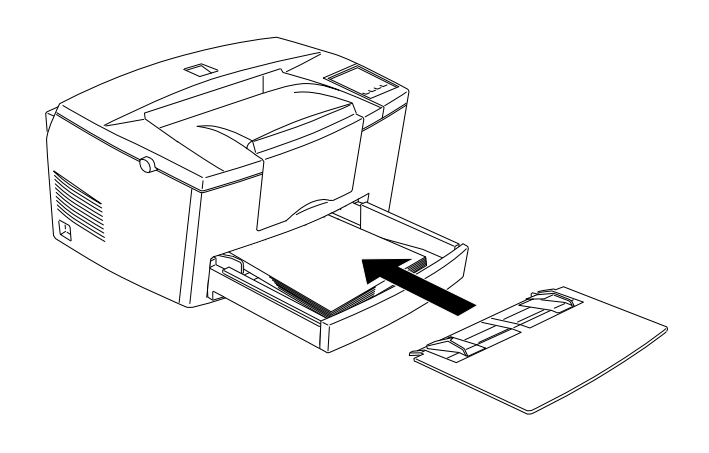

4. Heve eller senke arkholderenen.

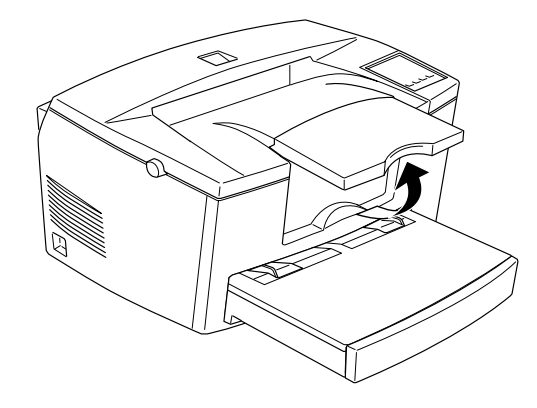

#### *Merk:*

*Hvis du skal skrive ut på papir som er tykkere enn 90 g/m2 eller på spesialpapir (som konvolutter, merkelapper eller transparenter), se "Skrive ut på spesialpapir" på neste side.*

# *Fylle papir manuelt*

Følg disse trinnene for å fylle i ett papirark fra den manuelle innamtingsåpningen:

1. Velg Manuell mating som papirkilde på skriverdriverens Basic Settings meny.

#### *Merk:*

*Hvis du skriver ut fra et DOS program skal du bruke Fjernkontrollfjernpanelet til å forandre papirinnstillingen. For informasjon om hvordan du bruker Fjernkontrollfjernpanelet, se kapittel 5.*

2. Pass på at dekselet sitter på plass på arkmateren.

**Norsk**

3. Legg i ett ark med skrivesiden opp, så langt inn som det går i den manuelle innmatingsåpningen over dekselet. Justér kantføringene slik at de passer til papirstørrelsen.

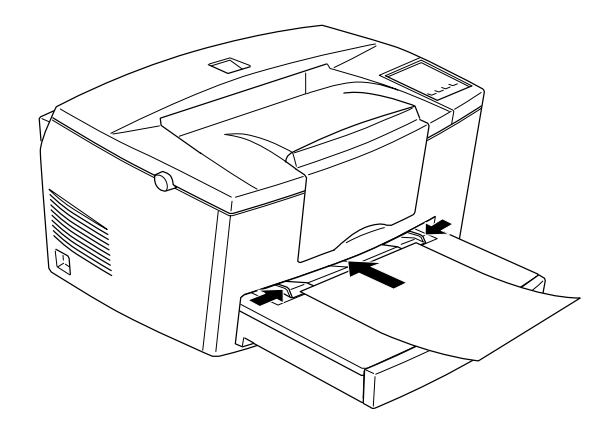

- 4. Send utskriftsdata fra datamaskinen. Continue (Fortsett) lyset på kontrollpanelet blinker raskt.
- 5. Trykk inn Continue (Fortsett) knappen. Skriveren laster papiret fra den manuelle innmatingsåpningen.

#### *Merk:*

*Når du ikke lenger behøver å mate arket manuelt må du passe på å forandre papirkildeinnstillingen før du skriver ut fra standard papirkassett eller den valgfrie nedre kassetten.*

# *Utskrift på spesialpapir*

#### *Merk:*

*Siden kvaliteten på spesielle merker eller typer papir kan forandres av produsenten uten varsel, kan ikke EPSON garantere papirkvaliteten. Test alltid papirprøvene før du kjøper større papirmengder, eller skriver ut store jobber.*

Du kan skrive ut på spesialpapir som tykt papir, konvolutter, merkelapper og transparenter.

#### *Konvolutter*

Du kan legge fem til ti konvolutter, avhengig av tykkelsen (60 til 90 gr/m2 ), i arkmateren. Hvis du skal skrive ut på tykke konvolutter (over 90 gr/m2 ) må du legge dem i manuelt, én om gangen. Legg konvoluttene i med baksiden ned.

Utskrivftskvaliteten på konvolutter kan bli ujevn fordi forskjellige områder på konvolutten har forskjelig tykkelse. Skriv ut et par konvolutter for å kontrollere utskriftskvaliteten. Hvis utskriften er for lys kan du justere punkt-tettheten som beskrvet på side 2 - 5.

Ikke bruk vinduskonvolutter hvis de ikke er spesielt laget for laserskrivere. Plasten i de fleste vinduskonvoluttene smelter når den kommer i berøring med den varme fuseren.

#### *Merkelapper*

Du kan legg fem til ti ark med merkelapper i arkmateren. Men du må kanskje mate noen typer merkelapper ett ark om gangen i arkmateren, eller fylle dem i manuelt.

Bruk kun merkelapper som er laget for bruk med laserskrivere eller kopieringsmaskiner.

For å hindre at limet kommer i kontakt med skriverdeler må du alltid bruke merkelapper hvor limet er helt dekket med papir, uten avstand mellom de enkelte merkelappene.

Du må teste merkelappen for lim som lekker ved å trykke et papirark over er ark med merkelapper. Hvis papiret henger fast må du ikke bruke merkelappene.

**Norsk**

## *Transparenter*

Du kan fylle inntil fem transparenter i arkmateren. Men du må kanskje mate noen typer transparenter ett ark om gangen i arkmateren, eller fylle dem i manuelt.

Du kan kun bruke transparenter for overhead, og selvklebende tegnefilm som er laget til bruk med laserskrivere eller kopieringsmaskiner.

# *Kapittel 2 Bli kjent med skriveren*

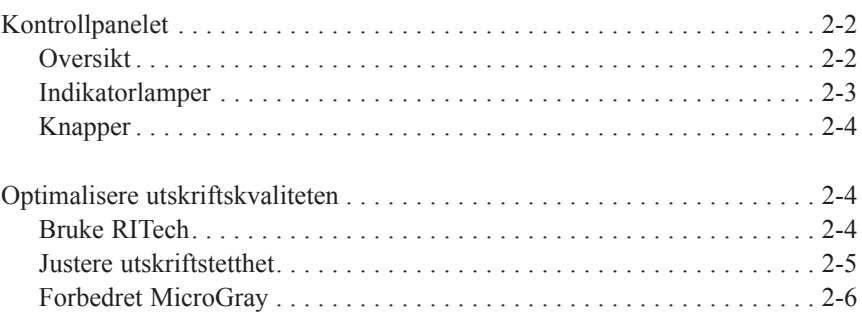

**Norsk**

# *Kontrollpanelet*

#### *Merk:*

*For å endre skriverinnstillinger som for eksempel utskriftskvalitet eller RITech, må du bruke skriverdriveren eller Hjelpeprogram for fjernkontrollfjernpanelet. Du kan ikke gjøre skriverinnstillinger fra kontrollpanelet.*

#### *Oversikt*

Skriverens kontrollpanel gir deg kontroll over en del skriverfunksjoner. Panelet består av to elementer: indikatorlamper og knapper. Indikatorlampene sier fra om skriverens status i øyeblikket, og knappene kan brukes til valg av skriverfunksjoner.

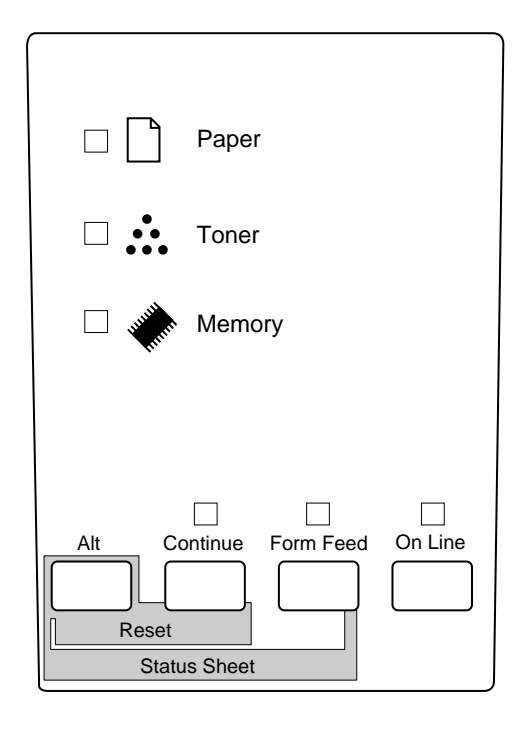

#### *2-2 Kapittel 2 Bli kjent med skriveren*

# *Indikatorlampene*

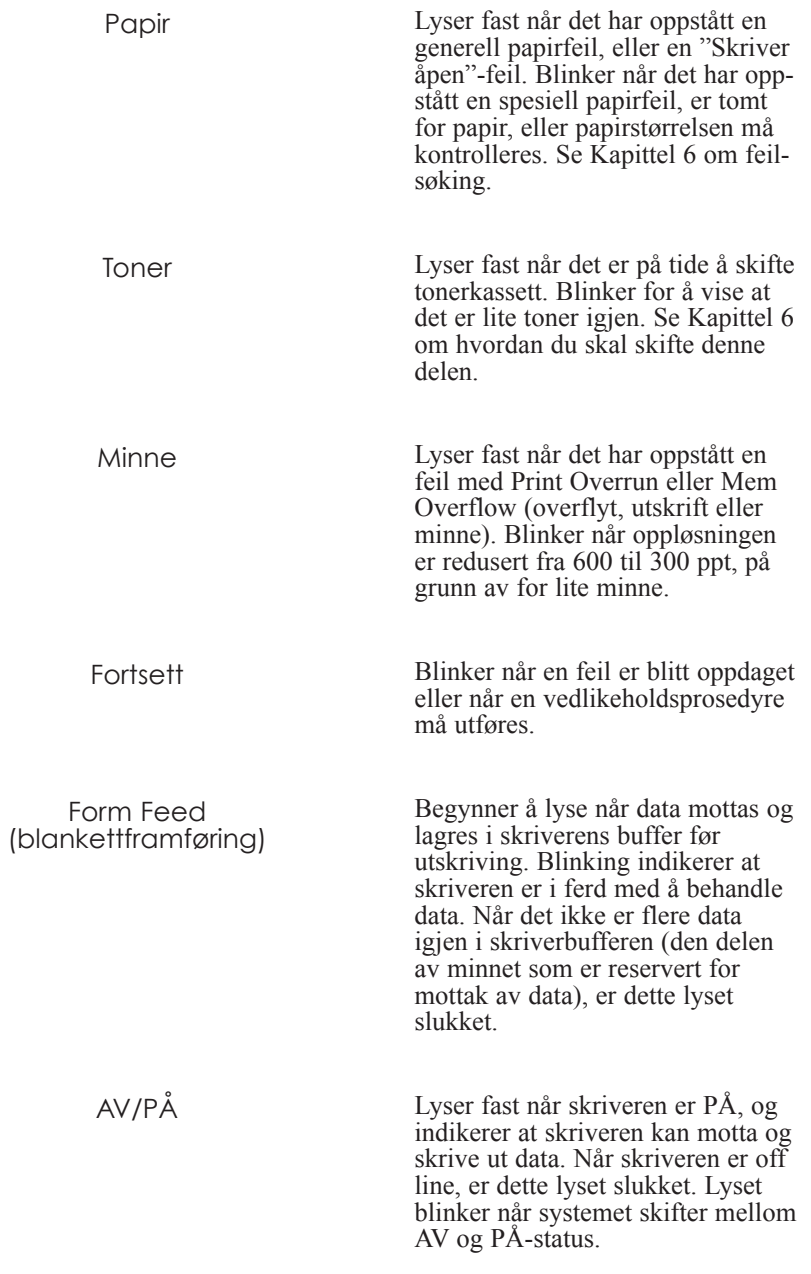

*Kapittel 2 Bli kjent med skriveren 2-3*

### *Knapper*

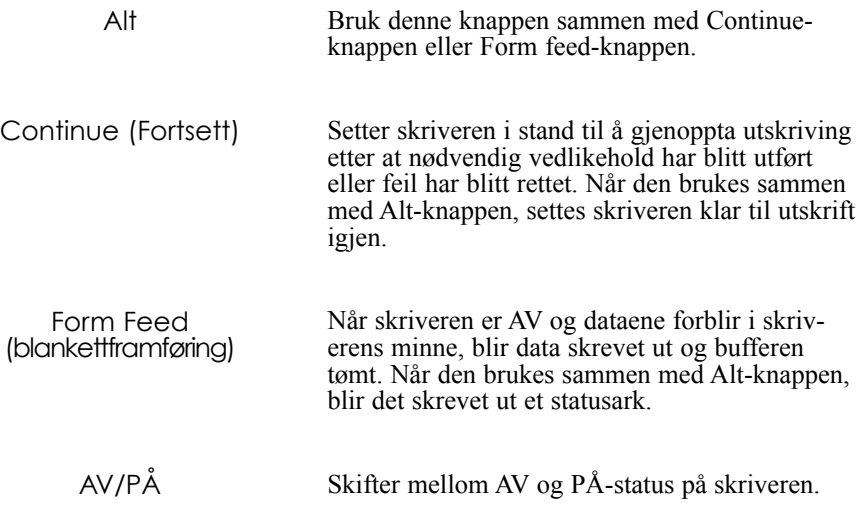

# *Optimalisering av utskriftskvaliteten*

### *Bruk av RITech*

Resolution Improvement Technology (RITech) er EPSONs unike skriverteknologi som forbedrer utseendet på trykte linjer, tekster og grafikk.

#### *RITech-innstillingen*

RITech er forhåndsinnstilt fra fabrikken. RITech gir en optimal kvalitet på tekst og grafikk til praktisk talt alle formål. Du behøver sannsynligvis ikke å slå av innstillingen, men hvis du skriver ut grå skygger eller skjermbilder, kan du endre innstillingen til AV.

For å endre RITech-innstillingen, følg trinnene nedenfor:

Ved hjelp av skriverdriveren: Merk av eller ta bort merket i RITech-avkrysningsboksen på panelmenyen i skriverdriveren.

Ved hjelp av Hjelpeprogram for fjernkontrollfjernpanel: Få fram fjernkontrollfjernpanel ved å skrive EPRCP ved DOS ledetekst; velg en passende emulator fra hovedvinduet på fjernkontrollfjernpanel; klikk på knappen for skriveroppsett; forandre så RITech-innstillingen.

Hvis mønsteret fremdeles trenger forbedring, kan det tenkes at du også må endre innstillingen for utskriftskvalitet. Se neste avsnitt for ytterligere informasjon.

### *Justering av utskriftskvalitet*

Du bør ikke gjøre unødige endringer i utskriftskvaliteten. Endring av utskriftskvaliteten påvirker all tekst og grafikk, derfor bør du kontrollere den nye innstillingen ved å skrive ut flere sider med ulike typer tekst og grafikk.

Hvis utskriftene er for lyse eller for mørke, kan du justere utskriftskvaliteten ved hjelp skriverdriveren eller fjernkontrollfjernpanel.

Ved hjelp av skriverdriveren: Endre innstillingen for utskriftskvalitet på panelmenyen i skriverdriveren.

Ved hjelp av Hjelpeprogram for fjernkontrollfjernpanel: Få fram fjernkontrollfjernpanel ved å skrive EPRCP ved DOS ledetekst;; velg en passende emulator fra hovedvinduet på fjernkontrollfjernpanel; klikk på knappen for skriveroppsett; forandre så innstillingen for utskriftskvalitet.

*Merk:*

*Økt utskriftskvalitet gir økt forbruk av toner. Hvis du velger mørkere utskrift, kan det hende du må bytte fremkallerpatron oftere*.

# *Enhanced MicroGray (Forbedret MicroGray)*

Enhanced MicroGray (Enh. MG) er EPSONs nye skriverteknologi utviklet spesielt for å gi høy kvalitet på utskrifter av fotografier og andre bilder med myke toneoverganger.

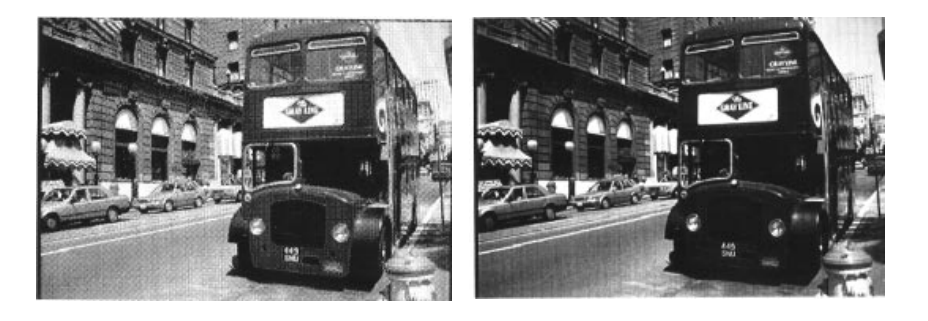

Enh. MG av Enh. MG på

Følg denne fremgangsmåten når du vil bruke Enhanced MicroGray (Forbedret MicroGray

Ved hjelp av skriverdriveren: Klikk på Enh. MG-knappen på menyen Graphics (grafikk) i skriverdriveren.

# *Kapittel 3 Alternativer*

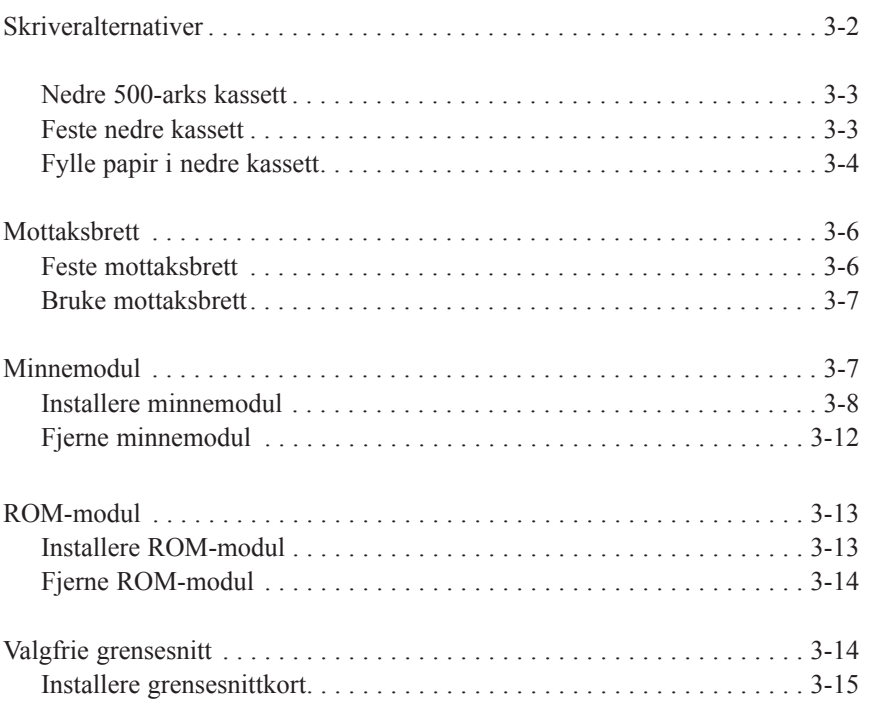

# **Norsk**

*Kapittel 3 Alternativer 3-1*

# *Skriveralternativer*

Du kan legge til skriverfunksjoner ved å installere ett eller flere av følgende alternativer:

- □ Nedre 500–arks kassett (C81287\*) øker arkmaterkapasiteten (opp til 500 ark i A-4 format).
- $\Box$  Mottaksbrett (C81286\*) gjør det mulig å få utskrifter med skrivesiden opp
- $\Box$  Valgfri minnemodul øker skriverens minne.
- □ EPSONScript nivå 2 modul (C83229\*) lager skarpe, klare PostScript-utskrifter. Se "ROM-modul".
- q Valgfrie grensesnittkort og moduler gir tilgang til en rekke grensesnitt, og gjør det mulig å bruke din EPL-5700 med et Ethernet nettverk, en Macintosh, en IBM stormaskin og andre spesialiserte grensesnitt.

#### *Merk:*

*Asterisken (\*) står i stedet for siste siffer i produktnummeret, som er forskjellig for de enkelte land.*

Hvert av disse alternativene er omtalt i de aktuelle avsnitt.

Hvis du kjøpte skriveren din og alternativene samtidig, må du først installere skriveren og kjøre en skrivertest ved å følge anvisningene i Gjør skriveren klar! – delen. Deretter kan du installere alternativene.

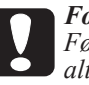

*Forholdsregel:*

*Før du installerer et alternativ, les håndboken som følger med alternativet.*

# *500-arks nedre kassett*

Den alternative nedre kassetten gir deg en tredje papirkilde, i tillegg til standard arkmater og manuell innmatingsåpning. Dette avsnittet beskriver hvordan du skal installere kassetten og legge i papir.

#### *Installering av den nedre papirkassetten*

- 1. Slå av skriveren.
- 2. Trekk støpselet på kabelen til skriveren ut av skriveren og ut av stikkontakten på veggen.
- 3. Fjern alle grensesnittkabler fra grensesnittkoblingene.
- 4. Løft opp skriveren. Tilpass pinnene på kassetten til hullene i bunnen av skriveren, og senk deretter skriveren til den ligger støtt på kassetten.

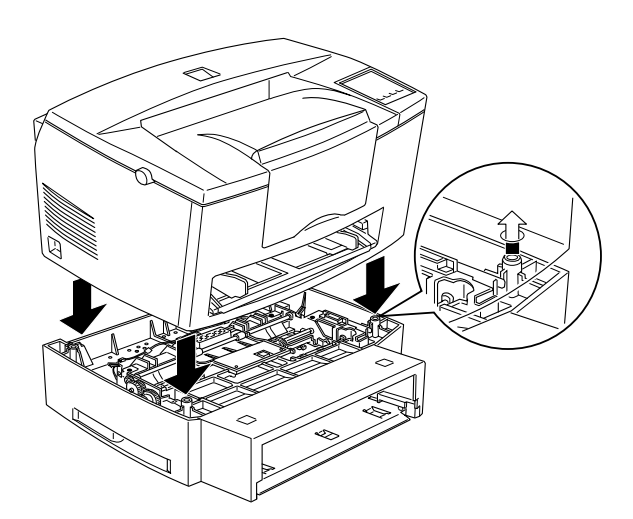

5. Koble til de grensesnittkablene du fjernet.

*Kapittel 3 Alternativer 3-3*

**Norsk**

- 6. Forsikre deg om at strømmen til skriveren er slått av, og koble så strømledningen inn i skriveren og i veggkontakten.
- 7. Slå på skriveren.

Du kan bekrefte at den nedre papirkassetten er riktig satt inn ved å skrive ut en statusside (statusark) ved å trykke på knappen på kontrollpanelet. Den nedre papirkassetten skal da være listet som et av alternativene. Hvis den ikke står på denne listen, må du installere den på nytt.

Husk å velge papirkilde i brukerprogrammet. Hvordan du velger papirkilde kan variere fra program til program. Du finner mer informasjon i veiledninngen som fulgte med programvaren.

#### *Fylle papir i nedre kassett*

- 1. Trekk om nødvendig ut papirskuffen (brettet) i papirkassetten.
- 2. Trykk ned platen som vist til den låses på plass.

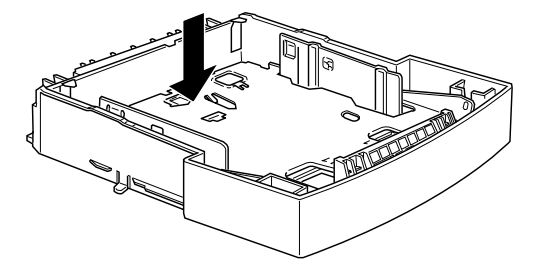

3. Luft en bunke ark og dunk den lett mot en bordflaten til arkene ligger kant i kant. Legg papirbunken i arkmateren med skrivesiden opp.

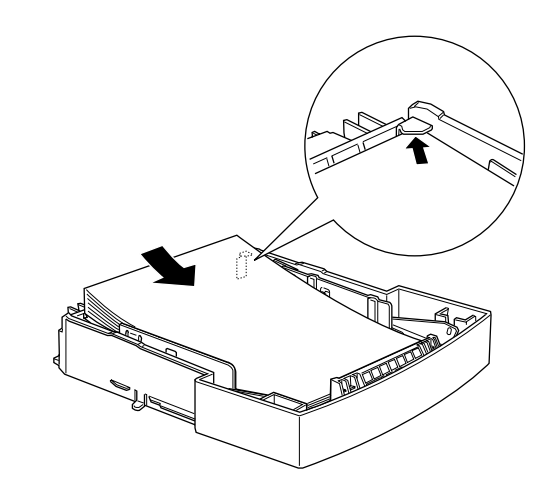

# **Norsk**

4. Sett arkmateren/brettet inn i papirkassetten.

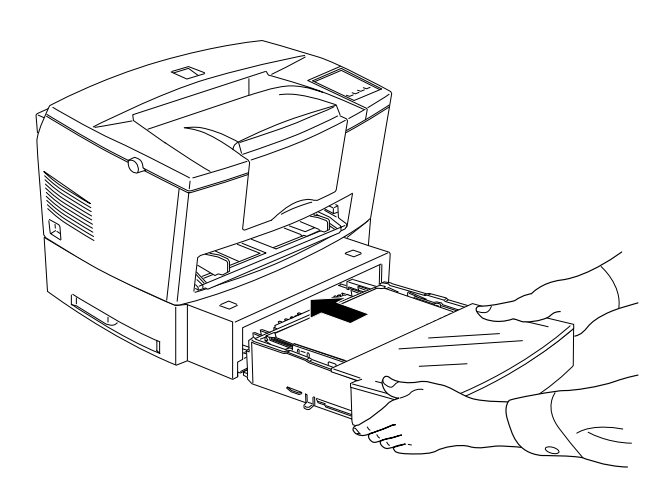

*Kapittel 3 Alternativer 3-5*

# *Mottaksbrett*

Skriveren gir vanligvis utskrifter med skrivesiden ned på toppen av skriveren. Hvis du vil ha utskriftene med skrivesiden opp, kan du installere det alternative oppadvendte papirbrettet (C81286\*). Med dette brettet kan du straks se hvordan utskriften ser ut, og dette anbefales for utskrifter av media som for eksempel merkelapper/etiketter og transparenter som krever en helt rett papirbane.

#### *Feste mottaksbrett*

- 1. Slå av skriveren.
- 2. Installer mottaksbrett ved å føre monteringspinnene inn i passende hull, en etter en. Ikke forsøk å få på plass begge sider på en gang.

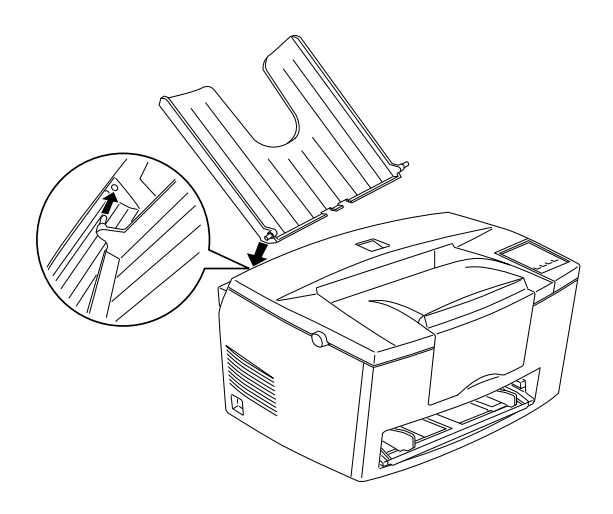

#### *Bruke mottaksbrett*

Skriveren er forhåndsinnstilt for utskrifter med skrivesiden ned. Etter at du har festet mottaksbrettet, kan du veksle mellom skriveside opp og skriveside ned ved hjelp av papirbanevelgeren.

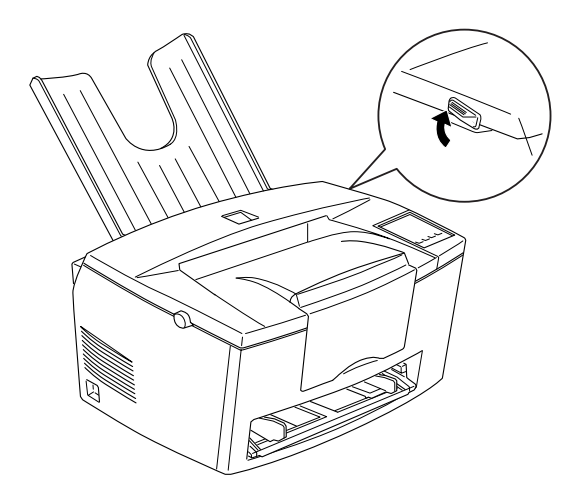

**Norsk**

# *Minnemodul*

Ved å installere et SIMM-kort (Single In-line Memory Module), kan du øke skriverens minne opp til 36MB (skriveren er i utgangspunktet utstyrt med 4MB + valgfritt 32MB). Det kan være ønskelig å legge til ekstra minne hvis du har problemer med å skrive ut komplekse, grafikkintensive sider, eller hvis du stadig bruker mange fonter som du har lastet ned.

Du kan kjøpe SIMM-kort fra forskjellig forhandlere. Forsikre deg om at den SIMMen du kjøper overholder følgende krav:

- **Q** 72 pinner, EDO type
- $\Box$  Kapasitet på 4, 8, 16 eller 32MB
- $\Box$  Aksesstid på 60 ns eller mindre
- **Q** Dimensjoner innenfor 108 mm (4,25 tommer) x 26 mm (1,02 tommer), med en tykkelse på 10 mm (0,4 tommer)

*Kapittel 3 Alternativer 3-7*

#### *Installere minnemodul*

1. Slå av skriveren.

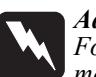

*Advarsel: For å unngå elektrisk støt, må du ikke prøve å installere SIMM med mindre skriveren er slått av.*

- 2. Trekk støpselet på strømledningen ut av stikkontakten.
- 3. Dra ut papirkassetten hvis nødvendig.
- 4. Snu skriveren slik at høyre side på skriveren vender mot deg.

5. Åpne skriverdekselet ved å trykke på sperrehaken på venstre side av skriveren.

6. Fjern skriverens sidedeksel

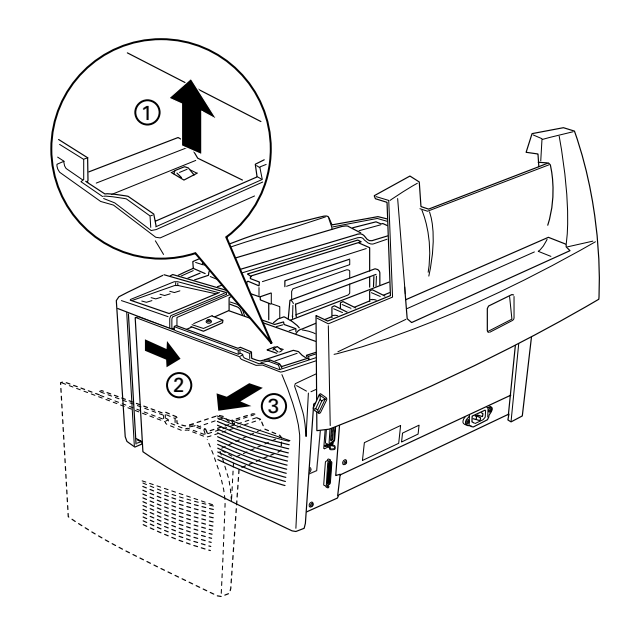

*3-8 Kapittel 3 Alternitver*

7. Løsne festeskruene som holder verneplaten på plass, og fjern deretter verneplaten.

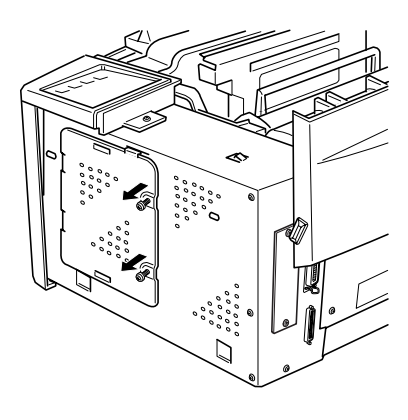

# **Norsk**

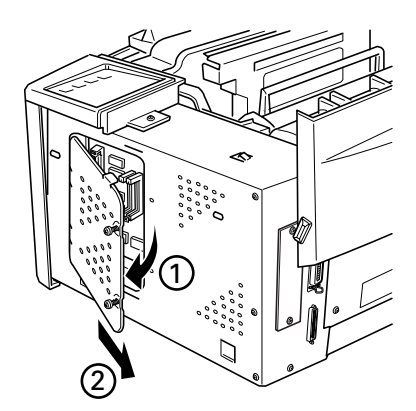

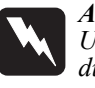

#### *Advarsel:*

*Unngå å berøre elektriske komponenter som kommer til syne når du fjerner verneplaten. De kan være svært varme hvis skriveren nettopp har blitt brukt.*

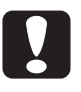

#### *Forholdsregel:*

*Før du installerer modulen, må du passe på å utlade eventuell statisk elektrisitet ved å berøre skriverens verneplate. Hvis ikke du gjør det, kan du skade komponenter som er statisk-sensitive.*

*Kapittel 3 Alternativer 3-9*

8. Før SIMM-modulen skrått inn i RAM-spalten, etter at du har forsikret deg om at antallet pinner i spalten og SIMMen stemmer overens, enten 1 eller 72.

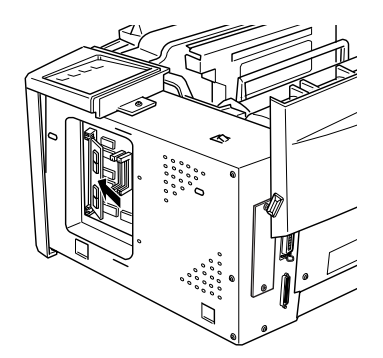

9. Trykk modulen ned til den klikker på plass i riktig vinkel i forhold til spalten. Ikke bruk for mye makt når du gjør dette.

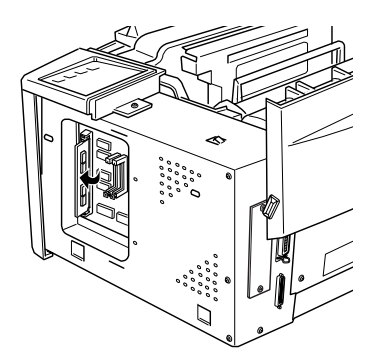

10. Sett verneplaten på plass igjen. Skru deretter fast skruene på verneplaten.

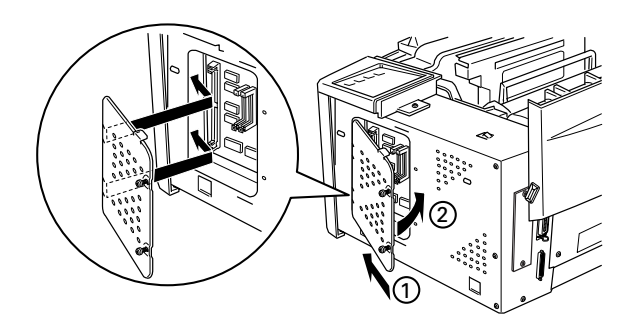

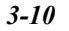

*3-10 Kapittel 3 Alternitver*

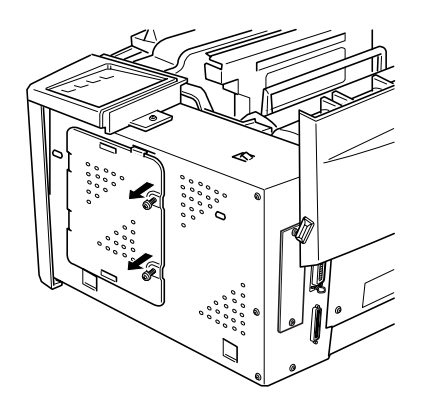

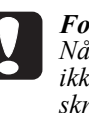

#### *Forholdsregel:*

*Når du setter verneplaten på plass igjen, må du passe på at du ikke kommer borti ledningene på innsiden av skriveren mellom skriverkabinettet og verneplaten.*

11. Sett skriverens sidedeksel på plass igjen.

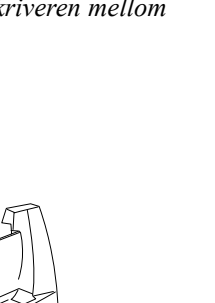

**Norsk**

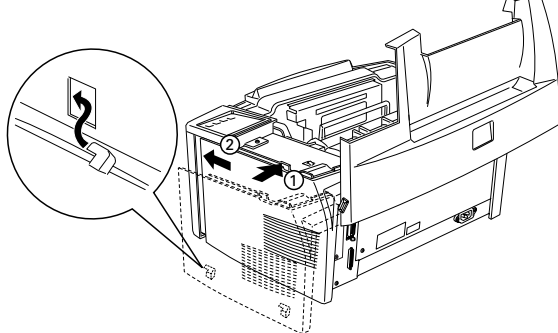

12. Lukk skriverdekselet forsiktig.

13. Sett støpselet i stikkontakten igjen og slå på skriveren.

For å være sikker på at minnet er riktig installert, kan du skrive ut en statusside (statusark) ved å trykke på knappen på kontollpanelet.

*Kapittel 3 Alternativer 3-11*

Hvis statusarket viser en feil mengde minne, må du slå av skriveren og gå gjennom trinnene ovenfor for å forsikre deg om at SIMMen er riktig installert. Hvis mengden RAM fremdeles er feil, må du ta kontakt med forhandleren eller en kvalifisert servicerepresentant for å få hjelp.

#### *Fjerne minnemodul*

- 1. Følg trinnene 1 til 7 i foregående avsnitt for å få tilgang til skriverens RAM-spalte.
- 2. Trekk klipsene på hver side av RAM-spalten utover for å løsne minnemodulen.

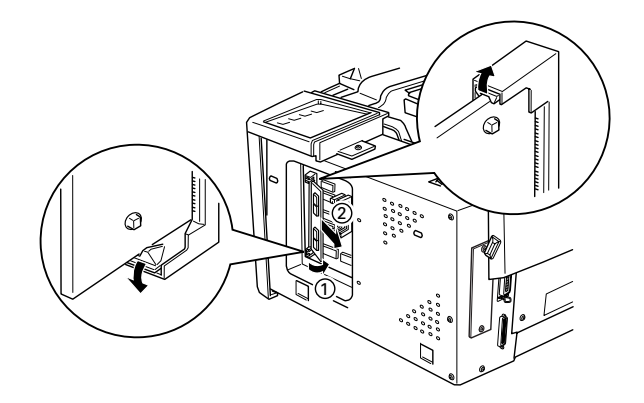

- 3. Ta tak i begge sider av SIMMen og trekk den ut som vist ovenfor.
- 4. Følg trinnene 9 til 12 i foregående avsnitt for å fullføre prosedyren.

# *ROM-modul*

#### *Installere ROM-modul*

Du kan installere EPSONScript Nivå 2-pakken (C83229\*) ved å følge de samme grunnleggende trinn som de du fulgte for å installere minnemodulen.

- 1. Følg trinnene 1 til 7 i avsnittet "Installere minnemodul" for å få tilgang til skriverens RAM-spalter.
- 2. Forsikre deg om at skriveren har tre RAM-spalter. Den høyre RAM-spalten bør allerede være tatt i bruk. Du bør installere EPSONScript-kortet i den midterste spalten.

*Merk:*

*Bruk av den venstre spalten kan være forskjellig i de ulike land.*

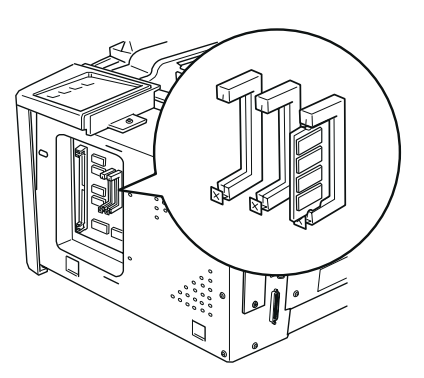

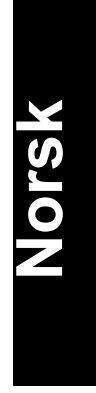

3. Før EPSONScript-modulen helt inn i den midterste spalten.

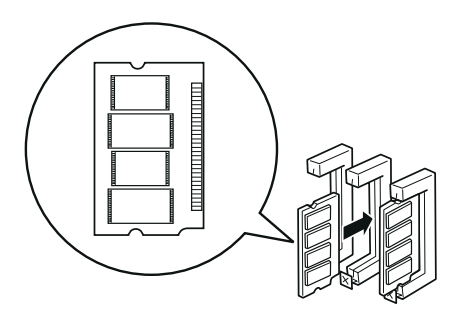

#### *Fjerne ROM-modul*

- 1. Følg trinnene 1 til 7 i avsnittet "Installere minnemodul" for å få tilgang til skriverens RAM-spalter.
- 2. Trykk på metallbryteren for å løsne ROM-modulen.

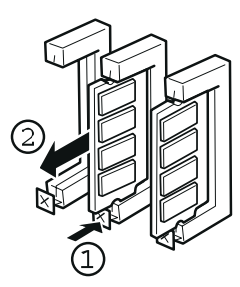

# *Valgfrie grensesnitt*

Dette avsnittet beskriver hvordan du skal installere valgfrie grensesnittkort som er listet nedenfor.

For å legge til en direkte forbindelse til et Ethernet-system, må du bruke et valgfritt Ethernet-kort (C82357\*/C82362\*)

For å legge til et serie- eller parallellgrensesnitt til skriveren din, må du bruke ett av følgende.

32KB seriegrensesnittkort 32KB parallellgrensesnittkort

For å legge til en direkte forbindelse til et IBM mini- eller stormaskinsystem, må du bruke ett av de følgende:

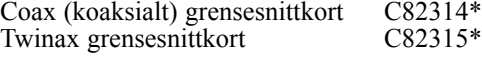

Hver av coax- og twinax-koblingene inneholder et parallellgrensesnitt. Da skriverens innebygde parallellgrensesnitt forblir aktivt, gir dette deg to parallellgrensesnitt og ett coax- eller twinax-grensesnitt. Utskriftsjobber kan sendes til en hvilken som helst forbindelse, og skriveren vil automatisk veksle mellom de aktive portene.

Twinax-grensesnittet er kompatibelt med følgende IBM-systemer: AS-400, System 36, 5251 (modell 12), System 34, System 38 og 5294. Når skriveren er utstyrt med EPSON twinax-grensesnitt, kan den brukes i stedet for følgende IBM-systemskrivere: 4210, 5224 (modell 1 og 2), 5256 (modell 1, 2 og 3), 3218 (ikke-IPDS) , 4214 (modell 2), 5225 (modell 1, 2, 3 og 4), og 5219 D01, D02.

Det koaksiale grensesnittet gjør det mulig å forbinde skriveren med følgende IBM kontrollenheter og stormaskiner: 3174, 3276, 4274, og 3270.

For å legge til en direkte forbindelse til en Macintosh datamaskin med den valgfrie EPSONScript Nivå 2-pakken, må du bruke Appletalk grensesnittkort (C82312\*).

#### *Merk:*

*Hvis du nullstiller skriveren mens den mottar data gjennom Appletalk grensesnittkort, må du slå skriveren av og deretter på igjen før den kan kommunisere som den skal.*

For å legge til en direkte forbindelse til ditt GPIB nettverk, må du bruke GPIB grensesnittkort (C82313\*).

# **Norsk**

#### *Installere grensesnittkort*

Følg trinnene nedenfor hvis du vil installere et valgfritt grensesnittkort.

- 1. Slå av skriveren.
- 2. Trekk støpselet på strømledningen ut av stikkontakten.
- 3. Snu skriveren slik at baksiden vender mot deg.

4. Fjern de to skruene som fester dekselet til Type-B-spalten, og ta vekk dekselet.

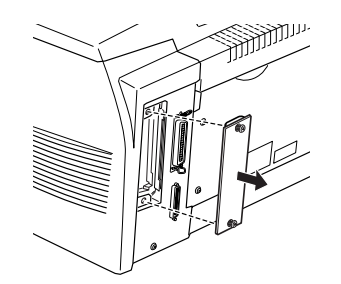

5. La komponentsiden av det valgfrie grensesnittkortet vende mot utsiden av skriveren, og før grensesnittkortet inn i sporene på grensesnittspalten som vist nedenfor. Gi det et fast trykk slik at det kortet låser seg på plass.

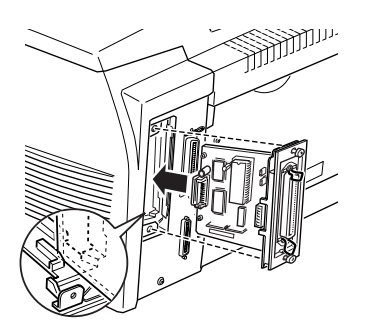

6. Fest grensesnittkortet med de to festeskruene.

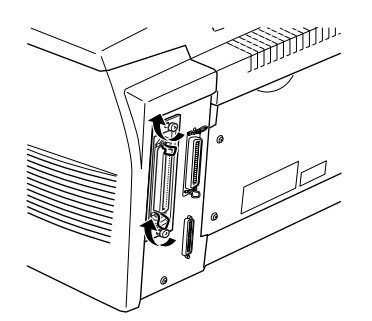

Du kan forsikre deg om at grensesnittet er riktig installert ved å skrive ut et statusark.
# *Kapittel 4*

# *Hjelpeprogrammet EPSON Status Monitor*

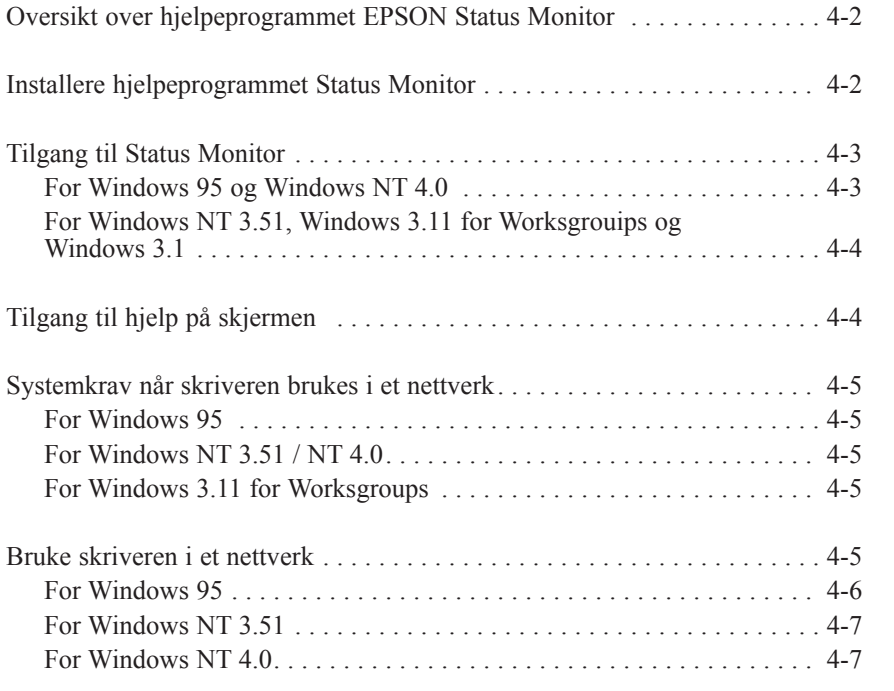

**Norsk**

*Kapittel 4 Hjelpeprogrammet EPSON Status Monitor 4-1*

## *Oversikt over hjelpeprogrammet EPSON Status Monitor*

EPSON Status Monitor er et hjelpeprogram som overvåker skriveren og gir deg informasjon om skriverens nåværende status, inkludert mengden toner. Hvis det oppstår en skriverfeil, gir Status Monitor deg også en melding som beskriver feilen.

Du kan bruke EPSON Status Monitor hjelpeprogrammet til å overvåke en lokal skriver fra Microsoft Windows 3.1, Windows 95, Windows NT 3.51, eller NT4.0. Dette hjelpeprogrammet er også tilgjengelig for bruk i et nettverk. Nettverksbruk krever EPSON Type B Ethernet grensesnittkortet (C82357]) og Windows 95, Windows NT3.51, eller Windows 3.11 for Workgroups.

#### *Merk:*

- Dette hjelpeprogrammet kan kun overvåke lokale skrivere fra Windows 3.1.
- Dette hjelpeprogrammet kan kun overvåke nettverksskrivere fra Windows 3.11 for Workgroups.
- $\Box$  I Windows 3.11 for Workgroups kan du se statusen til en nettverksskriver som bruker dette hjelpeprogrammet, men du kan ikke bruke dette hjelpeprogrammet til å skrive ut i et nettverk.

Dette hjelpeprogrammet viser skriverstatusen, og lar deg forandre skriverinnstillingene, som for eksempel utskriftstetthet.

# *Installere hjelpeprogrammet Status Monitor*

- 1. Pass på at du kjører Windows.
- 2. Sett inn CD-ROMen som følger med skriveren, inn i CD-ROM-stasjon D (eller E).
- 3. For brukere av Windows 95 og Windows NT4.0: klikk på Start, For brukere av Windows 3.1, Windows 3.11 for Workgroups, Windows NT3.51: pass på at vinduet Program Manager (Programbehandler) er åpent, og velg så Kjør på Filmenyen.
- 4. Tast inn D:\EPSETUP (eller E:\EPSETUP); klikk deretter på OK.
- 5. I dialogboksen som kommer frem skal du dobbeltklikke på Install EPSON Status Monitor; eller du kan installere ved å velge Install EPSON Status Monitor og deretter klikke på pilen øverst til høyre.
- 6. I dialogboksen som kommer frem skal du velge EPL-5700 og Hjelpeprogrammet installeres automatisk.
- 7. Klikk OK når installasjonen er fullført.

Hjelpeprogrammet Status Monitor er nå installert i datamaskinen.

# *Tilgang til Status Monitor*

## *For Windows 95 og Windows NT 4.0*

- 1. Klikk på Start, og pek deretter på Programs.
- 2. Pek på EPSON Status Monitor, og klikk på EPSON Status Monitor. Status Monitor kommer frem.

For å velge Status Monitor skal du klikke på lukkeknappen øverst til høyre i Status Monitor dialogboksen, eller høyreklikke på EPSON Status Monitor ikonet i brettikonområdet på oppgavelinjen, og deretter klikke på Exit (Avslutt) i dialogboksen som kommer frem.

## *For Windows NT 3.51, Windows 3.11 for Worksgrouips og Windows 3.1*

- 1. Pass på at du kjører Windows og at vinduet Programbehandling er åpent.
- 2. Dobbeltklikk på mappen EPSON Status Monitor.
- 3. Dobbeltklikk på ikonet EPSON Status Monitor. Status Monitor kommer til syne.

Lukk Status Monitor ved å klikke på boksen Control Menu (Systemmeny) til venstre for tittellinjen EPSON Status Monitor, deretter Close (Lukke). Klikk Exit i dialogboksen som kommer til syne.

# *Tilgang til hjelp på skjermen*

Du kan få detaljerte opplysninger om Status Monitor i hjelp på skjermen. For å få tilgang til hjelp på skjermen, følger du denne fremgangsmåten:

- $\Box$  For brukere av Windows 95 og Windows NT4.0: Klikk på ? knappen øverst til høyre i vinduet EPSON Status Monitor, pekeren blir da et "?". Flytt deretter ? til det ordet du vil vite mer om og klikk.
- □ For brukere av Windows 95, NT3.51 og NT4.0: Klikk på ? knappen nederst til venstre i vinduet EPSON Status Monitor.
- □ For brukere av Windows 3.1: Klikk på Help (Hjelp) knappen nederst til venstre i vinduet EPSON Status Monitor.
- $\Box$  For brukere av Windows 3.11 for Workgroups: Klikk på Help (Hjelp) knappen og velg Contents (Innhold).

# *Systemkrav når skriveren brukes i et nettverk*

Når EPSON Status Monitor skal brukes i et nettverk, må du passe på at IP adressen for Ethernet-kortet som er installert i nettverkskonfigurasjonen er følgende:

### *For Windows 95*

Pass på at:

- **Q ODI** driveren ikke er valgt som grensesnittkortdriver for nettverket.
- $\Box$  Microsoft DLC ikke er installert.

### *For Widows NT3.51 / NT4.0*

Forsikre deg om at AppleTalk er installert.

## *For Windows 3.11 for Workgroups*

Forsikre deg om at TCP / IP er installert.

# *Bruke skriveren i et nettverk*

#### *Merk:*

- q *Før du leser dette avsnittet må du forsikre deg om at EPL-5700 er koblet til nettverket. Be nettverksadministratoren om informasjon.*
- □ *Du kan ikke skrive ut i et nettverk ved å bruke dette hjelpeprogrammet fra Windows 3.11 for Workgroups, eller Windows 3.1.*

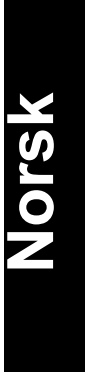

 $\Box$  Når du bruker skriveren i et nettverk skal du installere både skriverdriveren og hjelpeprogrammet EPSON Status Monitor i datamaskinen (beskrevet i dette kapittelet). For informasjon om hvordan du installerer skriverdriveren, se "Installere skriverdriveren" i Gjøre skriveren klar! veiledningen.

Følg disse trinnene for å sette skriveren opp som en nettverksskriver:

## *For Windows 95*

- 1. Dobbeltklikk på ikonet My Computer (Min datamaskin)
- 2. Dobbeltklikk på mappen Printers (Skrivere).
- 3. Klikk med høyre museknapp på ikonet EPSON EPL-5700, og klikk på Properties (Egenskaper). Pass på å høyreklikke.
- 4. Klikk på fanen Details (Detaljer).
- 5. Klikk på Add Port knappen.
- 6. Velg Network radioknappen; klikk så på Browse (Bla gjennom).
- 7. Dobbeltklikk på EPSON Printer Network.
- 8. Dobbeltklikk på domeneikonet som skriveren er koblet til.
- 9. Velg skriverikonet for din skriver.
- 10. Du kan nå skrive ut ved å bruke EPL-5700 skriveren i et nettverk.

## *For Windows NT 3.51*

- 1. I Hovedprogramgruppen, dobbeltklikk på ikonet Print Manager (Utskriftsbehandling).
- 2. Velg ikonet EPSON EPL-5700 (eller navnet du har definert for skriveren).
- 3. Velg Properties (Egenskaper) fra skrivermenyen.
- 4. Sjekk at du har valgt riktig skrivernavn og driver.
- 5. Klikk hvor som helst i Print til dialogboksen, og velg Other (Annet) nederst på listen.
- 6. Velg EPSON Printer Network i listen Available Print Monitors; klikk deretter på OK.
- 7. Dobbeltklikk på domeneikonet som skriveren er tilkoblet.
- 8. Dobbeltklikk på skriveren du ønsker å bruke, eller velg den og klikk på OK.
- 9. Klikk på OK for å sette skriveren opp i nettverket.

Nå kan du skrive ut på EPSON EPL-5700 skriveren i et nettverk.

#### *For Windows NT 4.0*

- 1. Dobbeltklikk på ikonet My Computer (Min datamaskin)
- 2. Dobbeltklikk på mappen Printers (Skrivere).
- 3. Klikk med høyre museknapp på ikonet EPSON EPL-5700, og klikk på Properties (Egenskaper). Pass på å høyreklikke.
- 4. Klikk på fanen Ports.
- 5. Klikk på knappen Add Port.
- 6. Dobbeltklikk på EPSON Printer Network ikonet.
- 7. Dobbeltklikk domeneikonet som skriveren er tilkoblet.
- 8. Velg skriverikonet.
- 9. Klikk på OK i alle åpne dialogbokser for å bruke skriveren i et nettverk.

Du kan nå skrive på EPL-5700 skriveren i et nettverk.

# *Kapittel 5 Hjelpeprogram for fjernkontrollpanel*

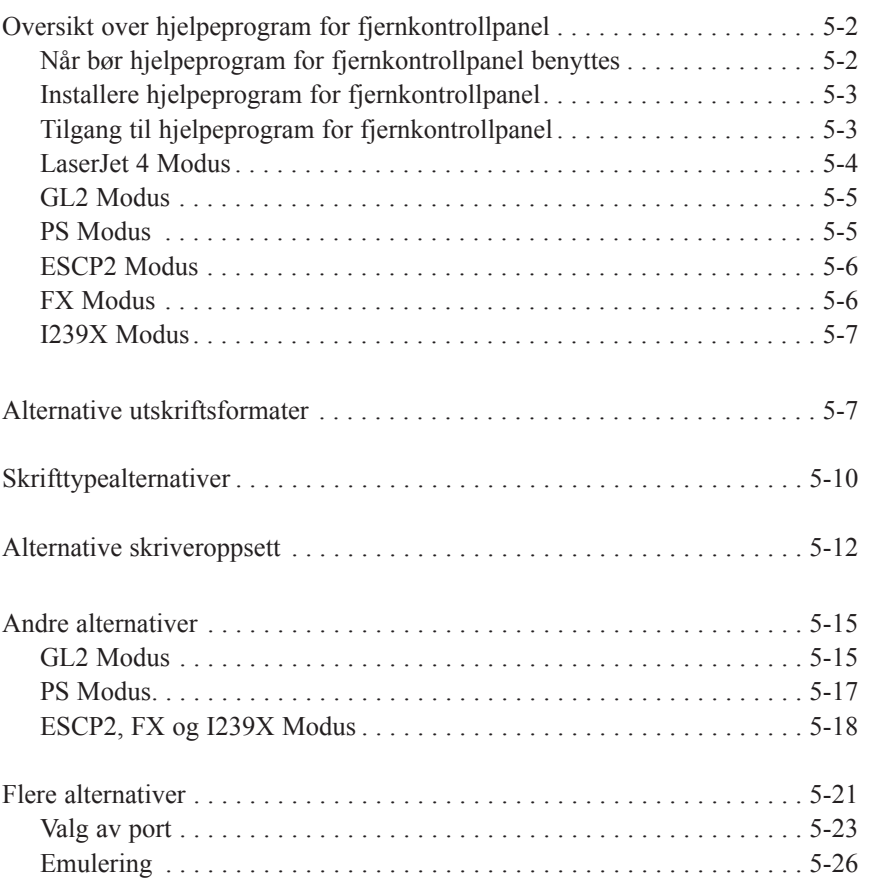

# **Norsk**

# *Oversikt over hjelpeprogram for fjernkontrollpanel*

#### *Merk:*

*Før du begynner å bruke hjelpeprogrammet for fjernkontrollpanelet, må du lese README-filen på CDen for Fjernkontrollpanelet. Denne filen inneholder viktig informasjon om dette hjelpeprogrammet.*

Hjelpeprogrammet for fjernkontrollpanelet er et program som lar deg endre skriverinnstillinger som f.eks. utskriftsmengde, papirformat og RITech-innstilliger.

### *Når bør hjelpeprogram for fjernkontrollpanel benyttes*

Til vanlig behøver du ikke bruke fjernkontrollpanelet når du vil endre skriverinnstillinger. De fleste brukerprogrammer lar deg endre innstillinger som virker inn på utskriften, og endringer som du evt. foretar i brukerprogrammet overstyrer de som er gjort via fjernkontrollpanelet.

Hvis du ikke er i stand til å endre skriverinnstillinger via brukerprogrammet, eller hvis du kjører DOS, kan du bruker Remote Control Panel (Fjernkontrollpanelet) til følgende:

- $\Box$  spesifisere papirstørrelse for papiret som er fylt i arkmateren
- $\Box$  skru Toner Save modus av og på
- $\Box$  endre innstillinger for Density (tetthet) og RITech
- $\Box$  endre emuleringsmodus
- $\Box$  skru Standby modus av og på
- $\Box$  spesifisere Top Offset og Left Offset

#### *Merk:*

*Hvis to eller flere deler skriveren, kan instillingene endres av andre brukere. Selv om vinduet for fjernkontrollpanelet viser innstillingene du gjorde, bør du alltid klikke knappen* Send*.*

*5-2 Kapittel 5 Hjelpeprogram for fjernkontrollpanel*

## *Installere hjelpeprogram for fjernkontrollpanel*

Slik gjør du når du vil installere hjelpeprogrammet:

- 1. Sett CDen med hjelpeprogrammet inn i CD-ROM-stasjonen.
- 2. Skriv RCP\_UK\SETUP etter DOS ledetekst og trykk Enter.

D:\RCP\_UK\SETUP

3. Følg veiledningen på skjermen for å installere hjelpeprogrammet.

## *Tilgang til hjelpeprogram for fjernkontrollpanel*

For å aktivere fjernkontrollpanelet, skriv følgende ved DOS ledetekst og trykk Enter (Hvis du endret standardkatalogen under installeringen, sett inn riktig bokstav i stedet for C:\.)

C:\EPSONRCP\EPRCP

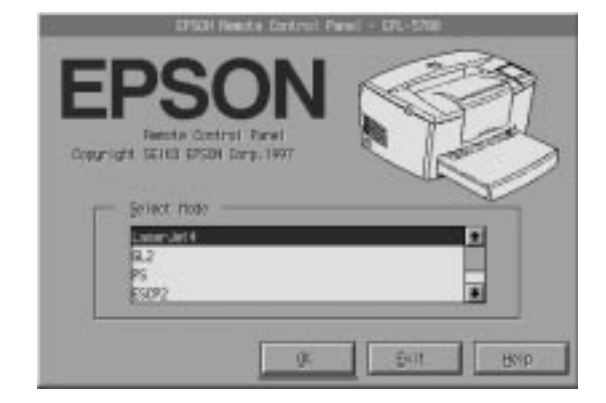

Fjernkontrollpanelets hovedmeny kommer til syne.

Velg emuleringsmodus som skal konfigureres og klikk OK.

*Kapittel 5 Hjelpeprogram for fjernkontrollpanel 5-3*

*Merk: PS Modus er bare tilgjengelig når alternativet EPSON Script Nivå 2 er installert*.

## *LaserJet 4 Modus*

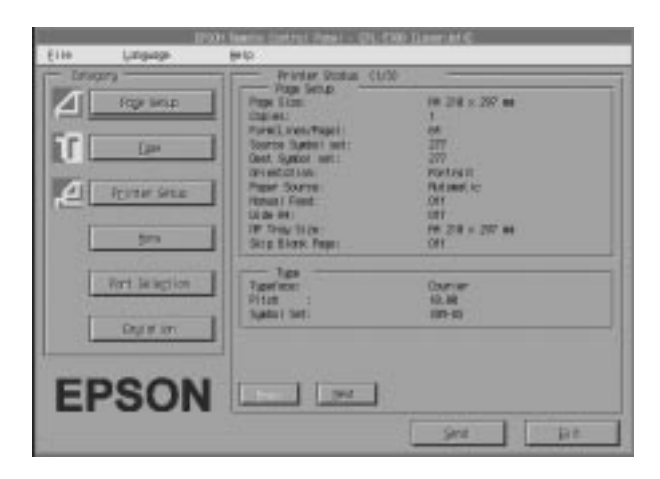

Hovedmenyen viser gjeldende skriverinnstillinger for valgt skrivermodus. Knappene til venstre åpner dialogboksene slik at du kan endre innstillinger liset under Printer Status (Skriverstatus).

# *GL2 Modus*

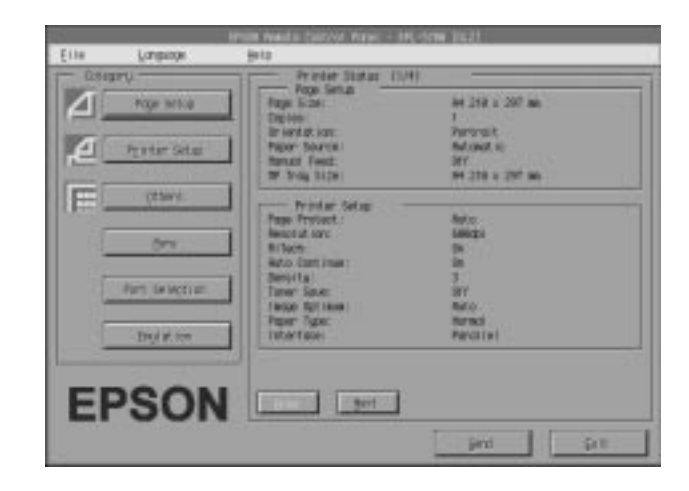

# **Norsk**

# *PS Modus*

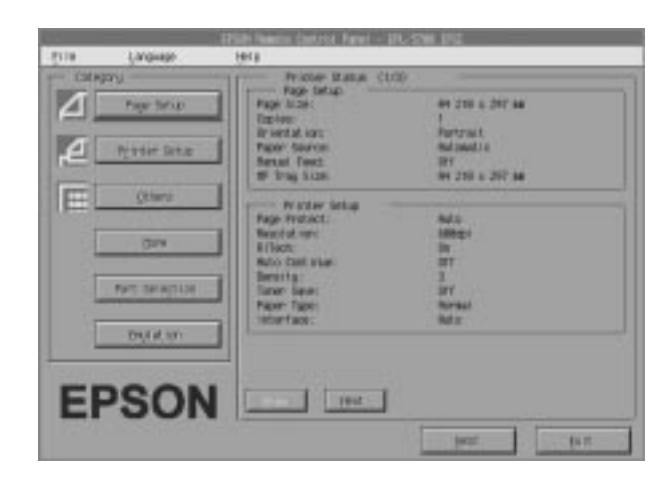

# *ESCP2 Modus*

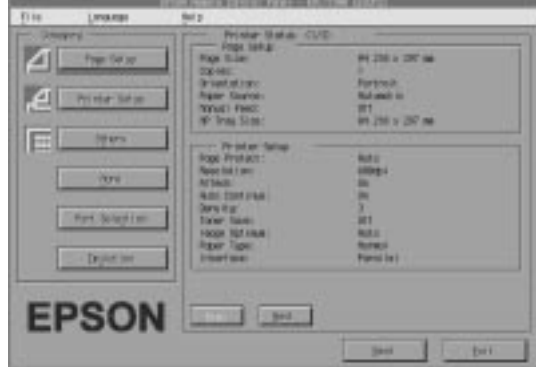

# *FX Modus*

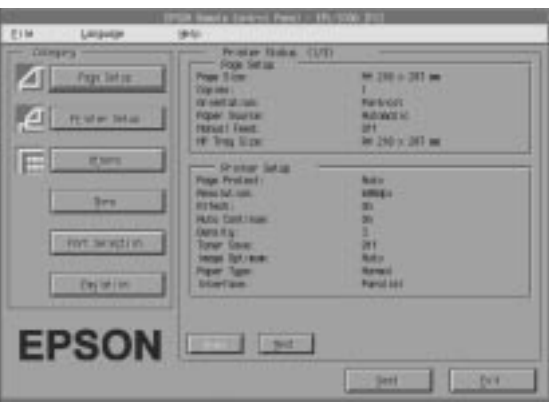

# *5-6 Kapittel 5 Hjelpeprogram for fjernkontrollpanel*

## *I239X Modus*

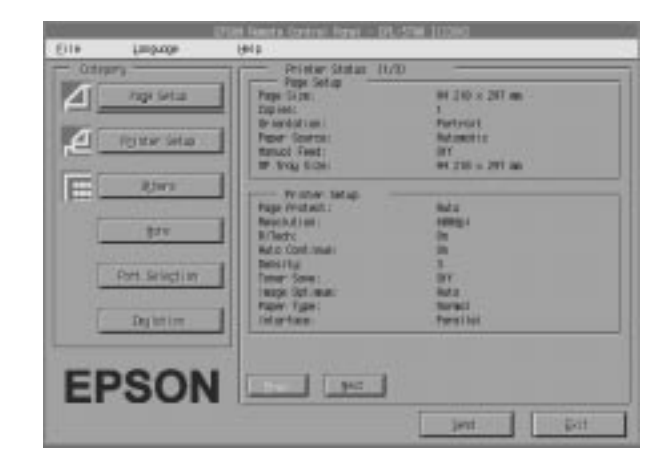

# **Norsk**

# *Alternative utskriftsformater*

Klikk på knappen Page Setup (Sideoppsett) på fjernkontrollpanelmenyen for å åpne følgende meny:

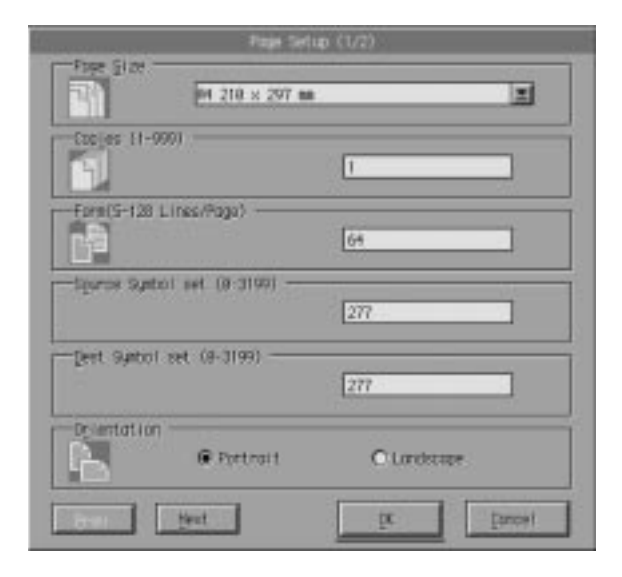

Hvis du ikke kan foreta de tilgjengelige innstillingene på Page Setup (Sideoppsett) menyen i programvaren, skal du gjøre innstillingene på denne menyen på følgende måte:

Page Size (Sideformat)

Velger papirformatets standardverdi. Du skal kun forandre dette hvis du ikke kan forandre papirformatet fra programvaren.

Hvis papirformatet ikke finnes i listen nedenfor, kan du definere et nytt format ved bruk av Custom (tilpasset) innstillingen.

Sideformatalternativene er følgende:

A4 A5 B5 LT (Letter, Brev) HLT (Half Letter, Halvt brev) LGL (Legal - juridisk) GLT (Government letter - off. brev) GLG (Government legal - off. juridisk) EXE (Executive) F4 MON (Monarch) C10 (Commercial 10) DL C5 C6 IB5 (International B5) CTM (Custom)

Kopier

Velger antall kopier, dvs. antall eksemplarer, som skal skrives ut. Du kan sette inn hvilket som helst tall fra 1 til 999. Du må oppgi antall kopier fra programvaren

#### Form (Skjema)

Spesifiserer antall vannrette linjer på en side. Du kan sette inn hvilket som helst tall fra 5 til 128. Denne innstillingen er kun tilgjengelig i LaserJet modus.

#### Source Symbol Set (Kildesymbol) (Kun LaserJet 4)

Kun tilgjengelig når en valgfri font ROM er installert når du er i LaserJet4 emuleringsmodus.

#### Orientation (Utskriftsretning)

Spesifiserer om siden skrives ut i stående (standard), eller liggende retning. Sidene i denne håndboken er skrevet ut i stående retning.

#### Paper Source (Papirkilde)

Lar deg velge hvordan papiret mates inn i skriveren, eller hvor papiret mates fra. Valgene er Automatisk (papiret mates fra det brettet som inneholder riktig papirformat), MP (MP brett), LC (Nedre kassett, hvis installert). Standardverdien er Automatisk.

#### Manual Feed (Manuell mating)

Velger manuell matemodus for MP brettet. Se kapittel 1 for informasjon om manuell mating.

Wide A4 (Bred A4) (Kun LaserJet4) Lar deg bruke A4 bredt papir i MP brettet.

MP Tray Size (MP brettformat) Lar deg stille inn papirformatet for MP brettet

# **Norsk**

Skip Blank Page (Hopp over blank side) (Kun LaserJet4) Slår på modusen for blank side. Når denne er slått på, hopper skriveren over sider som er blanke, slik at du sparer papir.

Next (Neste) (kun I239X) Turn to the next page (Går til neste side).

Prev (Forr) (I239X) Turn to the previou page (Går til foregående side).

# *Skrifttypealternativer*

Hvis du klikker på knappen Type (Skrifttype) på Fjernkontrollpanelmenyen åpnes følgende meny.

#### *Merk:*

*Skrifttypemenyen er kun tilgjengelig i LaserJet4 modus.*

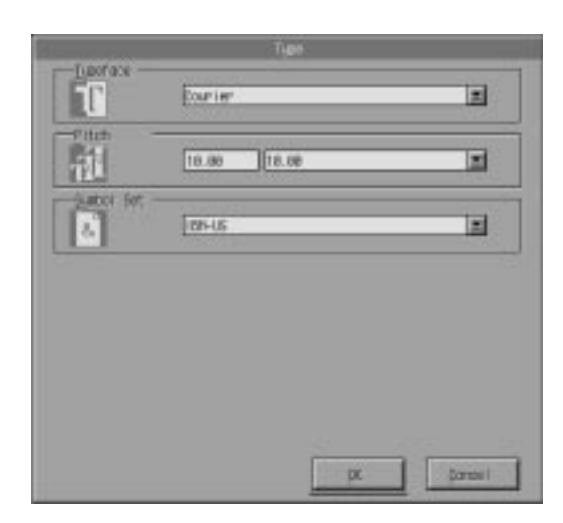

Hvis du ikke kan foreta innstillingene som er tilgjengelige på Skrifttypemenyen fra programvaren, skal du foreta innstillingene på denne menyen på følgende måte:

#### Typeface (Skriftsnitt)

Spesifiserer skriftsnittet som skal benyttes.

#### Pitch (tegn pr. tomme)

Spesifiserer pitch (tetthet) for fonter med fast pitch. Pitch fås fra 0,44 til 99,99.

#### Symbol Set (Symbolsett)

Oppgir hvilket symbolsett som skal brukes. Hvis ønsket skriftsnitt ikke er tilgjengelig for valgt symbolsett, skiftes skriftsnittet ut med gjeldende symbolsett. Følgende symbolsett er tilgjengelige:

Roman-8 Norweg1 - Norsk1<br>Italian - Italiensk ECM94-1 Italian - Italiensk ECM94-1<br>Swedis2 - Svensk2 ANSI ASCII Swedis2 - Svensk2<br>UK German - Tysk<br>8859-2 ISO 8859-2 ISO Spanish - Spansk WiTurkish - Tyrkisk<br>Vemath Vemath Desk Top<br>Math-8 WiE.Euro PcTk437<br>PsTekst PsTekst IBM-US<br>IBM-DN VeInterna PcMultilingual<br>VeUS PcE.Europa WiAnsi

French2 - Fransk2<br>Legal  $8859-9$  ISO<br>MsPublishing WiE.Europa<br>Windows VeInternasjonal<br>PiFont Other - Annet

**Norsk**

#### *Merk:*

- □ Følgende symbolsett kan ikke velges med Swiss 721 SWM og Dutch 801 SWM fonter: PsMath, MsPublishing, VeMath, Math-8, og PiFont.
- □ Skrifttegnene 9Bh til 9Fh i VeInternational og VeUS symbolsettene kan ikke skrives ut når enten Swiss 721 SWM eller Dutch 801 SWM fontene er valgt.

# *Alternative utskriftsformater*

Når du klikker på knappen Printer Setup på fjernkontrollpanelet åpnes følgende meny:

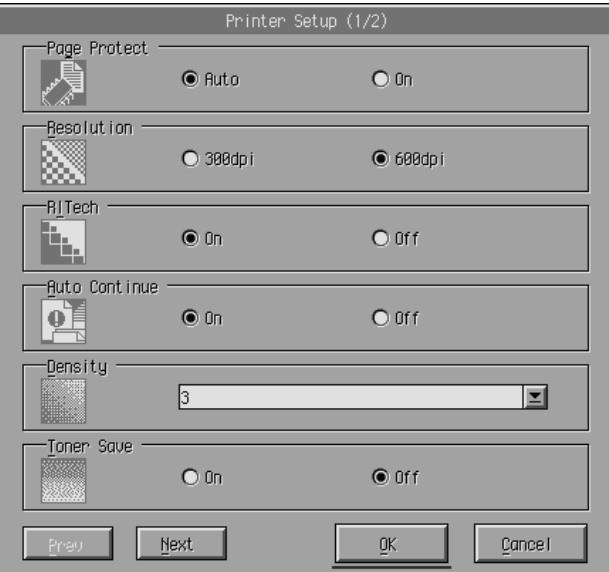

Hvis du ikke kan bruke innstillingene som er tilgjengelige på menyen Printer Setup fra programvaren, kan du forandre innstillingene på følgende måte:

#### Page Protect

Denne listen lar deg bruke funksjonen Page Protect (Beskytt siden). Du kan tildele ekstra skriverminne for utskriftsdata. Du må kanskje bruke Page Protect hvis du skriver ut en svært kompleks side. Hvis det oppstår en Print Overrun (Skriveoverkjørings) feil skal du forandre innstillingen til PÅ, og skrive ut data på nytt. Dette reduserer mengden minne som er reservert til å motta data, slik at datamaskinen kan bruke lengre tid på å sende utskriftsjobben, men det lar deg skrive ut komplekse jobber. Page Protect fungerer vanligvis best hvis den er stilt på Auto. Du må øke skriverens minne hvis det fortsatt oppstår minnefeil.

#### *Merk:*

*Når du forandrer Page Protect innstillingen rekonfigureres skriverens minne, noe som fører til at eventuelle nedlastede fonter slettes.*

#### Resolution (Oppløsning)

Velger oppløsningen du ønsker å bruke til utskrift. Tilgjengelige innstillinger er 600 dpi (ppt) (standard) og 300 dpi (ppt).

#### RITech

Lar deg bruke RITech (Resolution Improvement Technology - Teknologi for forbedret oppløsning) innstillingen, eller slå den av. Se "Optimalisere utskriftskvaliteten " på side 2-4 for nærmere informasjon om RITech.

#### Density (Tetthet)

Justerer tettheten på utskriften slik at den blir mørkere eller lysere. Klikk på riktig piltast for å gjøre skriften mørkere eller lysere.

#### Auto Continue

Skriveren gjenopprettes automatisk fra en Print Overrun, Mem. Overflow eller Paper Set feil. Skriveren fortsetter utskriften innen noen få sekunder etter at et av disse probleme har oppstått.

Når Auto Continue er slått av må du trykke på Continue (fortsett) for å begynne å skrive ut igjen. I de fleste tilfellene skal du la Auto Continue være av, slik at du ser når det oppstår en feil og kan foreta nødvendig retting. Det er lurt å slå på Auto Continue når du skriver ut lange jobber, eller når du er borte fra skriveren i lengre perioder.

#### Toner Save

Slår på Toner Save modus. Når denne er på sparer skriveren på toner ved å bytte ut den svarte fargen inni bokstavene med grått. Bokstavene har svart kontur i høyre og nederste kant.

#### Image Optimum (Optimalt bilde) (Kun LaserJet4)

Reduserer mengden grafiske data når data når minnegrensen, slik at komplekse dokumenter kan skrives ut. Når denne modus er på, reduseres kvaliteten på grafikken. Alternativene er Off (Av), On (På) og Auto. På og Auto er det samme.

#### Paper Type (Papirtype)

Lar deg bruke forskjellige papirtyper. Thin (Tynt) er nyttig for vanlig papir under 75 gr/m<sup>2</sup>. Thick (Tykt) er nyttig for uregelmessige papirformater over 75 gr/m<sup>2</sup>, og konvolutter som er mindre enn 257 mm brede. Transparency er nyttig for transparenter. Bruk alltid Normal, bortsett fra når det oppstår problemer med utskriftskvaliteten.

Interface (Grensesnitt)

Spesifiserer om skriveren kan motta data gjennom alle tilgjengelige grensesnitt, eller kun gjennom det valgte.

# *Andre alternativer*

Klikk på knappen Others (Annet) for å få fem følgende dialogboks. Denne menyen er ikke tilgjengelig i Laserjet4 modus.

## *GL2 modus*

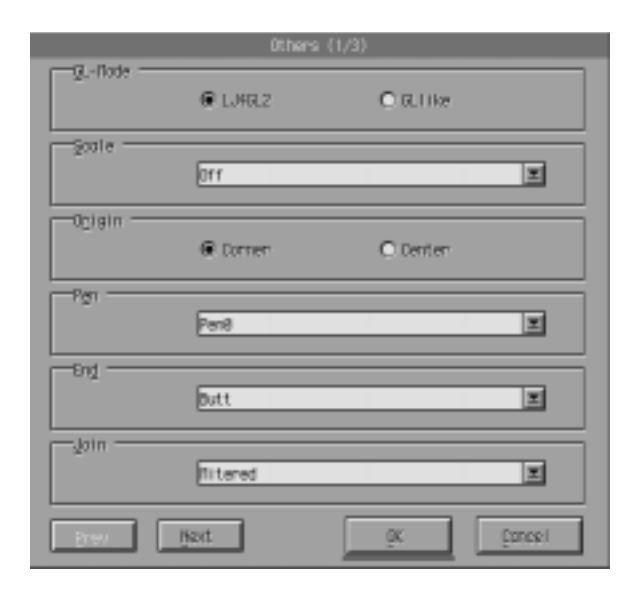

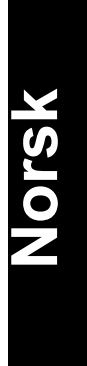

#### GL modus

Velg modus, GLlike eller LJ4GL2.

## Scale (Skalering)

Veksler mellom opprinnelig størrelse og utskrift i redusert størrelse. Du kan skrive ut data som opprinnelig ble opprettet for papirformatet du valgte i Scale innstillinger på papir som du velger med innstillingene Page Size. Du kan f.eks. skalere en A3 side slik at den får plass på en A4 side.

*Kapittel 5 Hjelpeprogram for fjernkontrollpanel 5-15*

#### Origin (Startpunkt)

Setter startpunktet for plotter-enhetens koordineringssystem nederst i venstre hjørne (Corner) eller til midten av hard-clip grensen (Center).

#### Pen

Velger farge tegnene i utskriften. Pen 0 er hvit, som betyr at bakgrunen skrives ut i stedet for tegnet, slik som i symbolene for Forsiktighetsregel og Advarsel i denen boken. Alle andre er svarte, slik som tegnene i denne setningen. (Pen 2-6 er andre farger for fargeskrivere og er kun tilgjengelig i GLlike modus).

#### End (Linjeslutt)

Fastsetter type linjeslutt. Se tegningen nedenfor.

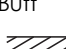

Butt Square (firkantet) Triangular (trekantet) Round (avrundet)

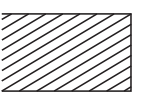

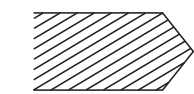

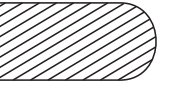

Join (Skjøt)

Fastsetter hvordan slutten av linjene skjøtes sammen. Se tegningen nedenfor.

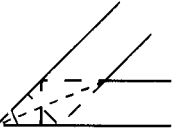

INGEN KONISK TREKANTET KONISK MED SKRÅKANT

AVRUNDET MED SKRÅKANT

*5-16 Kapittel 5 Hjelpeprogram for fjernkontrollpanel*

Pen0, Pen1, Pen2, Pen3, Pen4, Pen5, Pen6

Velger linjebredden. Du kan velge en verdi fra 0,05 mm til 5,00 mm, i trinn på 0,05 mm. Pen 3-6 er kun tilgjengelig i GLlike modus.

## *PS modus*

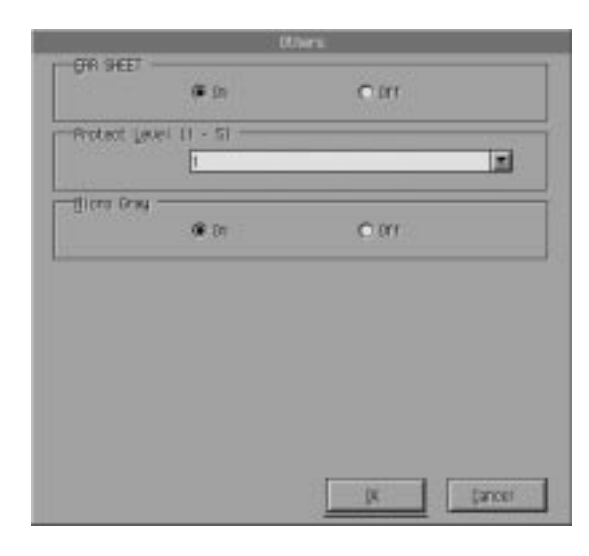

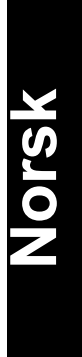

#### *Merk:*

*Denne modusen er kun tilgjengelig hvis alternativet EPSONScript Nivå 2 er installert.*

#### ERR SHEET

Spesifiserer hvorvidt skriveren skriver ut en EPSONScript feilmelding hvis det oppstår en feil. Hvis ERR SHEET er OFF (av), vises feilmeldingen på skriveren kontrollpanel, men skrives ikke ut. Hvis ERR SHEET er ON (på), skrives feilmeldingen ut. Dette kan være til hjelp for programmererer som bruker et ikke-toveis parallelt grensesnitt.

Protect Level (Beskyttelsesnivå)

Lar deg øke minnet som er tildelt sidebeskyttelse. Hvis Page Protect er slått av, kan det oppstå en overkjøringsfeil hvis det ikke er nok minne til å skrive ut siden. Hvis denne feilen oppstår, still beskyttelsesnivået på (On).

**MicroGray** 

Gjør det mulig for skriveren å øke kvaliteten av gråskaleringen til ca. 1 200 ppt. Hvis programvaren støtter halvtone, blir grafikkutskrift jevnere enn ved vanlig PostScript-innstillinger. Ønsker du å skrive ut dokumenter med standard PostScript-innstillinger, må du slå av MicroGray.

MicroGray er ikke tilgjengelig i 300 ppt modus.

### *ESCP2, FX, og 1239X modus*

Klikk på knappen Other for å få opp følgende dialogboks. Denne menyen er kun tilgjengelig i ESCP2, FX, eller 1239X emuleringsmodus.

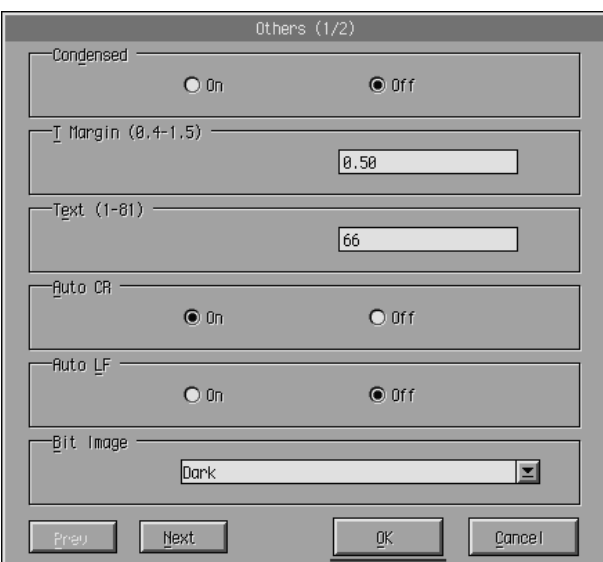

#### Condensed (Sammenpresset, komprimert) (ESCP2, kun FX)

Bruk dette alternativet til å forandre mellomrommet mellom skrifttegnene. Sammenpresset utskrift er nyttig for regneark og andre bruksområder der du må få større mengder informasjon inn på en linje. 15-cpi skrifttegnene kan derimot ikke presses sammen.

#### T.Margin (T.marg) (ESCP2, kun FX)

Bruk dette alternativet til å spesifisere avstanden fra toppen av arket til grunnlinjen på den første linjen som skrives ut. Dette måles i trinn på 0,05 tommer.

#### Text (Tekst) (ESCP2, kun FX)

Bruk dette alternativet til å stille inn sidelengden i linjer. Måleenheten for dette alternativet er en linje på 1/6 tomme.

Hvis du forandrer Papirretningen, Papirformatet eller T.marg innstillingen, går sidelengdeinnstillingen automatisk tilbake til standardverdien for hvert papirformat.

#### AutoCR

Bruk alternativet for automatisk vognretur til å utføre linjeskift med vognretur (CR-LF) når skriverstillingen går over høyre marg. Hvis Auto CR er Av, skriver ikke skriveren ut over den høyre margen, og den flytter ikke til neste linje før den får en CR. De fleste programvarene tar seg av denne funksjonen.

#### AutoLF

Hvis du stiller AutoLF på Off (Av) sender ikke skriveren kommandoen om automatisk fremmating av arket med en linje (LF) med hver vog nretur (CR). Når du slår AutoLF På, legger skriveren femmating med en linje til hver vognretur den mottar. Hvis tekstlinjene overskriver hverandre, skal du stille AutoLF På.

#### BitImage

Når BitImage er stilt på Dark (Mørk) eller Light (Lys) kan skriveren korrekt emulere grafikktettheten som er innstilt på skriverkommandoene. Hvis du velger Mørk er bitimage-tettheten høy. Hvis du velger Lys er bitimage-tettheten lav.

Med BitImage stilt til BarCode (Strekkode) konverterer skriveren bit images til strekkoder ved automatisk å fylle inn eventuelle vertikale mellomrom mellom punktene. Dette produserer ubrutte vertikale streker som kan leses av en strekkodeleser. BarCode er ikke tilgjeneglig i I239X modus.

Denne modusen reduserer størrelsen på bildet som skrives ut, og kan forårsake noe forvrengning når den skriver ut bit-image grafikk.

#### **ZeroChar**

Dette alternativet bestemmer om skriveren skriver null med strek gjennom (Ø), eller en vanlig null (0). Denne funksjonen er nyttig for å kunne skille klart mellom O (stor bokstav) og null når du skriver ut dokumenter som programlister.

#### Font

Fontalternativet velger font etter skriftsnitt.

Standardfonten fra fabrikkens er Courier. Etter at du har valgt ønsket font kan du justere mellomrommet mellom bokstavene, og størrelsen på fonten med alternativene Pitch og Condensed.

**Pitch** 

Du kan velge en bokstav pitch på 10, 12 eller 15 tegn pr. tomme (cpi), eller velge proporsjonalskrift.

Alt.Graphics (Alt.grafikk) (Kun I239X)

Slår Alternate Graphics alternativet på eller av. OFF (Av) er standardinnstillingen.

Charachter Set (kun 1239X) Velger tegntabell 1 eller 2.

Next (Neste) Turn to the next page (Går til neste side).

Prev (Forr) Turn to the previou page (Går til foregående side).

# *Flere alternativer*

Ved å klikke på knappen More (Mer) på fjernkontrollpanelet, får du følgende meny:

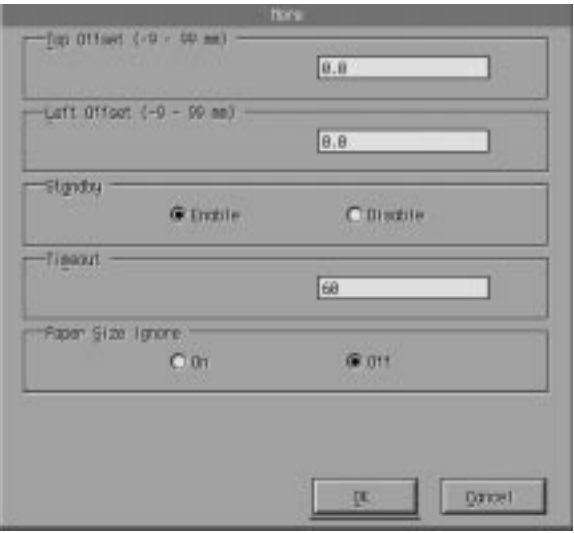

Hvis du ikke er i stand til å gjøre innstillingene som finnes på menyen More fra brukerprogrammet, kan du gjøre innstillingene på denne menyen på følgende måte:

*Kapittel 5 Hjelpeprogram for fjernkontrollpanel 5-21*

#### Top Offset

Lar deg justere den loddrette utskriftsstillingen på siden. Innstillingen er i millimeter. Du kan flytte utskriftsstillingen i trinn på ca. 0,5 mm fra øverste kant (parametrene er fra - 9 til 99).

#### Left Offset

Lar deg justere vannrett utskriftsstilling på siden. Innstillingen er i millimeter. Du kan flytte utskriftsstillingen i trinn på ca. 0,5 mm fra venstre kant (Parametrene er fra - 9 til 99).

#### Standby

Stiller Standby modus på Enable (Åpne) eller Disable (Sperre). Når Standby er åpen, går skriveren inn i ventemodus hvis den ikke brukes på 30 minutter. Skriveren begynner på oppvarmingen så snart du sender data; den varmes opp og er klar til utskrift på omtrent 60 sekunder. Når Standby er sperret er skriveren oppvarmet og klar til å skrive ut til enhver tid.

#### Timeout (Tidsavbrudd)

Stiller lengden på tiden skriveren venter før den ser etter neste utskriftsjobb. Hvis skriveren er på, og ikke mottar nye data på antall sekunder som er spesifisert, slår skriveren automatisk over på neste kanal som mottar data.

#### Paper Size Ignore (Overse papirformat)

Velger om en oppstått papirformatfeil overses. Når denne funksjonen er slått på skriver skriveren ut selv om bildestørrelsen er større en området det kan skrives ut på for det spesifikke papirformatet. Dette kan forårsake flekker fordi toneren ikke overføres skikkelig til papiret. Når funksjonen er slått av stanser skriveren utskriften hvis det oppstår en feil i papirformatet.

Country (Land) (ESPC2, kun FX)

Velger det internasjonale tegnsettet.

CG Table (CG tabell) (ESPC2, kun FX)

Velger tegntabellene. Tegntabeller inneholder bokstavene/tegnen og symbolene som brukes på forskjellige språk. Skriveren skriver ut teksten basert på valgt tegntabell.

Code Page (Kun I239X)

Velger tegntabellene. Tegntabeller inneholder bokstavene/tegnen og symbolene som brukes på forskjellige språk. Skriveren skriver ut teksten basert på valgt tegntabell.

**Norsk**

## *Port Selection (Portvalg)*

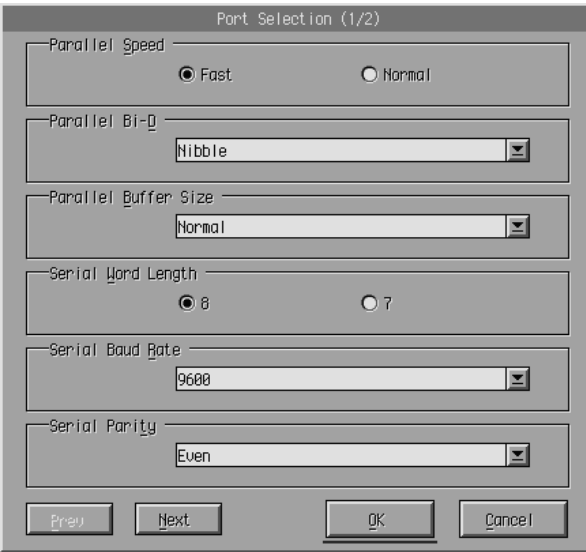

Parallel speed (Parallell hastighet)

Spesifiserer pulsbredden på ACKNLG/signalet når det mottar data. Når dette alternativet er stilt på Fast (Hurtig) er pulsbredden ca. 1NS. Når det er stilt på Normal, er pulsbredden ca. 10NS.

#### Parallel Bi-D

Spesifiserer hvilken modus du bruker, Nibble, ECP eller Off.

#### Parallel Buffer Size (Parallellt bufferformat)

Bestemmer mengden minne som skal brukes til å motta og skrive ut data. Hvis det er stilt på Maksimum er det mer minne til å motta data. Hvis det er stilt på Minimum er det mer minne til utskrift av data. Standardinnstillingen fra fabrikken er Normal.

#### Serial Word Length (Seriell ordlengde)

Du kan velge 8-bit eller 7-bit ordlengde. Se i brukerhåndboken for datamaskinen og programvaren for riktig innstilling. Fabrikkinnstillingen er 8-bit.

#### Serial Baud rate (Seriell baud/datatakt)

Bruk dette alternativet for å stille inn dataoverføringstakten (baud) for det serielle grensesnittet. Baud måles i bits pr. sekund (bps). Se i brukerhåndboken for datamaskinen og programvaren for riktig innstilling.

#### Serial Parity (Seriell paritet)

Når dette alternativet er stilt på None (Ingen), er pairtetskontrollen satt ut av funksjon. Paritetbiten, dersom den benyttes, gir en grunnleggende form for feiloppdaging. Se brukerhåndboken for datamaskinen og programvaren for riktig innstilling.

#### Serial Stop Bit (Seriell stoppbit)

Bruk dette alternativet for å stille inn antall stoppbit for hvert informasjonstegn som sendes til skriveren. Stoppbit signaliserer slutten på et tegn.

#### Serial DTR (Seriell DTR)

Bruk DTR (Data Terminal Ready - Dataterminal klar) for å slå skriverens DTR kommunikasjonsprotokoll på eller av. Du kan bruke DTR protokoll i kombinasjon med Xon/Xoff alternativet.

#### Serial Xon/Xoff (Seriell Xpå/Xav)

Bruk dette alternativet til å stille Xon/Xoff kommunikasjonsprotokollen På, eller Av. Du kan bruke Xon/Xoff protokollen i kombinasjon med den serielle DTR valgfrie innstillingen.

#### Serial Buffer Size (Serielt bufferformat)

Bestemmer mengden minne som brukes til å motta data, og til å skrive ut data. Hvis det er stilt på Maksimum er det mer minne til å motta data. Hvis det er stilt på Minimum er det mer minne til å skrive ut data. Standardverdien fra fabrikken er Normal.

#### AUX Buffer Size (AUX bufferformat)

Bestemmer mengden minne som skal brukes til å motta og skrive ut data. Hvis det er stilt på Maksimum er det mer minne til å motta data. Hvis det er stilt på Minimum er det mer minne til å skrive ut data. Standardinnstillingen fra farikken er Normal.

Next (Neste) Går til neste side.

Prev (Forr) Går til foregående side.

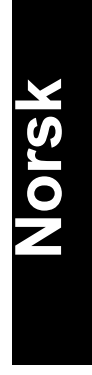

## *Emulering*

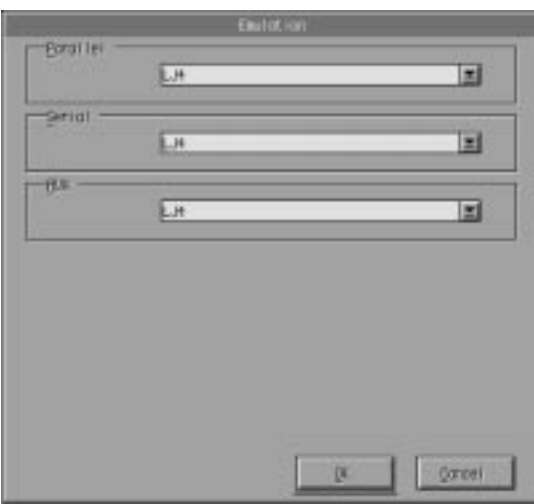

Bruk denne modusen til å velge skriveremuleringsmodus. Du kan spesifisere forskjellige emuleringer for hvert grensesnitt; med andre ord, for hver datamaskin du kobler til. Siden hver emuleringsmodus har sine spesifikke altrnativer, skal du foreta innstillingene i LJ4 (LaserJet4), ESPC2, FX, I239X, PS\*, eller GL2 menyene, som nødvendig. Alternativene er de samme for hvert grensesnitt.

\* Kun tilgjengelig når alternativet EPSONScript Level 2 er installert.

Parallel (Parallell)

Spesifisér emuleringen du bruker for parallellt grensesnitt.

Serial (Seriell)

Spesifisér emuleringen du bruker for serielt grensesnitt.

#### AUX

Speisfisér emuleringen du bruker med AUX grensesnittet. Denne menyen er kun tilgjengelig når det alternative Type-B grensesnittet er installert.

# *Kapittel 6 Feilsøking og vedlikehold*

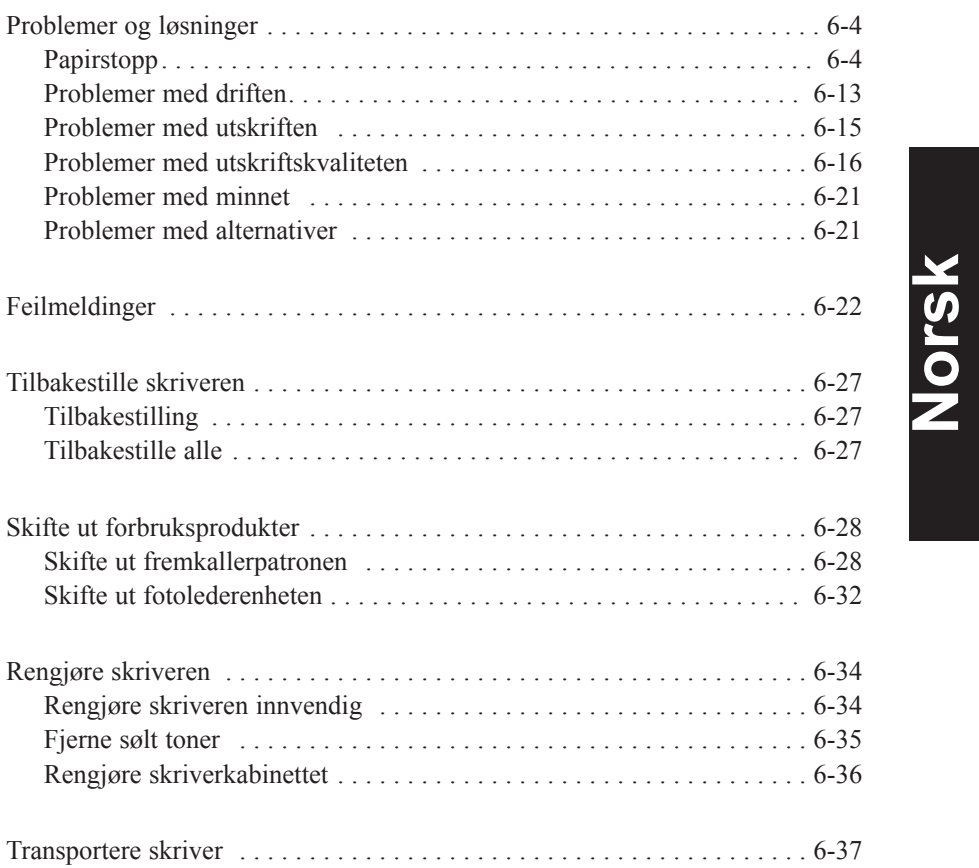

Dette kapittelet gir informasjon om hvordan skriveren holdes i topp stand, og forteller deg hvordan du:

- **Q** Løser problemer med skriveren
- $\Box$  Skifter ut fremkallerpatronen og fotolederenheten
- $\Box$  Rengjør skriveren
- $\Box$  Frakter skriveren.

Du finner også en fullstendig liste over feilmeldinger du kan støte på. Det er tre måter å finne ut hva som har skjedd;

- □ bruke hjelpeprogrammet EPSON Status Monitor
- $\Box$  skrive ut et statusark
- $\Box$  kontrollere skriverens kontrollpanel

Se kapittel 4 for hvordan du installerer og bruker hjelpeprogrammet EPSON Status Monitor. Trykk på Continue (Fortsett) og deretter Alt og Form Feed knappene samtidig for å skrive ut statusarket. Se nedenfor (og kapittel 2) for skriverens kontrollpanel. Indikatorlampen på kontrollpanelet viser status, feil og advarsler for skriveren.

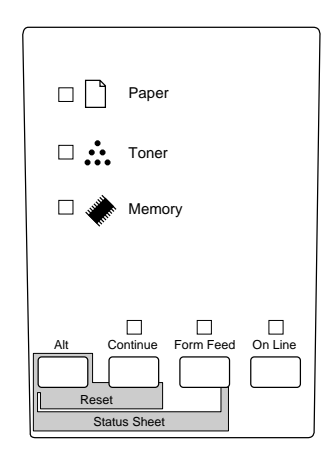

*6-2 Kapittel 6 Feilsøking og vedlikehold*
# *Status*

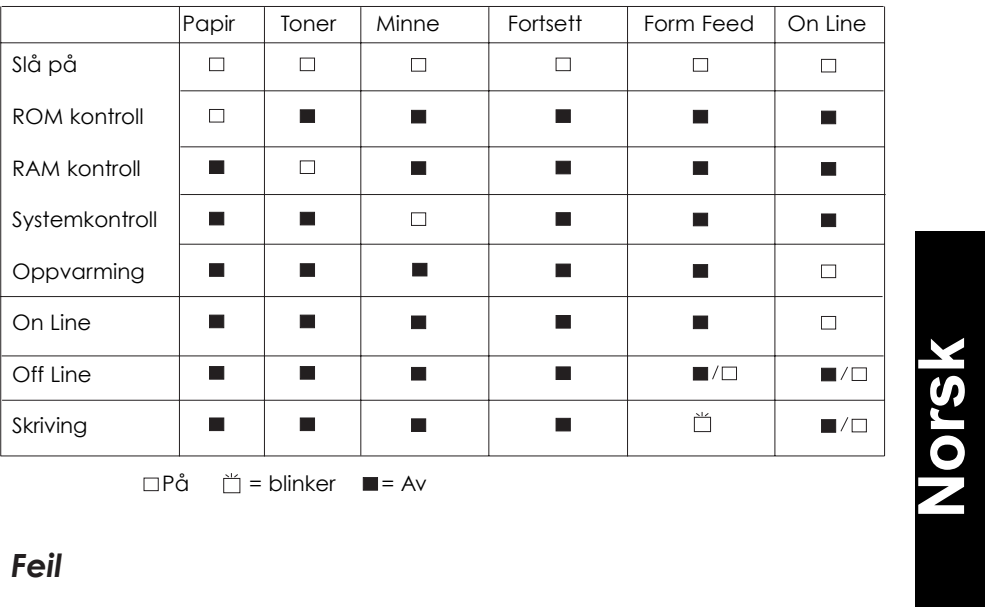

□På □ = blinker ■ = Av

# *Feil*

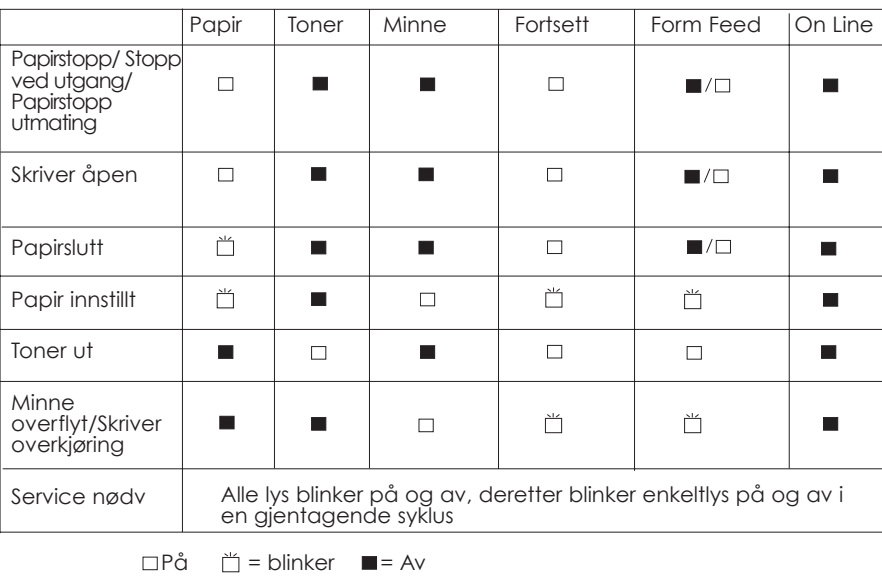

# *Advarsel*

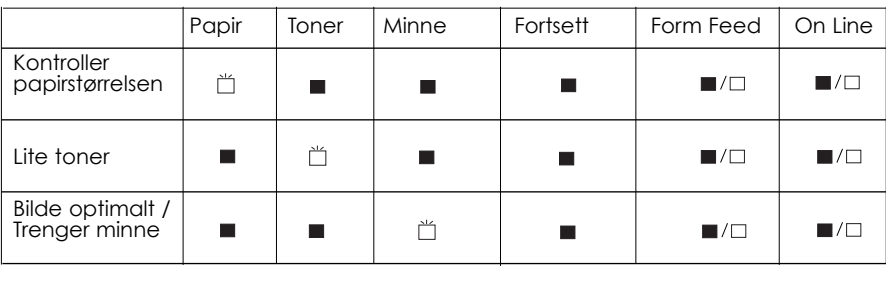

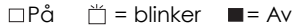

# *Problemer og løsninger*

De fleste skriverproblemene har enkle løsninger. Se gjennom dette avsnittet for å finne problemet du har, og prøv de anbefalte løsningene i den rekkefølgen de oppgis til problemet er løst.

### *Merk:*

*Hvis problemet fremdeles er der etter at du har gått gjennom forslagene i dette avsnittet, skal du ta kontakt med forhandleren.*

# *Papirstopp*

# **Skriveren stanser og papirlyset er på**

### *Merk:*

*Følgende trinn beskriver hvordan du tar ut papir som sitter fast på måten som er vist. Andre typer papirstopp beskrives senere i dette kapittelet.*

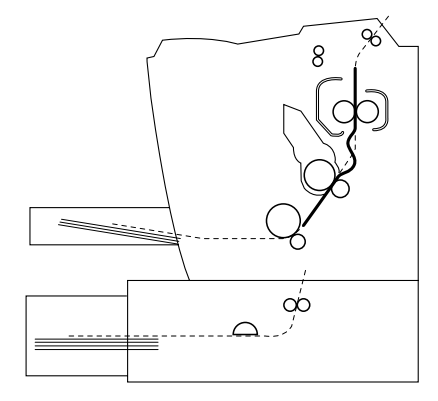

1. Åpne skriverdekselet.

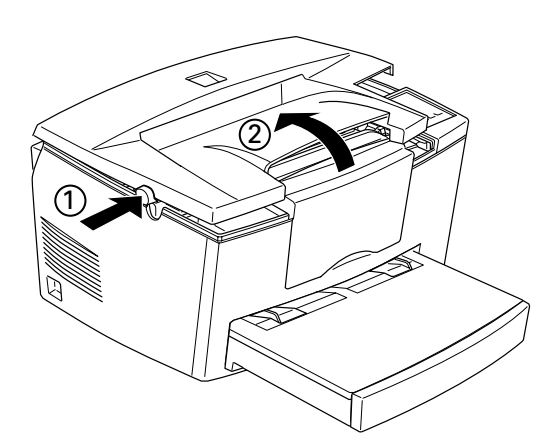

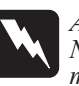

*Advarsel: Når du åpner skriverdekselet avdekkes fuseren, som er merket med FORSIKTIG Varm overflate Ikke rør. Vær forsiktigi slik at du ikke berører fuseren.*

# **Norsk**

2. Ta ut fremkallerpatronen.

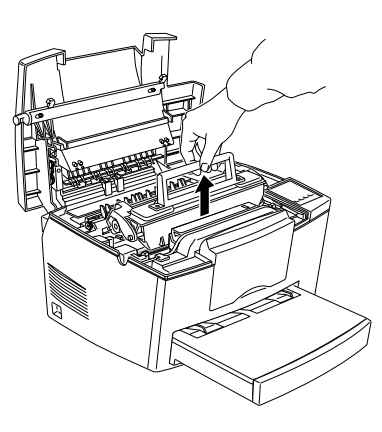

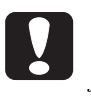

# *Forholdsregel:*

*Når du tar ut fremkallerpatronen må du ikke røre fremkallingsrullen under dekselet; hvis du gjør det kan utskriftskvaliteten bli dårlig.*

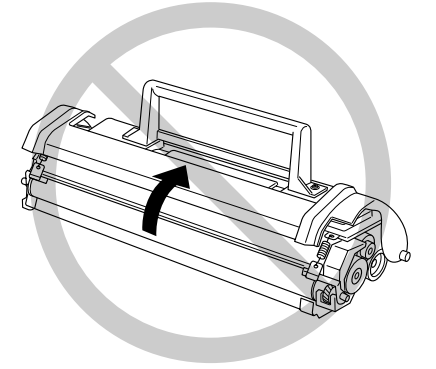

3. Ta ut fotolederenheten.

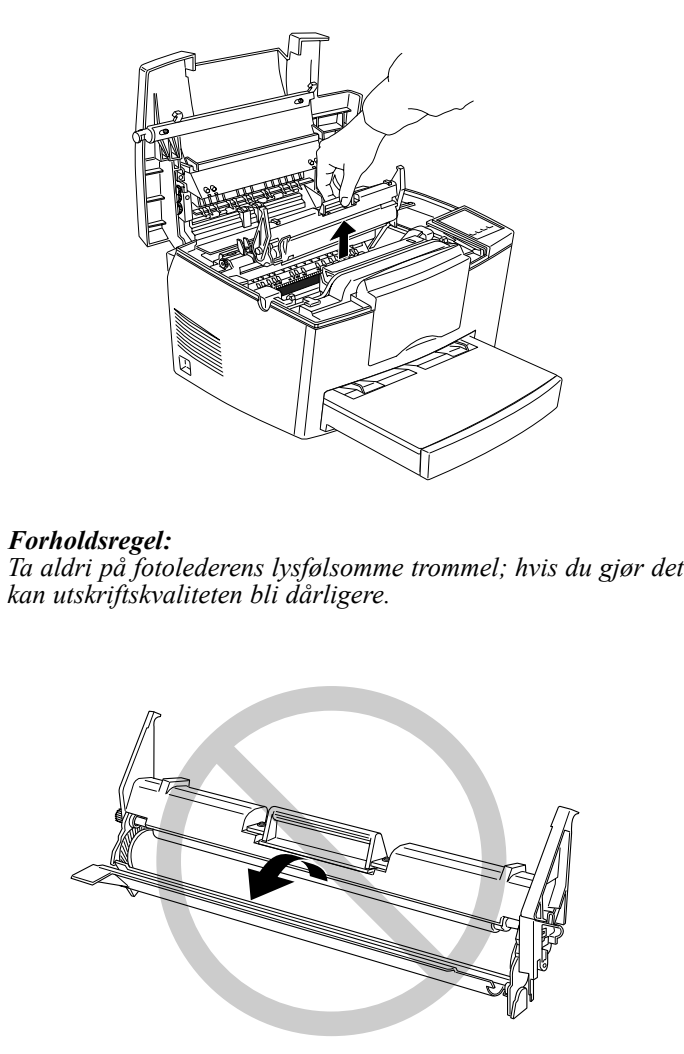

4. Ta eventuelt papir ut av papirbanen.

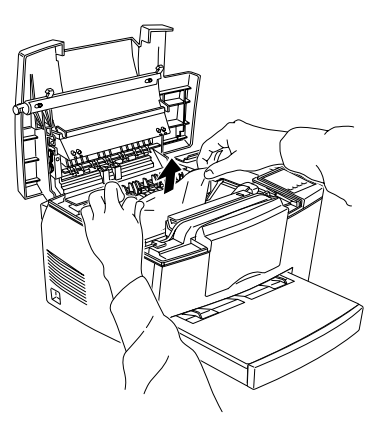

# *Merk:*

*Hvis papiret sitter fast ved fuseren skal du ta fatt nederst i papiret og ta det ut.*

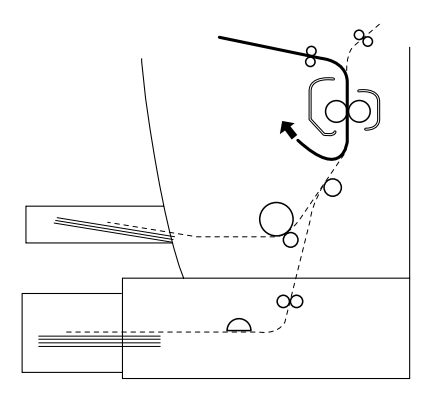

- 5. Sett fotolederenheten tilbake, deretter fremkallerpatronen.
- 6. Sett på skriverdekselet.

7. Dunk kantene på papirbunken mot en plan overflate og legg det forsiktig i papirbrettet. (Ikke legg i krøllete ark)

Utskriften starter automatisk fra siden som ble sittende fast. Hvis papirlampen fortsatt lyser etter at alt papiret er fjernet, skal du åpne og lukke skriverdekselet for å fjerne feilen.

# **Matestopp ved skriveren**

*Merk En matestopp ser slik ut:*

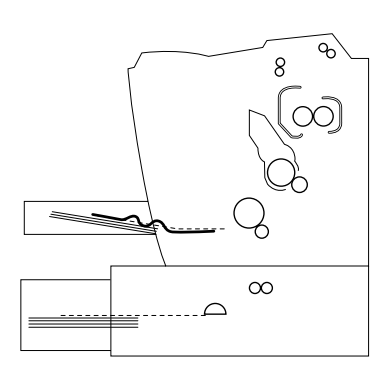

**Norsk**

1. Ta av papirbrettdekselet, og ta ut papirbunken.

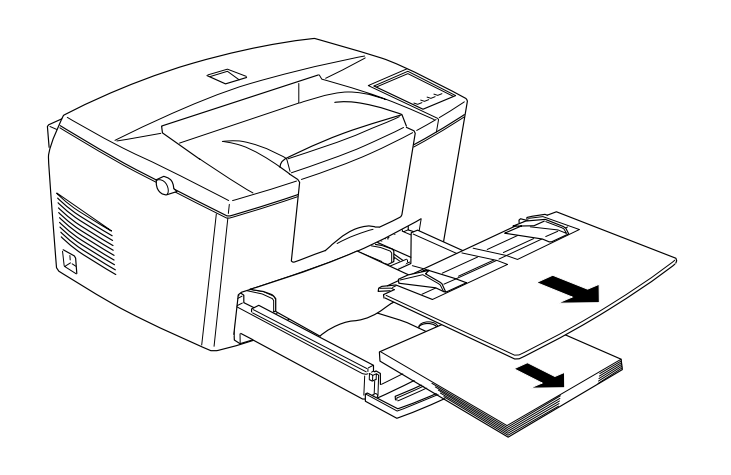

*Kapittel 6 Feilsøking og vedlikehold 6-9*

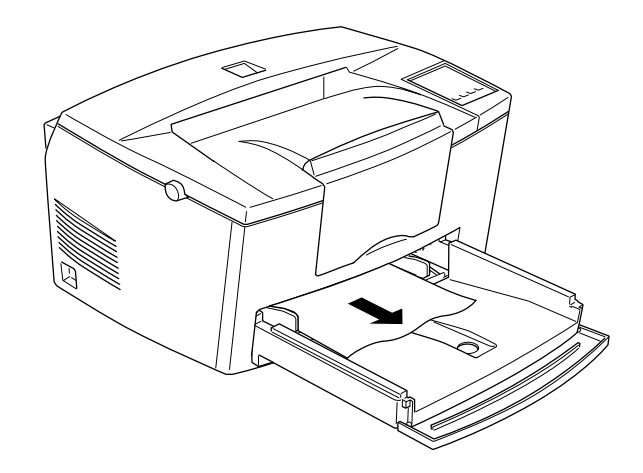

2. Ta forsiktig ut alt papiret fra papirbrettet sammen med ark som eventuelt er halvveis matet inn i skriveren.

3. Åpne skriverdekselet. Pass på å fjerne papirbiter som eventuelt er revet av eller sitter igjen i skriveren.

Hvis nødvendig skal du ta ut fremkallerpatronen og fotolederenheten, og eventuelt papir som sitter i papirbanen, og så sette tilbake patronen og enheten.

- 4. Dunk kantene på papirbunken på et flatt underlag/bordflate og legg det forsiktig i papirbrettet. (Ikke legg inn papir som er krøllete) Sett så på dekselet på papirbrettet.
- 5. Lukk skriverdekselet. Skriverdata fra siden som ble sittende fast skrives automatisk ut på nytt.

# **Papirstopp når du bruker den valgfrie nedre papirkassetten**

*Merk:*

*Når det oppstår papirstopp ser papiret som sitter fast slik ut:*

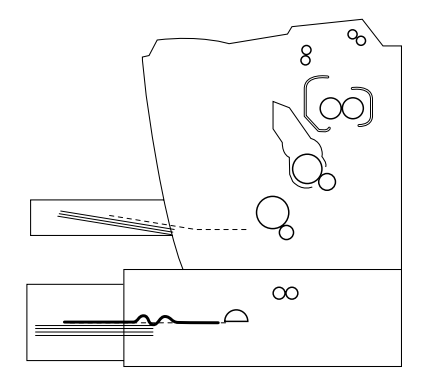

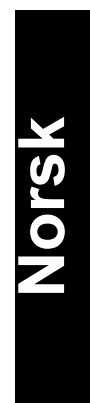

1. Ta papirbrettet av den nedre papirkassetten (skuffen).

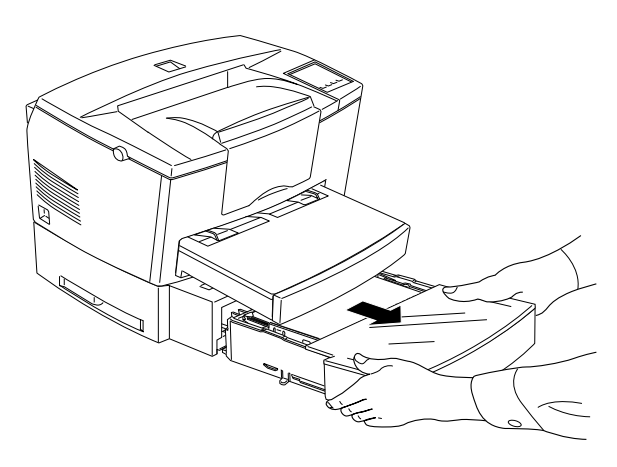

2. Ta bort eventuelt brettet papir fra papirbrettet eller kassetten, og kast alle krøllete ark.

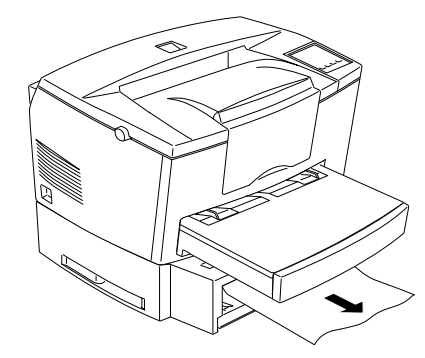

3. Ta alt papiret ut av papirbrettet, og trykk ned platen i papirbrettet til den låser seg på plass.

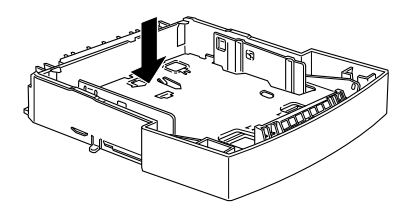

- 4. Dunk kanten på papirbunken, og legg den tilbake i papirbrettet. Pass på at papirbunken har rette kanter, og ikke når høyere opp enn merket for maksimal papirmengde.
- 5. Pass på at du bruker riktig papirstørrelse. Brettet tar kun A4 papir. Pass også på at du bruker papir som oppfyller spesifikasjonene for denne skriveren.
- 6. Sett tilbake papirbrettet i den nedre papirkassetten.
- 7. Åpne skriverdekselet, og lukk det igjen. Skriverdata på den siden som satt fast skrives automatisk ut på nytt.

# *Unngå problemer med papirmating og papirstopp*

Hvis du stadig har problemer med papirmating eller papirstopp skal du bruke denne sjekklisten over korrigerende tiltak:

- $\Box$  Bruk papir av høy kvalitet som ikke er for tynt eller grovt. Noen papirtyper krever at du mater det manuelt. Se "Fylle papir manuelt" på side 1-7.
- □ Så lufter du en bunke med ark, og dunker den lett mot bordflaten til arkene ligger kant i kant før du fyller papir i arkmateren.
- **Q** Pass på at du ikke legger for mye papir på brettet.
- $\Box$  Pass på at du justerer kantføringene slik at papiret mates fritt.
- $\Box$  Ikke la mer en 100 papirark samle seg på papirstøtten.
- q Prøv å snu papirbunken på papirbrettet. De fleste papirpakker viser siden det er best å skrive ut på.

# *Problemer med driften*

# **On Line lampen slås ikke på når du slår på skriveren**

Slå av skriveren og kontroller strømkoblingene mellom skriveren og det elektriske uttaket; slå så skriveren på igjen.

Hvis det elektriske uttaket kontrolleres av en utvendg kilde slik som en bryter på veggen skal du passe på at bryteren er slått på, eller sett et annet elektrisk apparat i kontakten for å kontrollere om uttaket fungerer som det skal.

# **Skriveren skriver ikke, og On Line (På/Av) lampen lyser ikke**

Trykk på On Line en gang for å sette skriveren On Line (On Line lyset kommer på).

### **On Line lyser, men ingenting skrives ut**

Datamaskinen er kanskje ikke skikkelig tilkoblet skriveren. Utfør prosedyren som beskrevet i "Koble skriveren til PCen" i Gjøre skriveren klar heftet.

Grensesnittkabelen er kanskje ikke satt inn ordentlig. Kontroller begge kabelendene mellom skriveren og datamaskinen. Pass på å feste koblingen med ledningsklipsene.

Pass på at du bruker en skjermet, tvunnet par grensesnittkabel som ikke lengre enn 1,8 m.

Hvis du bruker serielt grensesnitt skal du stille paritet, baud, antall databiter, og antall stoppbiter som passer datamaskinen.

Fremkallerpatronen kan være tom. Skift ut patronen som beskrevet på side 6-28

# **Fjernkontrollpanelet fungerer ikke som forventet**

Innstillingene dine kan ha blitt forandret av programvaren, som opphever fjernkontrollfunksjonen. Initialiser skriveren som beskrevet senere i dette kapittelet.

# *Problemer med utskriften*

### **Font valgt med programvarekommandoene skriver ikke ut**

Valgt font støttes ikke av skriveren. Pass på at du har installert riktig font.

# **Deler av eller hele utskriften er forvrengt eller skrevet som asterisk**

Hvis du bruker fjernkontrollpanelet må du sjekke om noen av Fjernkontrollinnstillingene er forandret av en annen bruker.

Pass på at begge endene på grensesnittkabelen er skikkelig tilkoblet.

Pass på at du bruker en skjermet, tvunnet par grensensittkabel ikke lenger enn 1,80 m.

Hvis du bruker serielt grensesnitt må du stille pariteten, baud, antall databiter, og antall stoppbiter som passer til datamaskinen.

Image Optimum (Bilde optimum) innstillingen kan stilles på AUTO eller ON. Hvis den er det, kan fonter som ikke du stilte inn, skrives ut for å øke utskriftshastigheten. Slå Image Optimum innstillingen av på Skriveroppsettmenyen i hjelpeprogrammet Fjernkontrollpanel.

Emuleringsinnstillingen for den porten er kanskje ikke riktig. Spesifisér emuleringsmodus med hjelpeprogrammet Fjernkontrollpanel.

Hvis skriveren fremdeles ikke skriver ut riktig skal du kontakte forhandleren eller en kvalifisert servicerepresentant.

**Norsk**

### **Plasseringen av utskriften er ikke riktig**

Pass på at du bruker riktig sidelengde og marger i programvaren.

# **Grafikken skrives ikke ut riktig**

Pass på at programvaren er stillt for skriveremuleringen du bruker. For eksempel, hvis du bruker LJ4 emuleringsmodus må du passe på at programvaren er innstilt for en LaserJet 4 skriver.

Hvis du bruker serielt grensesnitt må du passe på at du stiller paritet, baud, andall databiter og antall stoppbiter som passer datamaskinen.

Grafikk krever større mengder minne; se "Problemer med minnet" i dette kapittelet for mer hjelp.

# *Problemer med utskriftskvaliteten*

# **Bakgrunen er mørk eller skitten**

Lysne Tetthetsinnstillingen (Density) på Panelmenyen på skriverdriveren.

Slå skriveren av. Rengjør papirbanen inni skriveren ved hjelp av en myk, tørr klut.

Rengjør de innvendige skriverkomponentene ved å skrive ut tre sider med kun én bokstav pr. side.

Det er ikke sikkert at du bruker riktig papirtype til skriveren. Hvis papirflaten er for grov, kan utskrevene bokstaver se forvrengte eller avbrutte ut. Glatt kopieringspapir av høy kvalitet anbefales for best resultat.

Det kan være problemer med fremkallerpatronen. Ta ut patronen, rist den forsiktig fra side til side, og sett den tilbake. Hvis dette ikke løser problemet skal du skifte fremkallerpatronen som beskrevet på side 6-28.

Du må kanskje skifte fotolederenheten. Se side 6-22 for hvordan du gjør dette.

### **Svarte eller hvite band kommer frem på utskriften.**

Slå av skriveren. Rengjør papirbanen inni skriveren med en myk, tørr klut.

Rengjør de innvendige skriverkomponentene ved å skrive ut tre sider med én bokstav pr. side.

Det kan være problemer med fremkallerpatronen. Ta ut patronen, rist den forsiktig fra side til side, og sett den tilbake. Hvis dette ikke løser problemet skal du skifte fremkallerpatronen som beskrevet på side 6-28.

Du må kanskje skifte fotolederenheten. Se side 6-32 for informasjon om hvordan du gjør dette.

## **Ujevn mørk farge**

Papiret kan være fuktig. Ikke oppbevar papiret i fuktige omgivelser.

*Kapittel 6 Feilsøking og vedlikehold 6-17*

Slå av skriveren. Ta ut fremkallerpatronen, rist den forsiktig fra side til side, og sett den inn igjen.

Hvis dette ikke løser problemet skal du skifte ut fremkallerpatronen, som beskrevet på side 6-28. Skriv så ut flere sider for å kontrollere utskriftskvaliteten.

# **Tonerflekker**

Papiret kan være fuktig. Ikke oppbevar papiret i fuktige omgivelser.

Kanskje du ikke bruker riktig type papir i skriveren. Hvis overflaten på papiret er for grov kan de utskrevne bokstavene bli forvrengte eller brutte. Glatt kopieringspapir av høy kvalitet anbefales for best resultat.

Slå av skriveren. Ta ut fremkallerpatronen, rist den fra side til side for å fordele toneren, og tørk av bunnen med en ren, tørr klut.

Rengjør papirbanen inni skriveren med en ren, myk og tørr klut.

Rengjør innvendige skriverkomponenter med en ren, myk og tørr klut.

Hvis problemet fremdeles er tilstede skal du skifte ut fremkallerpatronen som beskrevet på side 6-28.

### **Det er blanke områder på den utskrevne siden**

Papiret kan være fuktig. Skriving er følsomt overfor fuktighet som papiret har tatt til seg. Jo høyre fuktighetsinnhold, jo lysere utskrift. Ikke oppbevar papiret i fuktige omgivelser.

Du bruker kanskje ikke riktig papirtype i skriveren. Hvis papiroverflaten er for grov kan bokstavene skrives ut forvrengte eller brutte. Glatt kopieringspapir av høy kvalitet anbefales for best resultat.

### **Blanke sider**

Hvis du kontrollerer Tonerstatus i EPSON statusmonitoren, og tonermeldingen indikerer at det er lite toner igjen skal du lese "Skifte ut patronen" som begynner på side 6-28.

*Merk:*

*Tonerstatus er ikke tilgjengelig i Windows 3.11 for Workgroups.*

Kontroller at fotolederenheten og fremkallerpatronen er installert som beskrevet på side 6-28 til 6-34.

Problemet kan være programvaren eller grensesnittkabelen. Skriv ut et statusark (statusside) ved å trykke inn knappen på kontrollpanelet. Hvis du fremdeles får blanke sider kan det være skriveren det er noe feil med. Slå av skriveren og kontakt forhandleren din.

*Kapittel 6 Feilsøking og vedlikehold 6-19*

### **Den utskrevne siden er lys eller svak**

Mørkne Tetthetsinnstillingen på Panelmenyen på skriverdriveren.

Papiret kan være fuktig. Jo høyere fuktighetsinnhold i papiret, jo lysere blir utskriften. Ikke oppbevar papiret i fuktige eller rå omgivelser.

Ta fremkallerpatronen ut, rist den forsiktig fra side til side for å fordele toneren, og sett den tilbake. Hvis det fremdeles er et problem skal du skifte ut patronen som beskrevet på side 6-28.

Toner Saver modus kan være på. Slå av Toner Saver modus ved hjelp av skriverdriveren.

# **Bildet er for mørkt**

Lysne Tetthetsinnstillingen på Panelmenyen på skriverdriveren.

Hvis det fremdeles er et problem skal du skifte ut patronen som beskrevet på side 6-28

### **Arkets bakside er skitten**

Toner kan ha blitt sølt i papirmatebanen. Slå skriveren av. Ta ut fremkallerpatronen og fotolederenheten, og rengjør papirbanen i skriveren med en ren, myk klut uten lo.

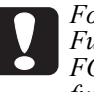

*Forholdsregel:*

*Fuseren avdekkes når du åpner skriveren. Fuseren er merket med FORSIKTIG Varm overflate Ikke rør. Pass på at du ikke rører fuseren.*

# *Problemer med minnet*

# **Mem overflyt**

Denne meldingen indikerer at du må forenkle den siden du prøver å skrive ut, forandre minnetildelingen eller gi skriveren mer minne.

Prøv å forenkle siden ved å redusere antall eller størrelse på fonten eller størrelse på grafikken, eller begge deler.

# **Image Optimum (Bildeoptimalen)**

Skriveren kan ikke skrive på ønsket kvalitetsnivå pga. utilstrekkelig minne, og skriveren reduserer kvaliteten automatisk slik at skriveren kan fortsette å skrive ut. Kontroller om utsktften er god nok. Hvis ikke kan du gi den mer minne for en varig løsning, eller stille Utskriftskvaliteten på 300 ppt og Page Protect (Sidebeskyttelse) midlertidig på AV i skriverdriveren.

# *Problemer med alternativer*

# **Papiret mates ikke fra den valgfrie nedre papirkassetten**

Pass på at du har valgt riktig papirbrett for programvaren.

Det er kanskje ikke papir i den nedre papirkassetten. Legg papir i.

Pass på at den nedre papirkassetten er skikkelig på plass, og at du ikke har lagt i for mye papir. Kassetten tar maksimalt 500 ark med 75 gr/m<sup>2</sup> papir.

Det er ikke sikkert at den nedre papirkassetten er satt ordentlig i. Se kapittel 3 for hvordan du setter i den nedre papirkassetten.

### **Papirstopp når du bruker den valgfrie nedre papirkassetten**

Se "Papirstopp ved bruk av den nedre papirkassetten" på side 6-10.

# *Feilmeldinger*

Dette avsnittet inneholder en alfabetisk liste over feilmeldinger, og gir en kort beskrivelse av hver melding og forslag til hvordan du kan løse problemet.

Hvis Auto Continue er slått på i skriverdriveren eller Fjernkontrollpanelet, vil skriveren fortsette å skrive ut etter noen få sekunderetter etter at av disse problemene er oppstått, selv om problemet fremdeles er der.

Auto Continue skal vanligvis være slått av..

# **Kontroller papistørrelsen**

Innstillt papirstørrelse er forskjellig fra størrelsen som fylles i skriveren. Kontroller om det er riktig papirstørrelse på brettet; trykk deretter på Continue.

Hvis du slår Size Ignore på i skriverdriveren, vises ikke denne menyen.

# **Stopp ved utgangen**

Papiret sitter fast i skriveren. Se side 6-4 for hvordan du fjerner papiret som sitter fast.

## **Papirstopp**

Papiret mates ikke fra brettet og inn i skriveren (eller valgfri papirkassett), eller har satt seg fast på vei inn i skriveren. Ta bort papiret som sitter fast. Se side 6-8 for papirstopp i skriveren. Se side 6-10 for papirstopp i den valgfrie kassetten. Se side 6-13 for råd om hvordan du unngår dette problemet.

# **Image Optimum (Bildeoptimal)**

Det er ikke nok minne til å skrive ut siden ved bruk av spesifisert utskriftskvalitet. Skriveren reduserer utskriftskvaliteten automatisk slik at den kan fortsette å skrive. Hvis utskriften ikke er god nok skal du forsøke å forenkle siden ved å begrense antall grafikk eller redusere antall fonter eller fontstørrelser.

Senk Utskriftskvaliteten til 300 ppt.

Slå Bildeoptimalinnstillingen av på Skriveroppsettmenyen på Fjernkontrollpanelet.

Du må kanskje også øke minnekapasiteten i skriveren. Se kapittel 3 for mer informasjon om hvordan du legger til minne.

### **Mem overflyt**

Skriveren har ikke nok minne til nåværende oppgave. Trykk på Continue knappen på kontrollpanelet for å rette på feilen. Hvis meldingen fremdeles er der skal du tilbakestille skriveren som beskrevet på side 6-27. Du kan også slette meldingen ved å slå skriveren av, vente i 10 sekunder, og så slå den på igjen.

Hvis du fortsatt får denne meldingen når du skriver ut en spesiell side skal du forsøke å forenkle siden ved å begrense antall grafikk, eller redusere antall og størrelse på fontene.

Senk Utskriftskvaliteten til 300 ppt.

Du kan ogaså legge til mer minne i skriveren som beskrevet i kapittel 3.

### **Trenger minne**

Skriveren har ikke nok minne til nåværende oppgave. Legg mer minne i skriveren.

# **Papirstopp**

Papiret sitter fast i papirbanen. Åpne skriverdekselet og ta ut papiret som beskrevet i avsnittet om PAPIRSTOPP i dette kapittelet. Etter at du har fjernet papiret som sitter fast skrives denne siden automatisk ut på nytt.

Når du åpner skriverdekselet avdekkes fuseren, som er merket med FORSIKTIG Varm overflate Ikke rør. Pass på at du ikke rører ved fuseren.

# **Papirslutt**

Det er ikke papir i den spesifiserte papirkilden. Fyll papir av korrekt størrelse i arkmateren. Se Gjøre skriveren klar heftet, eller kapittel 1 for hvordan du fyller i papir.

### **Papir inntillt**

Pairet som ligger i papirbrettet er ikke det samme som ønsket papirstørrelse. Skift papiret ut med riktig papirstørrelse, og trykk på Continue (Fortsett).

# **Utskriftsoverkjøring**

Tiden som skal til for å prosessere utskriftsdata overgår utskriftshastigheten fordi nåværende side er for kompleks. Trykk på kontrollpanel knappen for å starte utskriften igjen. Hvis meldingen kommer frem igjen skal du slå på Page Protect på Skiverinnstillingsdialogen på Panelmenyen i skriverdriveren, eller bruke Fjernkontrollpanelet til å forandre innstillingen.

Hvis du fortsatt får denne meldingen når du skriver ut en spesiell side, skal du forsøke å forenkle siden ved å begrense grafikken, eller redusere antall og størrelse på fontene.

Senk utskriftskvaliteten til 300 ppt.

Du kan også gi skriveren mer minne som beskrevet i kapittel 3.

# **Skriver åpen**

Skriverdekselet er åpent. Lukk skriverdekselet for å fortsette utskriften.

# **Tilbakestilling**

Skriverens nåværende grensesnitt er tilbakestilt, og bufferen er tømt. Men andre grensesnitt er fremdeles aktive, og holder på sine innstillinger og data.

### **Tilbakestill alle**

Alle skriverinnstillingene er tilbakestilte til brukerens standardkonfigurasjon, de siste innstillingene som ble lagret.

# **Service nødv. eXXX**

En kontrollfeil eller en skrivermotorfeil er oppdaget. Skriv ned feilnummeret som ses på skjermen, og slå av skriveren. Vent i minst fem sekunder før du slår den på igjen. Hvis denne feilen fremdeles oppstår skal du slå av skriveren, trekke ut støpselet og kontakte en kvalifisert tekniker.

# **Systemsjekk**

Skriveren sjekker systemet.

### **Lite toner**

Skriveren er nesten tom for toner. Du må gjøre i stand en ny patron; det er snart slutt på toneren.

# **Slutt på toner**

Du må skifte ut patronen. Skift den ut som beskrevet senere i dette kapittelet.

Trykk på Continue (Fortsett) for å skrive ut en side til.

**Oppvarming**

Skriveren varmes opp.

# *Tilbakestille skriveren*

Det er to måter å tilbakestille skriveren på.

# *Tibakestille*

Når du tilbakestiller skriveren stanser utskriften og nåværende skriverjobb slettes fra det aktive grensesnittet. Du ønsker kanskje å tilbakestille skriveren når du har problemer med utskriftsjobben, og skriveren ikke greier å skrive ut tilfredsstillende.

For å tilbakestille skriveren skal du holde på Alt og Fortsett knappen på skriveren samtidig i noen få sekunder til Papir, Toner og Minne lampene tennes; deretter slippe knappen. Skriveren er nå tilbakestilt, og klar til å motta en ny utskriftsjobb.

# *Tilbakestill alle*

Tilbakestilling stanser all utskrift, sletter skriverminnet, og stiller skriverinnstillingene på standardinnstillingene. Skriverjobbene som er mottatt i skriverminnet fra alle grensenitt slettes. Nåværende innstillinger og nedlastede fonter slettes også.

For å foreta tilbakestilling for alt skal du holde på Alt og Fortsett samtidig i ca. åtte sekunder til alle indikatorlysene på kontrollpanelet er på; og så slippe knappen. Skriveren er nå tilbakestilt, og klar til å motta en ny skriverjobb.

Du kan også utføre Tilbakestill alle ved å slå av skriveren.

**Norsk**

*Merk:*

*Når du utfører tilbakestill alle slettes skriverjobbene mottatt fra alle grensesnitt, så det er sjanse for at du avbryter utskriftsjobben til en en annen person.*

# *Skifte ut forbruksprodukter*

Skriveren bruker to forbrukskomponenter, som er oppført nedenfor sammen med forventet levetid.

Fremkallerpatron (S050010) Inntil 6 000 sider avhengig av hvor komplekse skriverjobbene er.

Fotolederenhet (S051055) Inntil 20 000 sider

Skift ut fremkallerpatronen hvis du merker at utskriftskvaliteten blir dårligere. Skift ut fotolederen kun hvis utskriftkvaliteten fortsetter å være dårlig etter at fremkallerpatronen er skiftet ut.

# *Skifte ut fremkallerpatronen*

Følg disse trinnene når du skifter ut fremkallerpatronen.

- 1. Pass på at skriveren er slått av.
- 2. Åpne skriverdekselet ved å trykke inn sperrhaken på venstre side av skriveren, og løfte dekselet helt opp.

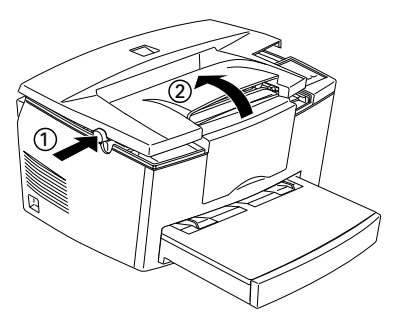

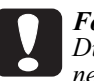

# *Forholdsregel:*

*Du må åpne skriverdekselet helt når du skifter ut fremkallerpatronen; hvis ikke kan du skade skriveren.*

3. Hold patronen i håndtaket, og dra den rett opp og ut av skriveren.

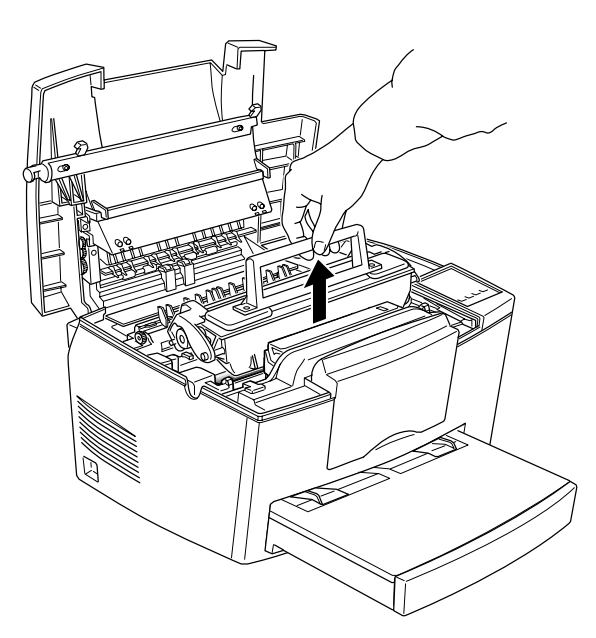

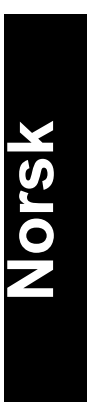

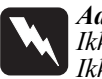

*Advarsel: Ikke rør fuseren, som er merket med FORSIKTIG Varm overflate Ikke rør.*

4. Kast den brukte fremkallerpatronen på forsvarlig måte.

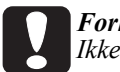

*Forholdsregel: Ikke snu patronen opp ned.* 5 Ta den nye fremkallerpatronen ut av forpakningen. Rist patronen forsiktig fra side til side noen ganger mens du holder den vannrett, og deretter frem og tilbake slik at toneren blir jevnt fordelt.

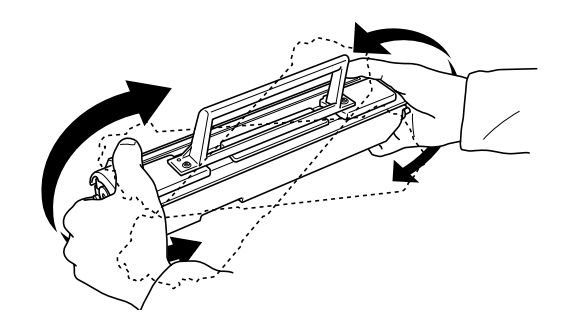

6. Ta forseglingen av dekselet på fremkallerpatronen.

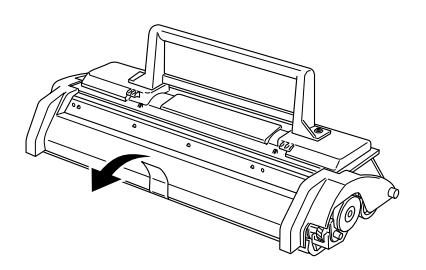

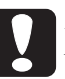

*Forholdsregel: Du må aldri ta på fremkallerrullen under lokket; hvis du gjør det kan utskriftskvaliteten bli dårlig.*

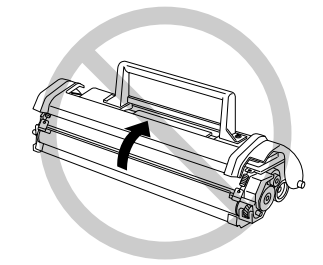

7. Hold patronen i håndtaket og senk den ned i skriveren, mens du passer på at stiftene på hver side av patronen går inn i sporene inni skriveren. La patronen gli forsiktig inn i åpningen til den klikker på plass.

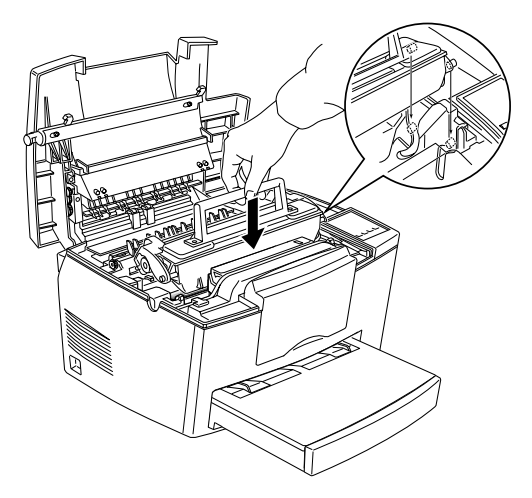

# **Norsk**

8. Trykk skriverdekselet forsiktig ned til det klikker på plass.

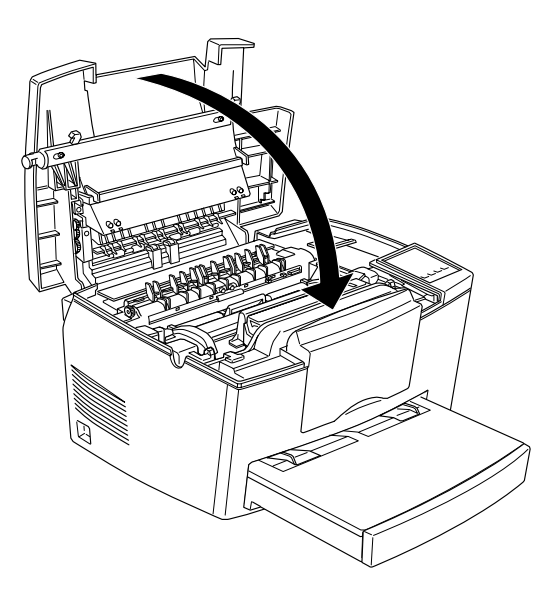

*Kapittel 6 Feilsøking og vedlikehold 6-31*

9. Når du slår skriveren på skal du holde ned On Line og Form Feed knappene samtidig i noen få sekunder til Papir, Toner og Minne lyser. Slipp kanppene. Skriverens tonerteller er nå nullstilt.

Når du skifter ut fremkallerpatronen må du alltid rengjøre papirrullen som beskrevet i neste avsnitt.

# *Skifte ut fotolederenheten*

1. Pass på at skriveren er slått av.

2. Åpne skriverdekselet ved å trykke inn sperrhaken på skriverens vesntre side, og løft dekselet helt opp.

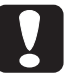

*Forholdsregel:*

*Du må åpne skriverdekselet helt når du skal skifte fotolederenhet; hvis ikke kan du skade skriveren.*

- 3. Ta ut fremkallerpatronen som beskrevet på side 6-28.
- 4. Trekk fotolederenheten forsiktig ut av skriveren som vist på tegningen.

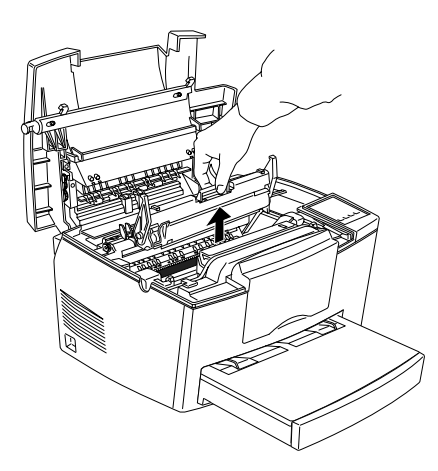

*6-32 Kapittel 6 Feilsøking og vedlikehold*

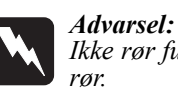

*Ikke rør fuseren, som er merket FORSIKTIG Varm overflate Ikke*

5. Ta den nye fotolederenheten ut av forpakningen.

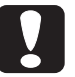

## *Forholdsregel:*

*Du må aldri berøre fotolederens lysfølsomme trommel; hvis du gjør det kan utskriftskvaliteten bli dårlig.*

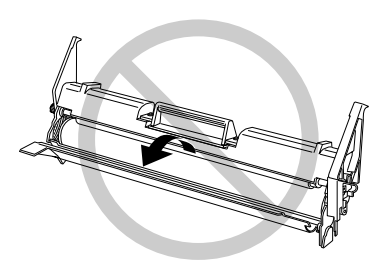

**Norsk**

6. Sett stiftene i hver side av den nye fotolederenheten inn i sporene inne i skriveren. La enheten gli forsiktig inn i åpningen til du hører at den klikker på plass.

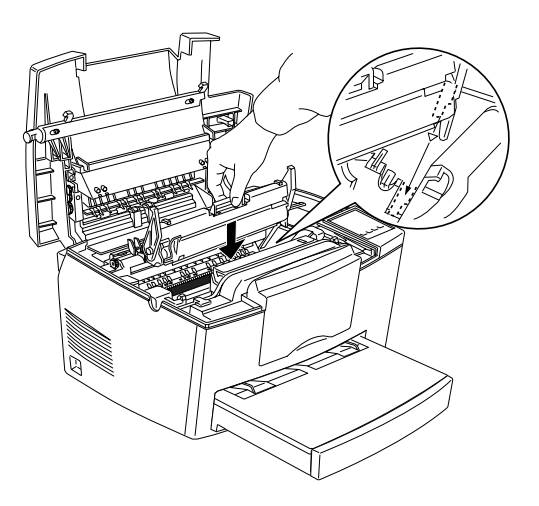

*Kapittel 6 Feilsøking og vedlikehold 6-33*

- 7. Sett fremkallerpatronen tilbake.
- 8. Trykk skriverdekselet ned til det klikker på plass.
- 9. Når du slår skriveren på skal du holde ned On Line og Fortsett kanppene samtidig i noen få sekunder til Papir, Toner og Minne lyser; og så slippe knappene. Fotoledertelleren i skriveren er nå nullstilt.

# *Rengjøre skriveren*

Skriveren trenger svært lite rengjøring. Hvis du merker at utskriftskvaliteten blir dårligere skal du rengjøre skriveren innvendig som beskrevet i dette avsnittet.

Du må også rengjøre papirkassetten og skriverdekselet med noen måneders mellomrom. Disse prosedyrene beskrives senere i dette avsnittet.

Når du rengjør skriveren eller skifter ut komponentene skal du skrive ut et statusark ved å trykke på Alt og Form Feed knappene samtidig.

# *Rengjøre skriveren innvendig*

Det kan samle seg fine støvpartikler inni skriveren. Følg trinnene nedenfor når du rengjør skriveren innvendig, og arkmateren:

- 1. Pass på at skriveren er slått av.
- 2. Åpne skriverdekselet.

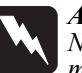

*Advarsel: Når du åpner skriverdekselet avdekkes fuseren, som er merket med FORSIKTIG Varm overflate Ikke rør.*

- 3. Ta ut fremkallerpatronen og fotolederenheten som beskrevet tidligere i dette kapittelet.
- 4. Tørk bort eventuell skitt inni skriveren med en ren klut. Ikke bruk trykkluft. Hvis du har problemer med arkmatingen kan du rengjøre papirrullen ved å åpne dekselet på rullen, og så rengjøre rullen.

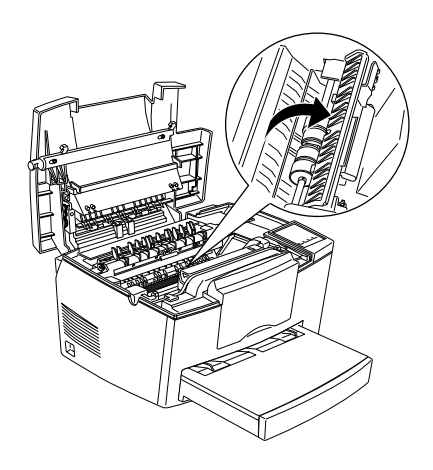

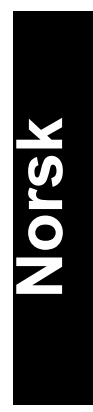

- 5. Sett fotolederenheten tilbake, og deretter fremkallerpatronen.
- 6. Lukk skriverdekselet.
- 7. Ta alt papiret ut av papirbrettet, og tørk av brettet med en myk klut.

# *Fjerne sølt toner*

Hvis du søler toner inni skriveren skal du ikke bruke skriveren før du har fått bort all toneren.

Hvis det bare er litt toner som er sølt skal du forsiktig tørke av skriveren innvendig med en ren, tørr klut.

Hvis du har sølt mye toner kan du bruke en liten støvsuger (kan kjøpes i datavarebutikker) til å fjerne den. Tørk så med en ren, tørr klut.

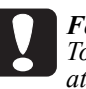

*Forholdsregel:*

*Toner og andre fine pulver kan skade enkelte støvsugere. Pass på at du leser bruksanvisningen for støvsugeren før du bruker den på toner.*

### *Merk:*

*Hvis du søler toner på klærne dine skal du skylle dem i kaldt vann. Ikke bruk varmt vann, da dette kan gi varige flekker.*

# *Rengjøre skriverkabinettet*

Hvis skriveren er skitten eller støvete utenpå skal du slå skriveren av og rengjøre den med en myk, fuktig klut med mildt vaskemiddel.

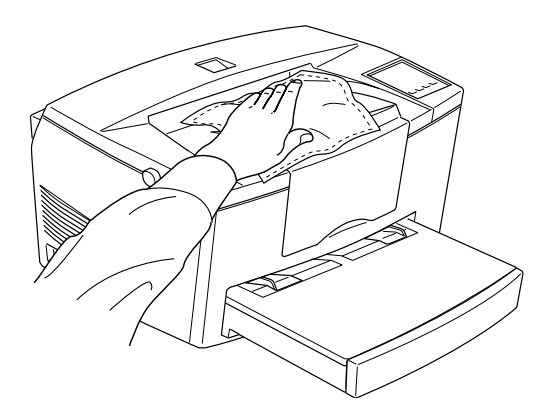

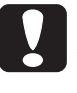

*Forholdsregel:*

*Bruk aldri alkohol eller fortynner til å rengjøre skriveren utenpå; disse kjemikaliene kan skade komponentene og kabinettet. Vær forsiktig slik at du ikke søler vann på skrivermekanismen eller noen av de elektroniske komponentene.*

# *Transportere skriver*

Hvis du skal frakte skriveren skal du pakke den godt i originalesken og emballasjen på denne måten:

- 1. Slå av skriveren.
- 2. Løft av papirdekselet. Ta alt papiret ut av brettet.
- 3. Ta fatt i underdelen på brettet med begge hender, trykk innover på kantene, og trekk brettet ut av skriveren.

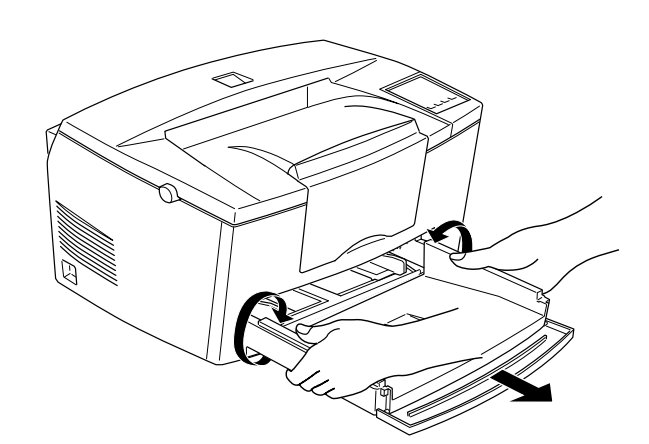

**Norsk**

- 4. Trekk ut støpselet fra kontakten; koble deretter grensesnittkabelen fra skriveren.
- 5. Ta av den valgfrie nedre papirkassetten, om nødvendig.
- 6. Pakk skriveren inn i de beskyttende materialene, og legg den i originalesken.

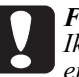

# *Forholdsregel:*

*Ikke utsett fotolederenheten og fremkallerpatronen for lys lenger enn nødvendig.*
**Vigtigt tillæg** 

**Viktig tillegg** 

# Tärkeä täydennys

**Viktigt supplement** 

# **Vigtigt tillæg**

Dette tillæg indeholder opdaterede informationer for EPL-5700.

# *Installation af printerdriveren*

De bedes venligst ændre første sætning i trin 7 på side 13 af Klargøring i Installationshåndbogen.

Erstat:

Hvis De satte CD-ROM'en i drev D, så klik på OK.

Med: Hvis De satte CD-ROM'en i drev D, skriv D:\WIN95 og klik på OK.

# *Installation af fonte*

Følg disse trin for at installere fontene:

- 1. Sørg for at Windows kører, og at der er slukket for printeren.
- 2. Sæt CD-ROM'en, der leveres med printeren, i CD-ROM drev D (eller E).
- 3. Hvis De anvender Windows 3.1, Windows 3.11 for Workgroups eller Windows NT 3.51, sørg for, at Programstyringsvinduet er åbent; vælg så Run (Kør) i Filmenuen. Hvis De bruger Windows 95 eller Windows NT4.0, klik på Start og vælg så Run (Kør).
- 4. Skriv D:\EPSETUP (eller E:\EPSETUP) og klik på OK.

5. [Undt. Windows NT 3.51 brugere]: I den dialogboks, der kommer frem, dobbeltklik på Install Font Manager, eller De kan installere fontene ved at vælge Install Font Manager og så klikke på pilen øverst til højre.

[Kun Windows NT 3.51 brugere]: I den dialogboks, der kommer frem, dobbeltklik på Install Screen Fonts, eller De kan installere fontene ved at vælge Install Screen Fonts og så klikke på pilen øverst til højre.

- 6. Følg instruktionerne på skærmen.
- 7. Når installationen er færdig, klik på OK.

Fontene er nu installeret i computeren.

### *Hjælpeprogrammet til EPSON Status Monitor*

Selv om De kan bruge hjælpeprogrammet til EPSON Status Monitor, som leveres med printeren, til at overvåge en lokal printer, kan det ikke overvåge en netværksprinter. De bedes venligst ignorere beskrivelsen om netværk i kapital 4 på CD'en.

De bedes venligst bruge hjælpeprogrammet til EPSON Status Monitor 2, som leveres med Ethernet-interface-kortet (ekstraudstyr) (C82357\* eller C82362\*), for at overvåge eller få den aktuelle status af en netværksprinter.

Bemærk, at selv om De vælger Thin (Tynd) som Papir Type (Papirtype) indstilling i Advanced (Avanceret) menuen, behandles den som Normal.

# *Hjælpeprogram til fjernkontrolpanelet*

De bedes venligst erstatte Paper Type (Papirtype) beskrivelsen på side 5-14 på CD'en med følgende:

#### Paper Type

Hermed kan De anvende forskellige typer papir. Thick (Tyk) benyttes til tykt papir, der er mindre end 132 mm i bredden. Transparency bruges til transparenter. De skal altid anvende Normal, medmindre der opstår problemer med udskriftskvaliteten.

#### *Udskiftning af fremkalderpatronen*

De bedes venligst ignorere "Toner out" (Ingen toner) beskrivelsen i kapitel 6 (som f.eks. på side 6-3 eller 6-26) på CD'en. Fremkalderpatronen skal udskiftes, når "Toner Low" (Ingen toner) meldingen kommer frem og udskriften bliver lys eller svag.

#### *Sikkerhedsinformation*

De bedes venligst tilføje følgende beskrivelse nederst på side 6:

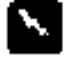

#### *Advarsel:*

*Brug af kontrolanordninger, justeringer eller udførelse af andre procedurer end dem, der er anført heri, kan medføre udsættelse for farlig laserstråling.*

De bedes også ændre linjerne 1 til 7 på side 8 til følgende:

#### *Intern laserstråling*

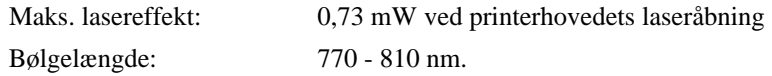

I dette apparat anvendes en klasse IIIb laserdiode. Laserdioden og scannepolygonspejlet er indbygget i printerhovedet. Printerhovedet er IKKE EN DEL, DER KAN UDFØRES SERVICE PÅ. Derfor bør printerhovedet under ingen omstændigheder åbnes.

# **Viktig tillegg**

Dette tillegget inneholder oppdatert informasjon om EPL/5700.

#### *Installere skriverdriveren*

Vennligst erstatt den første setningen i punkt 7 på side 13 i heftet Gjøre skriveren klar. Erstatt: Hvis du satte inn CDen i D-stasjonen, klikk OK. med: Hvis du satte inn CDen i D-stasjonen, skriv D:\WIN95 og klikk OK.

# *Installere fonter (skrifttyper) på skjermen*

Følg fremgangsmåten nedenfor når du installerer fonter:

- 1. Forsikre deg om at Windows kjører og at skriveren er slått av.
- 2. Sett inn CDen levert med skriveren i CD-ROM-stasjonen D (eller E).
- 3. Hvis du kjører Windows 3.1, Windows 3.11 for Workgroups eller Windows NT 3.51, må vinduet Programbehandler være åpent. Velg deretter Run (Kjør) i Filmenyen. Hvis du kjører Windows 95, eller Windows NT 4.0, klikk på Start og velg deretter Run (Kjør).
- 4. Tast D:\EPSETUP (eller E:\EPSETUP) og klikk OK.
- 5. [Gjelder ikke for Windows 3.1] I dialogboksen som kommer frem, dobbeltklikk Install Font Manager (Installer fontbehandler); eller du kan installere ved å velge Install Font Manager og så klikke på pilen øverst til høyre. [Gjelder kun Windows 3.1] I dialogboksen som kommer frem, dobbeltklikk Install Screen Fonts (Installer fonter); eller du kan installere ved å velge Install Screen Fonts og så klikke på pilen øverst til høyre.
- 6. Følg veiledningen på skjermen.
- 7. Når installasjonen er fullført, klikk OK.

Nå er skrifttypene installert på datamaskinen.

### *Hjelpeprogrammet EPSON Status Monitor*

Selv om hjelpeprogrammet EPSON Status Monitor som fulgte med skriveren, kan overvåke en lokal skriver, kan det ikke overvåke en skriver i et nettverk. Vennligst se bort fra beskrivelsen av nettverk i kapittel 4 i Referanseveiledningen (Installasjonsveiledningen ??).

Vennligst bruk hjelpeprogrammet EPSON Status Monitor 2 som følger med grensesnittkortet Ethernet Interface Card (C82357\* eller C82362\*) for å overvåke eller innhente statusopplysninger om skrivere i et nettverk.

Vær oppmerksom på at selv om du velger Thin (tynt) ved innstilling av papirtype i den avanserte menyen (Advanced - Paper Type), blir det behandlet som normalt (Normal).

# *Hjelpeprogram for fjernkontrollpanel*

Vennligst erstatt beskrivelsen unde Paper Type (Papirtype) på side 5-14 i Referanseveiledningen (Installasjonsveiledningen ????) med følgende:

Paper Type (Papirtype)

Lar deg bruke forskjellige papirtyper. Thick (Tykt) er nyttig for tykt papir som ikke er mer enn 132 mm i bredden.

Transparency er nyttig for transparenter. Bruk alltid Normal, bortsett fra når det oppstår problemer med utskriftskvaliteten.

#### *Skifte ut fremkallerpatronen*

Vennligst se bort fra beskrivelsen Toner slutt i kapittel 6 (f.eks. på side 6-3 og 6-26) i Referanseveiledningen (Installasjonsveiledningen ????). Skift fremkallerpatron når du får meldingen Lite toner og utskriften blir for lys eller utydelig.

# *Informasjon om sikkerhet*

Vennligst tilføy følgende beskrivelse nederst på side 6.

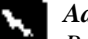

*Advarsel:*

*Bruk av kontroller, justeringer eller prosedyrer som utføres på en anne måte enn det som er spesifisert i denne veiledningen, kan føre til helsefarlig eksponering for laserstråler.*

I tillegg kan du endre linjene 1-7 på side 8 til følgende.

#### *Innvendig laserstråling*

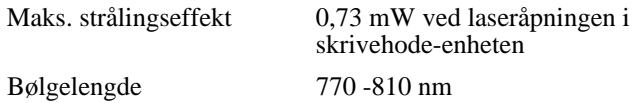

Detter er en klasse IIIb laserdiodemontasje. Laserdioden og skannende polygonspeill er innbygd i skrivehode-enheten. - SERVICE KAN IKKE UTFØRES PÅ SKRIVEHODE-ENHETEN PÅ STEDET. Skrivehodeenheten må ikke åpnes under noen som helst omstendigheter.

# **Tärkeä täydennys**

Tässä täydennyslehtisessä on EPL-5700-tulostinta koskevaa päivitettyä tietoa.

# *Tulostinajurin asennus*

Muuta Alustavat toimenpiteet -oppaasi sivulla 13 olevan kohdan 7 ensimmäinen lause seuraavasti:

Korvattava lause: Jos olet pannut CD-ROMin asemaan D, näpäytä OK.

Uusi lause: Jos olet pannut CD-ROMin asemaan D, kirjoita D:\ WIN95 ja näpäytä OK.

# *Näytöllä esitettävien merkkityyppien asennus*

Näytöllä esitettävät merkkityypit asennetaan suorittamalla seuraavat toimenpiteet:

- 1. Varmista että Windows on toiminnassa ja tulostimen virta katkaistu.
- 2. Pane tulostimen mukana toimitettu CD-ROM CD-ROM-asemaan D (tai E).
- 3. Käytettäessä järjestelmiä Windows 3.1, Windows 3.11 for Workgroups tai Windows NT 3.51, on varmistettava, että ohjelmiston käsittelyikkuna (Program Manager) on auki; valitse sitten Run tiedostovalikossa File. Jos käytät järjestelmää Windows 95 tai Windows NT 4.0, näpäytä Start ja valitse sitten Run.
- 4. Kirjoita D:\EPSETUP (tai E:\EPSETUP) ja näpäytä sitten OK.
- 5. [Ei koske Windows NT 3.51:n käyttäjiä]: Kaksoisnäpäytä Install Font Manager näytölle tulevassa valintaikkunassa; asennuksen voi suorittaa myös valitsemalla Install Font Manager ja näpäyttämällä sitten oikeassa yläkulmassa olevaa nuolta. [Koskee vain Windows NT 3.51:n käyttäjiä]: Kaksoisnäpäytä Install Screen Fonts näytölle tulevassa valintaikkunassa; asennuksen voi suorittaa myös valitsemalla Install Screen Fonts ja näpäyttämällä sitten oikeassa yläkulmassa olevaa nuolta.
- 6. Noudata näytölle tulevia kehotteita.
- 7. Kun asennus on suoritettu, näpäytä OK.

Näytöllä esitettävät merkkityypit on nyt asennettu tietokoneeseen.

### *EPSON Status Monitor -lisäohjelma*

Vaikka tulostimesi mukana toimitettu EPSON Status Monitor -lisäohjelma pystyy valvomaan paikallista tulostinta, se ei kuitenkaan pysty valvomaan verkkotulostinta. Jätä siis Käyttöoppaasi luvussa 4 oleva verkkokäytön kuvaus huomiotta.

Käytä lisävarusteena saatavan liitinkortin Ethernet Interface Card (C82357\* tai C82362\*) mukana toimitettavaa EPSON Status Monitor 2 -lisäohjelmaa, kun haluat valvoa verkkotulostinta tai saada tiedot sen kulloisestakin toimintatilasta.

Huomaa, että vaikka valitsetkin Advanced-valikon Paper Type -asetukseksi Thin (ohut), valinnan katsotaan olevan Normal.

#### *Lisäohjelma Etäohjauspaneeli*

Korvaa Käyttöoppaasi sivulla 5-14 kohdassa Paper Type oleva paperilaadun kuvaus seuraavalla:

#### Paper Type

Mahdollistaa eri paperilaatujen käytön. Thick on kätevä, kun tulostetaan paksulle paperille, jonka leveys on alle 132 mm.

Transparency on kätevä kuultokuvakalvoille tulostettaessa. Normal on kuitenkin se asetus, jota on käytettävä aina, kun tulostus tapahtuu ilman hankaluuksia.

#### *Kehitekasetin vaihto*

Jätä huomiotta Käyttöoppaasi luvussa 6 (muun muassa sivuilla 6-3 ja 6- 26) olevat "Toner Out" -tekstit. Kehitekasetti on vaihdettava, kun näytölle tulee vikasanoma "Toner Low" (väriaine vähissä) ja kun tulostusjälki on kovin vaalea tai lähes näkymätön.

# *Turvatietoja*

Lisää seuraava teksti sivun 6 alalaitaan:

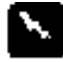

*Varoitus:*

*Muut kuin tässä oppaassa mainitut hallinta- ja säätötavat tai käyttömenettelyt saattavat altistaa käyttäjän vaaralliselle säteilylle.*

Korvaa myös sivun 8 rivit 1 - 7 seuraavalla tekstillä:

#### *Sisäpuolinen lasersäteily*

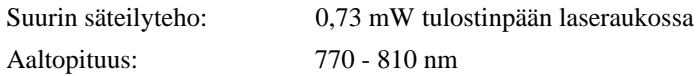

Tässä tuotteessa käytetään luokan IIIb laserdiodia. Laserdiodi ja lukijan monikulmiopeili ovat tulostinpäässä. Tulostinpää EI OLE KENTÄLLÄ VAIHDETTAVAOSA. Tulostinpäätä ei saa missään tapauksessa avata.

# **Viktigt supplement**

Detta supplement innehåller uppdaterad information om EPL-5700.

#### *Installera skrvardrivrutinen*

Vänligen ändra första meningen i steg 7, sid 13 i Förbredningshandledningen till: Ersätt: Om du satte in CD-ROMen i drivenhet D, klicka OK. Med: Om du satte in CD-ROMen i drivenhet D, skriv D:\WIN95 och klicka OK.

### *Installera fonter för bildskärmen*

Följ dessa steg för att installera fonterna:

- 1. Försäkra att du kör Windows och att skrivaren är frånslagen.
- 2. Sätt in CD-ROMen som kommer med skrivaren i drivenhet D (eller E) för CD-ROM.
- 3. Om du använder Windows 3.1, Windows 3.11 för Workgroups eller Windows NT3.51, se till att programhanterarfönstret är öppet. Välj sedan Kör i arkivmenyn. Om du använder Windows 95 eller Windows NT4.0, klicka Start, sedan Kör.
- 4. Skriv D:\EPSETUP (eller E:\EPSETUP); klicka sedan OK.
- 5. (Ej för Windows NT3.51): i dialogrutan som visas dubbelklickar du Install Font Manager. Man kan även välja Install Font Manager och sedan klicka pilen högst upp till höger. (Endast WINDOWS NT3.51): i dialogrutan som visas dubbelklickar du Install Screen Fonts. Man kan även välja Install Screen Fonts och sedan klicka pilen högst upp till höger.
- 6. Följ instruktionerna på skärmen.
- 7. Klicka OK när installationen är färdig.

Fonterna för bildskärmen är nu installerade i datorn.

### *Verktyget EPSON Status Monitor*

Då verktyget EPSON Status Monitor som kommer med skrivaren kan övervaka en lokal skrivare, kan den dessvärre inte övervaka en nätverksskrivare. Vänligen ignorera beskrivningen om nätverksskrivare i kapitel 4 i Referenshandledningen.

Använd istället verktyget EPSON Status Monitor 2 som kommer med det valfria Ethernet gränssnittskortet (C82357\* eller C82362\*) för att övervaka eller få information om en nätverksskrivares status.

N.B. Även om du väljer Thin (Tunt) som papperstypinställning i den avancerade menyn,behandlas detta som Normal.

# *Verktyget för den fjärrstyrda kontrollpanelen*

Vänligen ersätt beskrivningen av papperstyp på sid 5-14 i Referenshandledningen med följande:

#### Paper Type

Du kan använda olika sorters papper. Thick (Grovt) är behändigt för grovt papper bredare än 132 mm. Transparency är behändigt för OHfilm. Använd alltid Normal såvida inte problem med utskriftskvalitet uppstår.

#### *Ersätta framkallningspatronen*

Vänligen ignorera beskrivningen "Bläcket är slut" i kapitel 6 (som t ex på sid 6-3 eller 6-26) i Referenshandledningen. Ersätt framkallningspatronen när meddelandet "Bläcket håller på att ta slutt" visas och den utskrivna bilden blir ljus eller svag.

#### *Säkerhetsinformation*

Vänligen lägg till följande beskrivning längst ned på sid 6:

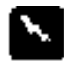

*Varning:*

*Användning av styrdon eller justeringar av förfaranden andra än de specificerade i denna handledning kan leda till riskfylld utsät tning för strålning.*

Ändra även raderna 1 till 7 på sid 8 till följande:

#### *Intern laserstrålning*

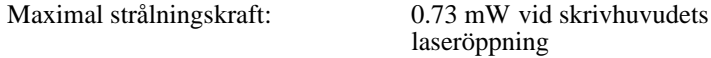

Våglängd: 770-810 nm

Denna produkt använder en Klass IIIb Laserdiod. Laserdiod ock Scanning Polygon Mirror finns i skrivhuvudet. Skrivhuvudet UNDERHÅLLS EJ PÅ PLATS. Skrivhuvudet ska därför under inga som helst omständigheter öppnas.